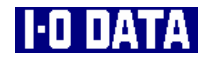

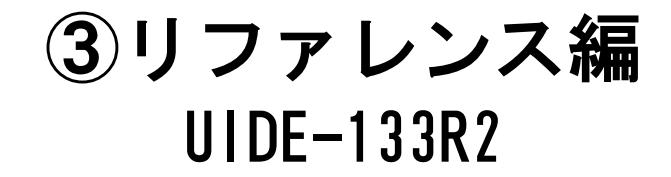

本書は、本製品に複数台のハードディス クを接続してお使いの場合などの使い方 について説明しています。

> B-MANU200143-02 M-MANU200103-02

もくじ

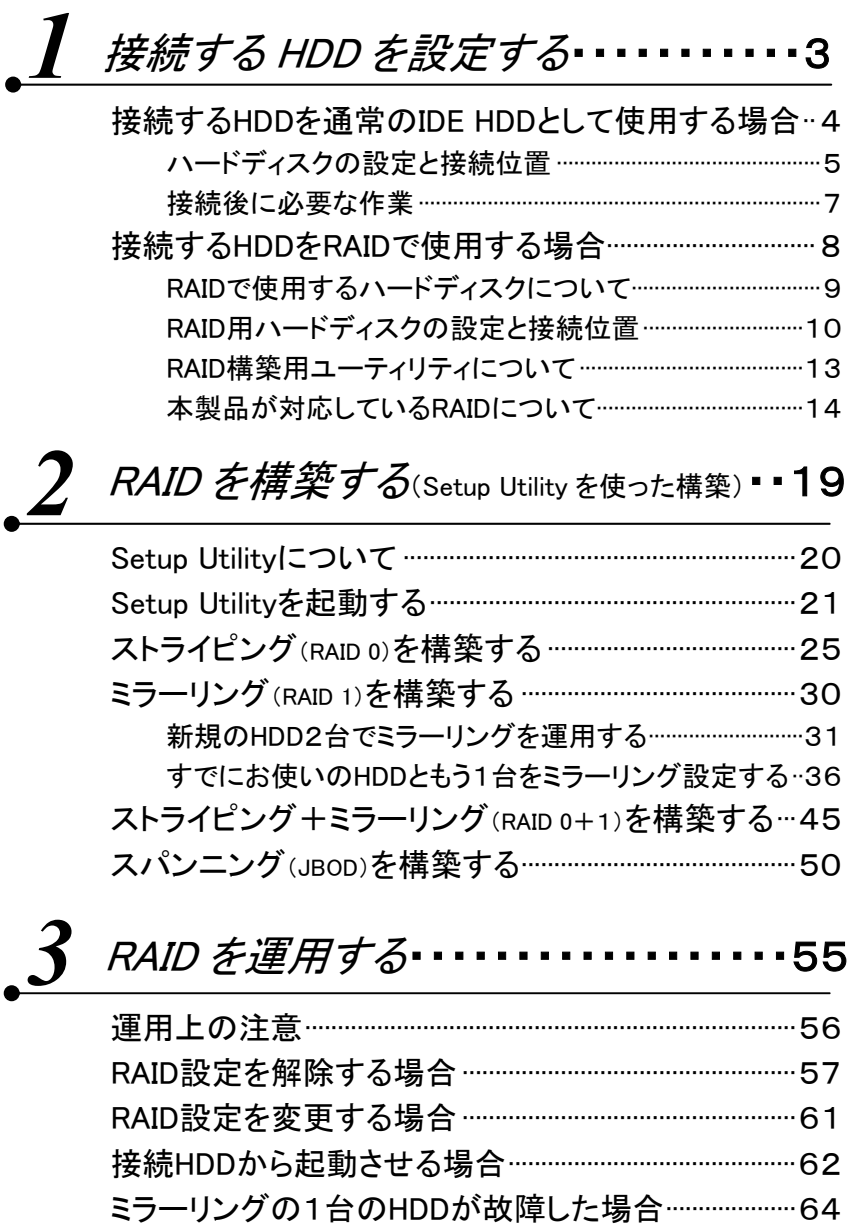

RAID設定したHDDを交換する場合··································69

#### $3.31$ Setup Utility 画面の詳細• • • • • 71

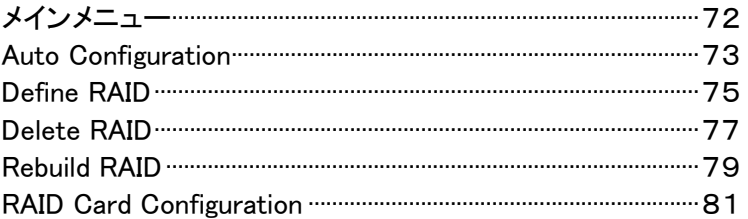

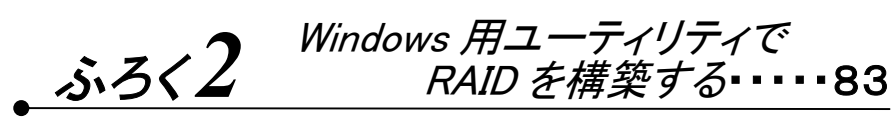

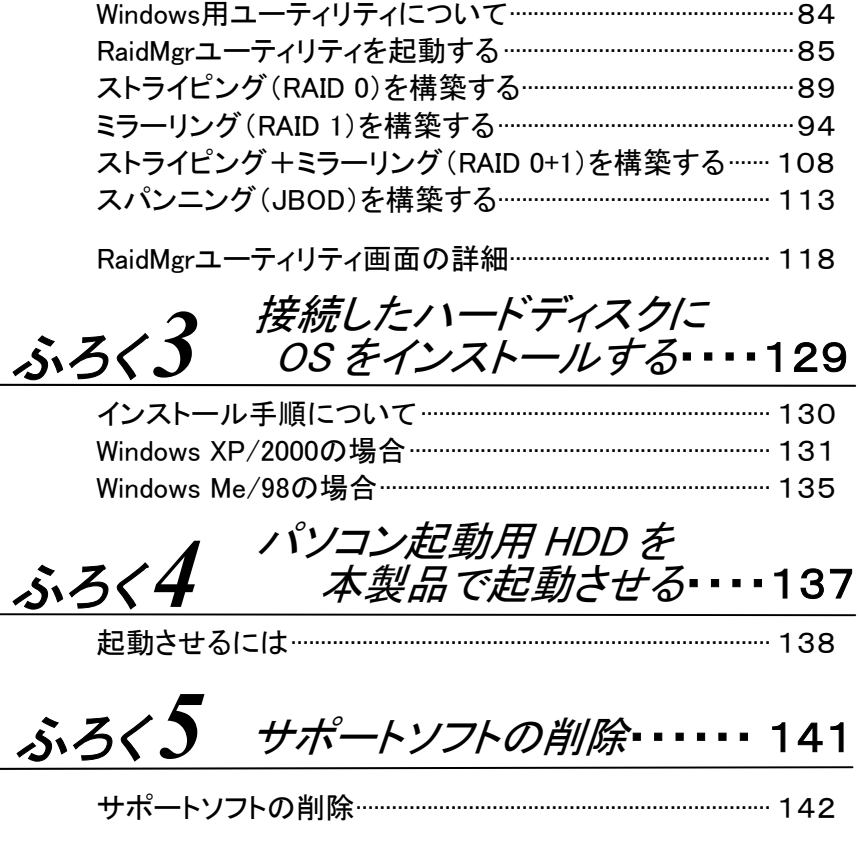

困ったときには ……………………………… 145

 $\mathbf{1}$ 

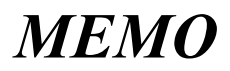

# 接続する HDD を設定する (IDE HDD 用、RAID 用)

*1*

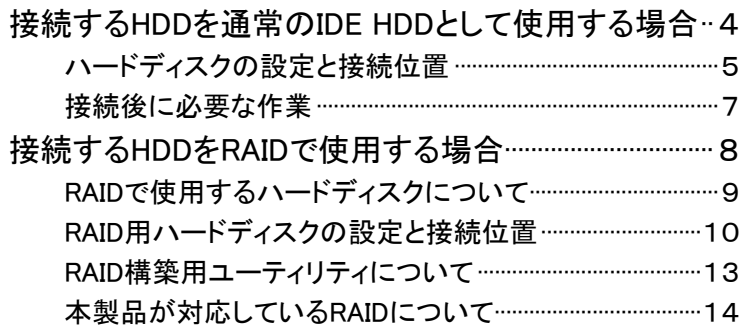

# 接続する HDD を通常の IDE HDD として使用する場合

本製品に1台~4台までのIDEハードディスクを接続して、通常のIDEハードディスクと して使用することができます。

(ハードディスクをRAIDでお使いになる場合は、8ページ【接続するHDDをRAIDで使用 する場合】を参照してください。)

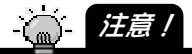

・通常の IDE ハードディスク以外に RAID を構築する 2 台以上のハードディスクを共存さ せることもできます。(通常の IDE ハードディスクと RAID 用ハードディスクを含めて最 大4台まで接続可能)

ただし、後で RAID を構築する場合、RAID を構築するハードディスクのフォーマットや HDD の設定の変更が必要になる場合があります。

今後 RAID も検討する場合は、【接続する HDD をRAIDで使用する場合】(8 ページ)を 参照してください。

・本製品に接続したハードディスクから起動させることも可能です。

また、本製品に接続した状態でフォーマットを行い、OS をインストールすることができ ます。

ただし、ご使用のパソコン本体により OS の再セットアップ方法が異なりますので、弊 社および本体メーカーでは再セットアップについてのサポート・保証はいたしかねます。 ※OS の再セットアップには、パソコン本体に接続した CD-ROM ドライブが必要です。

- ・増設用のハードディスクを起動用としてご使用になる場合は、環境の移行が完全に終 了するまで、必ず元の環境を残してください。
- ・通常の IDE ハードディスクとして使用する場合は、1台のみでも使用できますが、RAID を構築する場合は、2 台以上の接続が必要です。

## ハードディスクの設定と接続位置

本製品にIDEハードディスクを4台まで接続できますが、接続する場合は、本製品のプ ライマリーコネクターに[マスター]設定したハードディスクから以下の順に接続しま す。

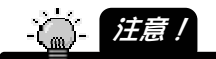

・ハードディスクの[マスター][スレーブ]の設定は、各ハードディスクの取扱説明書を参 照してください。

・3台以上接続する場合に、後で 2 台の HDD でミラーリング(RAID 1)を構築する場合は 注意が必要です。

本製品でミラーリングを構築する場合、[マスター]同士、あるいは、[スレーブ]同士で のみしか構築できせん。

そのため、例えば、3 台接続する場合で、1台を通常のIDEハードディスク、残り2台で ミラーリングを構築する場合には、以下のような接続となります。

 通常の IDE ハードディスクとして使用するハードディスクを[プライマリー]の [スレーブ]、残りミラーリング用の 2 台をともに[マスター]に設定後、[プライマ リーコネクター]と[セカンダリーコネクター]に接続

1台目のHDD

本製品の[プライマリーコネクター]側のIDEフラットケーブルにHDDを[マスター]設 定して接続します。

2台目のHDD

本製品の[セカンダリーコネクター]側のIDEフラットケーブルにHDDを[マスター]設 定して接続します。

3台目のHDD

本製品の[プライマリーコネクター]側のIDEフラットケーブルにHDDを[スレーブ]設 定して接続します。

4台目のHDD

本製品の[セカンダリーコネクター]側のIDEフラットケーブルにHDDを[スレーブ] 設定して接続します。

ハードディスクの設定と接続位置

### パソコン起動用ハードディスクを接続する場合

パソコンで起動用としているハードディスクを本製品に接続後、そのハードディスクか ら起動させることもできます。(詳細は、62ページ【接続HDDから起動させる場合】を参 照してください。)

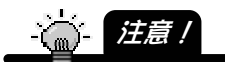

・起動用ハードディスクは、必ず[プライマリーマスター]で接続してください。 本製品に接続したハードディスクから起動させる場合、パソコンの BIOS 設定で、起動 順序などの設定が必要になる場合があります。 詳細はパソコンの取扱説明書を参照してください。

#### 接続後に必要な作業

本製品に接続したハードディスクは、以前に使用していた場合はそのまま使用できま す。

※パソコンで起動用としているハードディスクを本製品に接続する場合は、62ページ 【接続HDDから起動させる場合】を参照してください。

新しく購入したハードディスクなどの場合は、フォーマットすれば使用できます。(フォー マット方法についてはハードディスクの取扱説明書を参照してください。)

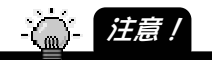

- ・Windows XP/2000 でハードディスクをフォーマットする場合は、「ダイナミックディスク」と してフォーマットしないでください。
	- ダイナミックディスクとしてフォーマットした場合、ハードディスクを他のパソコン/OS で使用できなくなります。
- ・通常の IDE ハードディスク以外に RAID を構築する 2 台以上のハードディスクを共存さ せることもできます。(通常の IDE ハードディスクと RAID 用ハードディスクを含めて最 大4台まで接続可能)

ただし、後で RAID を構築する場合、RAID を構築するハードディスクのフォーマットや HDD の設定の変更が必要になる場合があります。

今後 RAID も検討する場合は、次ページ【接続する HDD を RAID で使用する場合】を 参照してください。

・本製品に接続したハードディスクから起動させることも可能です。

また、本製品に接続した状態でフォーマットを行い、OS をインストールすることもでき ます。

ただし、ご使用のパソコン本体により OS の再セットアップ方法が異なりますので、弊 社および本体メーカーでは再セットアップについてのサポート・保証はいたしかねます。 ※OS の再セットアップには、パソコン本体に接続した CD-ROM ドライブが必要です。

- ・増設用のハードディスクを起動用としてご使用になる場合は、環境の移行が完全に終 了するまで、必ず元の環境を残してください。
- ・以前に別のパソコンや OS で使用していたハードディスクは、OS およびファイルシステ ムの制限により、使用できない(フォーマットしないと使用できない)場合があります。 詳細はハードディスクの取扱説明書を参照してください。、
- ・ハードディスクを本製品に接続し、フォーマットした後には、既存の CD-ROM などのドラ イブのドライブ名が変更される場合があります。
- ・ハードディスクにアプリケーション等をインストールしていた場合は、本製品に取り付け 後、ドライブ名の変更によりアプリケーションが使用できない場合があります。

#### 接続したハードディスクの確認

接続したハードディスクは、「Setup Utility」で接続状態を確認することができます。 【Setup Utilityを起動する】(21ページ)を参照してください。

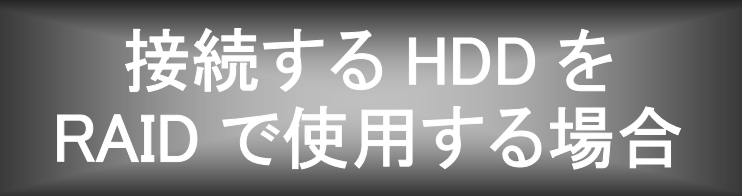

本製品に2台以上のハードディスクを接続して、RAIDを構築することができます。 (ハードディスクを通常のIDE ハードディスクでお使いになる場合は、4ページ【接続す るHDDを通常のIDE HDDとして使用する】を参照してください。)

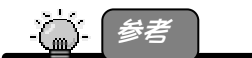

f

Ĩ.

・本製品は以下の4つの RAID に対応しています。詳細については 14 ページ 【本製品が対応している RAID について】を参照してください。 ストライピング(RAID 0) ミラーリング(RAID 1) ストライピング+ミラーリング(RAID 0+1) スパンニング(JBOD)

# RAID で使用するハードディスクについて

RAIDを構築するには、2台以上のハードディスクが必要です。以下にご注意ください。

- ●すべて同ーメーカー、同一型番、同一容量のものをお使いください。
	- ・ディスク容量の異なる複数台のハードディスクで RAID を構築した場合、一番少ないデ ィスク容量の容量に合わせて設定されます。 例えば、3台のハードディスクでストライピングを構築した場合、「1番容量の少ないハ ードディスクのディスク容量」×3のディスク容量のドライブとして設定されますので、 ディスクに無駄が生じます。 ただし、スパンニングの場合のみ、ディスク容量は各ハードディスクの容量を足したデ ィスク容量となります。 **合**】注意!
- ●以前にお使いになっていたハードディスクの場合は、必ず別のハードディ スクなどにデータをすべてバックアップしてからご使用ください。 RAID構成後に、ハードディスクをフォーマットするため、データはすべて消 去されます。

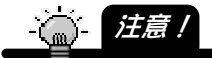

ı ľ

> ・RAID を構築したすべてのハードディスクは、一度フォーマットする必要があります。 ただし、ミラーリングの場合のみ、以前に使用していたハードディスクをそのまま流用 して使用することも可能です。

手順については、【2 RAID を構築する】(19 ページ)を参照してください。

・すでに OS がインストールされているハードディスク(パソコン起動用で使用していたハ ードディスクなど)を使って RAID を構築する場合、必ず、[Setup Utility](19 ページ以 降参照)で構築してください。

Windows 用の「RaidMgr ユーティリティ」(81 ページ以降参照)では構築できません。

●高速なIDEハードディスクをお使いください。

本製品は、Ultra ATA/133(理論値:133Mバイト/秒転送)に対応しています。

# RAID 用ハードディスクの設定と接続位置

RAIDを構築する場合、本製品にIDEハードディスクを2台以上接続する必要がありま す。接続する場合は、本製品のプライマリーコネクターに[マスター]設定したハードデ ィスクから以下の順に接続します。

注意!

・ハードディスクの[マスター][スレーブ]の設定は、各ハードディスクの取扱説明書を参 照してください。

・3 台以上接続する場合に、2 台の HDD でミラーリング(RAID 1)を構築する場合は注意 が必要です。

本製品でミラーリングを構築する場合、[マスター]同士、あるいは、[スレーブ]同士で のみしか構築できせん。

そのため、例えば、3 台接続する場合で、1台を通常のIDEハードディスク、残り2台で ミラーリングを構築する場合には、以下のような接続となります。

 通常の IDE ハードディスクとして使用するハードディスクを[プライマリー]の [スレーブ]、残りミラーリング用の 2 台をともに[マスター]に設定後、[プライマ リーコネクター]と[セカンダリーコネクター]に接続

1台目のHDD

本製品の[プライマリーコネクター]側のIDEフラットケーブルにHDDを[マスター]設 定して接続します。

2台日のHDD

本製品の[セカンダリーコネクター]側のIDEフラットケーブルにHDDを[マスター]設 定して接続します。

3台目のHDD

本製品の[プライマリーコネクター]側のIDEフラットケーブルにHDDを[スレーブ]設 定して接続します。

4台目のHDD

本製品の[セカンダリーコネクター]側のIDEフラットケーブルにHDDを[スレーブ] 設定して接続します。

#### 通常の IDE ハードディスクと RAID の組み合わせ

ハードディスクを3台(または4台)接続して、通常のIDEハードディスク1台(または2 台)とRAIDを組み合わせて使用することもできます。

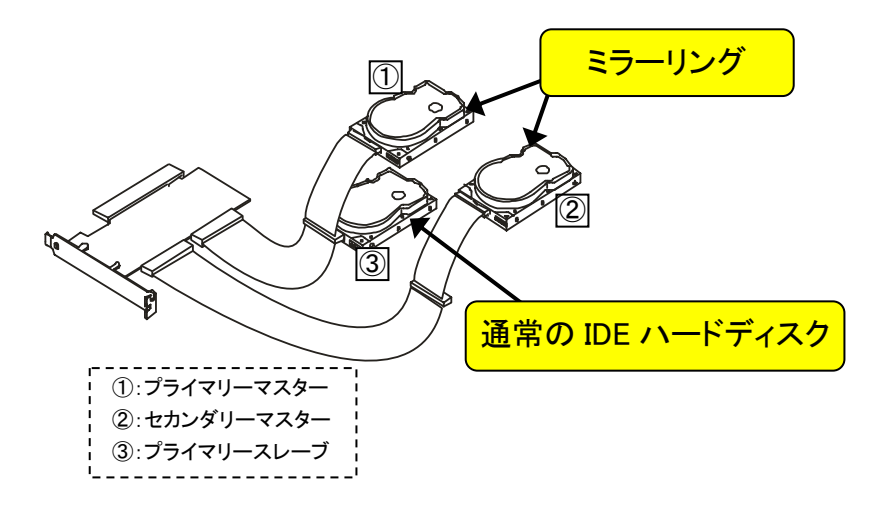

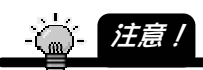

・3台以上接続する場合に、後で 2 台の HDD でミラーリング(RAID 1)を構築する場合は 注意が必要です。

本製品でミラーリングを構築する場合、[マスター]同士、あるいは、[スレーブ]同士で のみしか構築できせん。

そのため、例えば、3 台接続する場合で、1台を通常のIDEハードディスク、残り2台で ミラーリングを構築する場合には、以下のような接続となります。

 通常の IDE ハードディスクとして使用するハードディスクを[プライマリー]の [スレーブ]、残りミラーリング用の 2 台をともに[マスター]に設定後、[プライマ リーコネクター]と[セカンダリーコネクター]に接続

### RAID 同士の組み合わせ

ハードディスクを4台接続して、同じRAIDや別々のRAIDを構築することもできます。 例えば、4台の内2台をストライピング、残り2台をミラーリング(ミラーリングの場合は [マスター]同士、[スレーブ]同士の組み合わせが必要です)といった構築も可能で す。

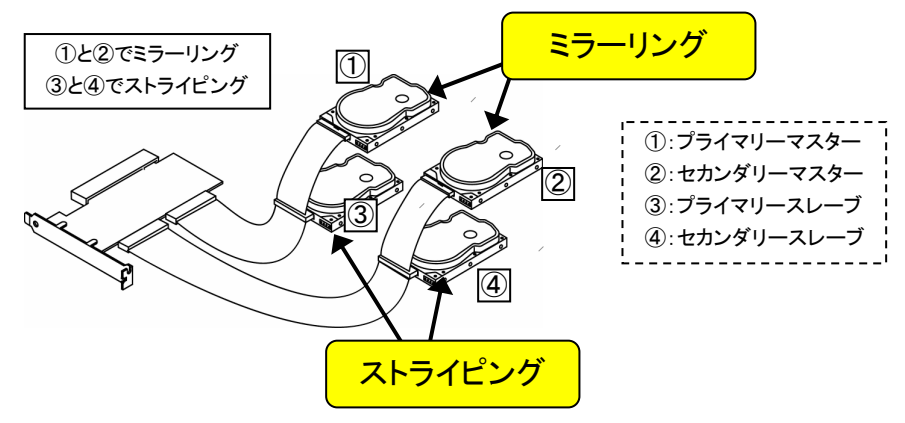

# RAID 構築用ユーティリティについて

RAIDを構築するには、本製品にRAIDを構築するすべてのハードディスクを接続後、 ユーティリティを使用して構築する必要があります。

ユーティリティには、パソコン起動時の画面から操作できる「Setup Utility(セットアップ ユーティリティ)」とWindows上で操作できる「RaidMgr(レイドマネージャ)ユーティリティ」 の2つがあります。

どちらかのユーティリティを使用すれば、RAIDを構築できます。

●Setup Utility (セットアップユーティリティ)・・・・19ページ参照

パソコン起動時に表示される画面から本ユーティリティを起動し、RAIDを構築できま す。

●RaidMgrユーティリティ (レイドマネージャユーティリティ)・・83ページ参照

サポートソフトインストール時に同時にインストールされます。

(インストール方法については、別紙【②セットアップガイド】の【1 インストールする】 参照)

Windows上から操作できます。

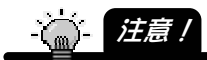

・すでに OS がインストールされているハードディスク(パソコン起動用で使用していたハ ードディスクなど)を使って RAID を構築する場合、「RaidMgr ユーティリティ」では構築 できません。

必ず、[Setup Utility](19 ページ参照)で構築してください。

## 本製品が対応している RAID について

本製品は以下の4つのRAIDに対応しています。

- ・ストライピング(RAID 0)
- ・ミラーリング(RAID 1)

ı

- ・ストライピング+ミラーリング(RAID 0+1)
- ・スパンニング(JBOD) ※正式にはRAIDではありません。

ストライピング (RAID 0)・・・・・データ読み書きの高速化・HDDを大容量化したい場合

データをある一定の単位※で分割(ストライプ化)し、同時に複数台(2台~4台まで)の ハードディスクにデータを格納する方式です。

※本製品のユーティリティでサイズを設定([Block Size]項目)できます。

(初期値:64KB)

ストライピング構築後、一度フォーマットする必要があります。

ディスク容量は、「1番少ないディスク容量のディスク」×「台数分」のディスク容量とな ります。

例えば、2台のハードディスクでストライピングを設定した場合、ディスク容量は、2台の ハードディスクの容量となり、また、2台にデータを分割して同時に読み書きするため、 1台のハードディスクで読み書きする場合よりも高速です。(3台で構築した場合は、3 台分の容量、3台にデータを分割しての使用となります。)

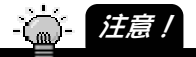

・ストライピングを構築したハードディスクのうち、1 台でも壊れると全体のデータを読み 出せなくなり、どのような手段を使ってもデータを復旧することはできません。 予め、ご了承ください。 そのため、万一に備えて、定期的にすべてのデータをバックアップしてください。

ミラーリング(RAID 1)・・・・・データを安全に扱いたい場合

2台のハードディスクに同一データを書き込む方式です。

万一、1台のハードディスクが故障した場合に、もう一方のハードディスクでデータを復 旧させることができます。

本製品では、「プライマリー」と「セカンダリー」の「マスター」同士のハードディスク、あ るいは、「プライマリー」と「セカンダリー」の「スレーブ」同士のハードディスクでのみミラ ーリングを構築できます。

ディスク容量は、「少ないディスク容量の方のディスク」のディスク容量となります。

ミラーリングの場合のみ、以前にお使いになっていたハードディスクをフォーマットせず にミラーリングさせることもできます。

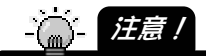

・万一、2台とも同時に壊れた場合は、データを復旧することはできません。 予め、ご了承ください。

そのため、万一に備えて、定期的にすべてのデータをバックアップしてください。 ・本製品でミラーリングを同時に設定できるのは 2 台までです。

4台でミラーリングを構成する場合は、2台ずつ(「マスター」同士、「スレーブ」同士)で のミラーリングとなります。

・「マスター」と「スレーブ」でミラーリングを構築することはできません。 「マスター」同士のハードディスク、あるいは、「スレーブ」同士でのみ構築でき、変更 することはできません。

(「ストライピング+ミラーリング(RAID 0+1)」の場合も同様です。)

・本製品は、ミラーリングにより、ハードディスクの故障などの物理的なデータの破損お よびシステムダウンを防ぐことはできますが、ウィルスの感染やユーザーの操作ミス、 使用中の停電などによる論理的なトラブルによるデータ損失を防ぐことはできませ ん。

ストライピング+ミラーリング(RAID 0+1)

・・・・・データ読み書きの高速・安全化・HDDを大容量化したい場合

4台のハードディスクを使ったストライピングとミラーリングを組み合わせた方式です。 本製品では、[プライマリー]ケーブル側に接続した2台でストライピングを構成し、[プ ライマリー]ケーブル側の2台と[セカンダリー]ケーブル側の2台とで同時にミラーリン グを形成します。

ストライピング+ミラーリング構築後、一度フォーマットする必要があります。 ディスク容量は、「1番少ないディスク容量のディスク」×2のディスク容量となります。

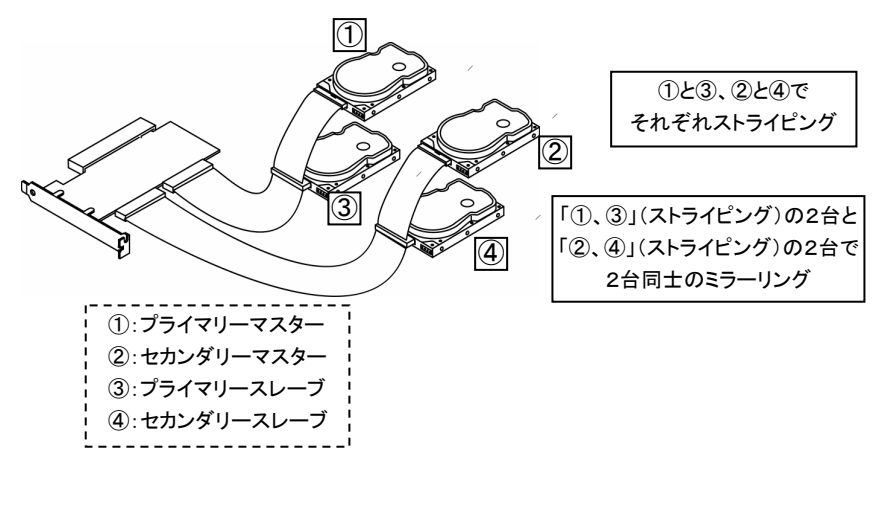

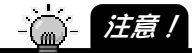

・上記の構成を変更することはできません。必ず、上記①と③、②と④でスパンニングが 構築され、さらにスパンニング構成の2台同士でのミラーリング構成となります。 (①と②でミラーリング、③と④でミラーリング)

スパンニング(JBOD)・・・・・HDDを大容量化したい場合

※JBOD: Just Bunch Of Disks

複数台(2台~4台まで)のハードディスクを1台のハードディスクとして使う方式です。 ストライピングに比べ、ディスク容量の無駄は生じませんが、ストライピングと異なり、 データの読み書きは速くなりません。

スパンニング構築後、一度フォーマットする必要があります。

ディスク容量は、組み合わせるすべてのディスクのディスク容量を足したディスク容量 (総和)となります。

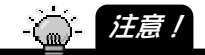

・スパンニングを構築したハードディスクのうち、1 台でも壊れると全体のデータを読み出 せなくなり、どのような手段を使ってもデータを復旧することはできません。 予め、ご了承ください。 そのため、万一に備えて、定期的にすべてのデータをバックアップしてください。

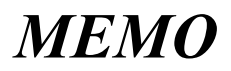

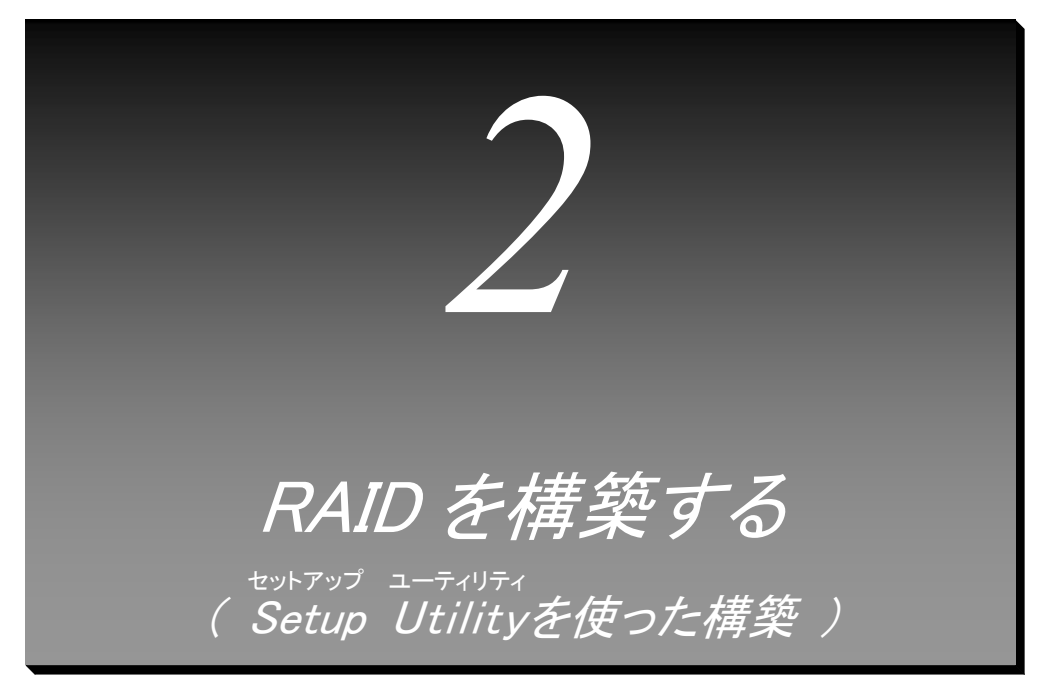

本製品でRAIDを構築するにはユーティリティで構築する必要があります。 ここでは、「Setup Utility」を使った構築手順について説明します。

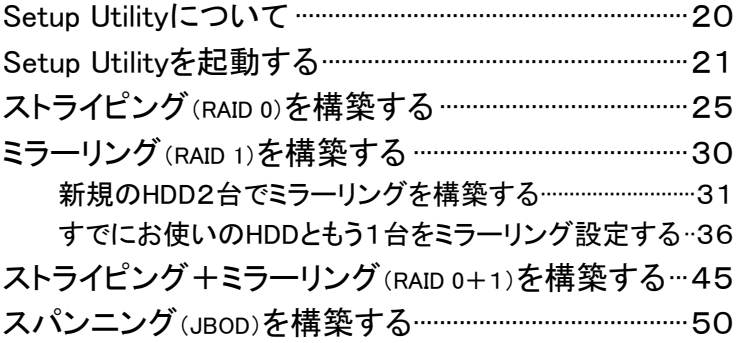

# Setup Utility について

本製品でRAIDを構築する場合、パソコン起動時に表示される画面から起動できる 「Setup Utility」で行います。

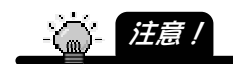

・すでに OS がインストールされているハードディスク(パソコン起動用で使用していたハ ードディスクなど)を使って RAID を構築する場合、「RaidMgr ユーティリティ」では構築 できません。

必ず、次ページ以降の[Setup Utility]で構築してください。

### Setup Utility を起動する

Setup Utilityは、パソコン起動時の画面から起動します。

1 本製品にハードディスクを接続後、パソコンを起動します。

2 しばらくすると、パソコン起動時に以下のような画面が表示され ます。

#### この時、[Ctrl]キーを押しながら[F]キー(または[E]キー)を押し ます。

→「Setup Utility]画面が表示されます。

#### ≪パソコン起動時に表示される画面≫

※画面はハードディスクを4台接続している場合の例です。

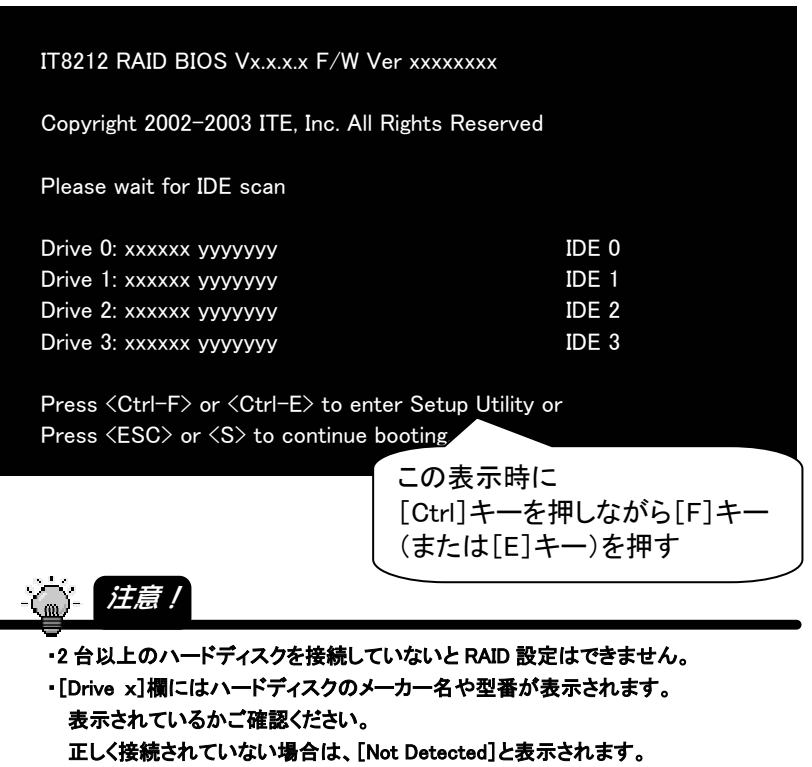

Windows を終了後、パソコンの電源を切って、再度接続をご確認ください。

3 以下の画面が表示されます。 この画面からRAID設定を行いますが、まず正しくハードディスク が接続されているか確認します。

[5]キー(RAID Card Configuration)を押します。

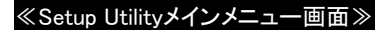

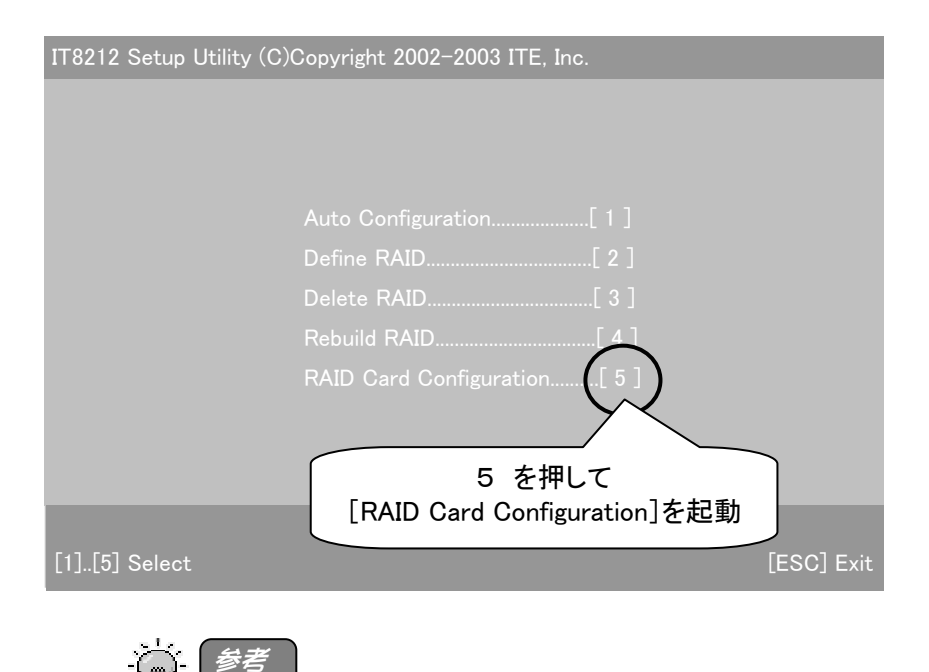

**[Esc]キーを押せば、ユーティリティを終了できます。** 

4 [Drive Staus]欄(詳細は次ページ)に接続したハードディスクが 表示されているか、また、接続位置やHDDの設定(マスター、ス レーブ)が間違っていないか確認してください。

#### 確認後、[Esc]キーを押します。

※画面はハードディスクを4台接続している場合の例です。

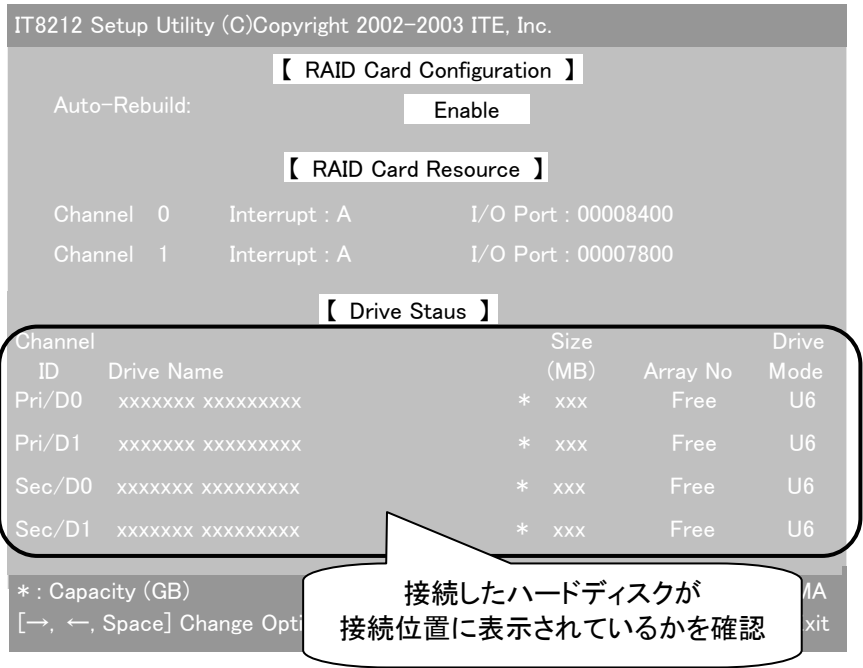

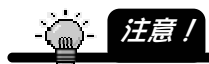

・【Drive Staus】欄には接続したハードディスクのメーカー名や型番、容量などが表示さ れます。(画面については次ページを参照してください。) 接続されていない場合は、接続位置の情報は表示されません。 接続したはずなのに表示されていない、あるいは、接続位置が間違っていた場合は、 パソコンの電源を切って、再度設定および接続をご確認ください。 ・RAID を構築する場合、ハードディスクをフォーマットしないと使用できません。 フォーマットするとデータはすべて消去されてしまいますので、通常の IDE ハードディ スクとして残す(フォーマットしないなどの)ハードディスクと、フォーマットしてもいい ハードディスクを間違えないようご注意ください。

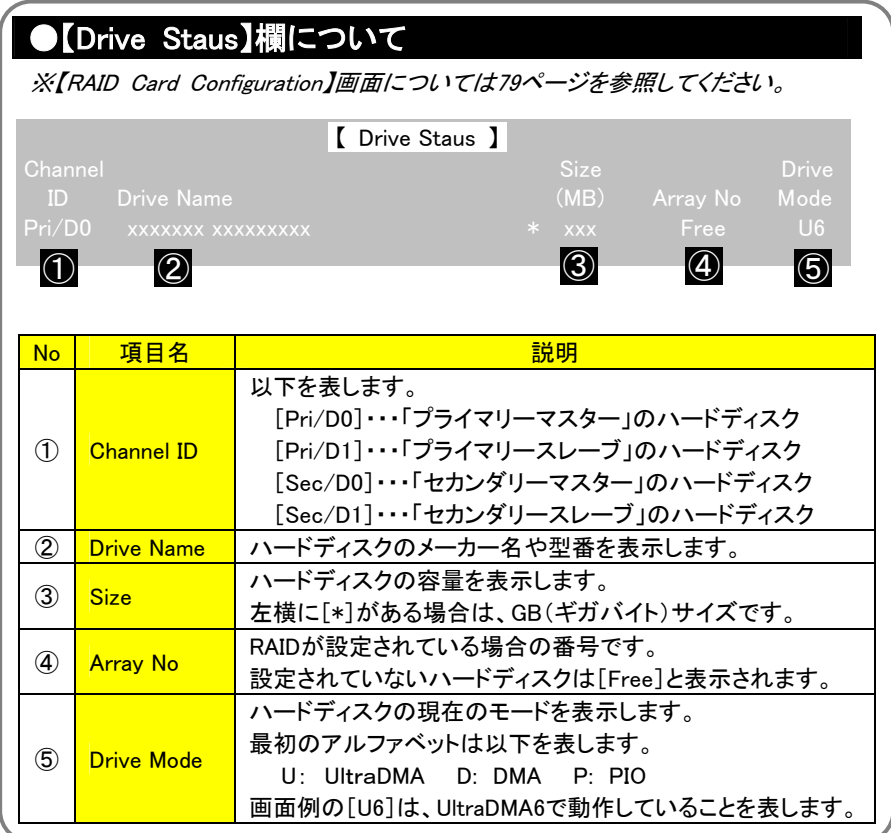

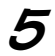

 $\boldsymbol{5}$  確認できましたら、RAIDを構築します。 以下の個所へお進みください。

> ・ストライピング(RAID 0)を構築する場合 → 次ページ【ストライピング(RAID 0)を構築する】 ・ミラーリング(RAID 1)を構築する場合 → 30ページ【ミラーリング(RAID 1)を構築する】 ・ストライピング+ミラーリング(RAID 0+1)を構築する場合 → 45ページ【ストライピング+ミラーリング(RAID 0+1)を構築する】 ・スパンニング(JBOD)を構築する場合 → 50ページ【スパンニング(JBOD)を構築する】

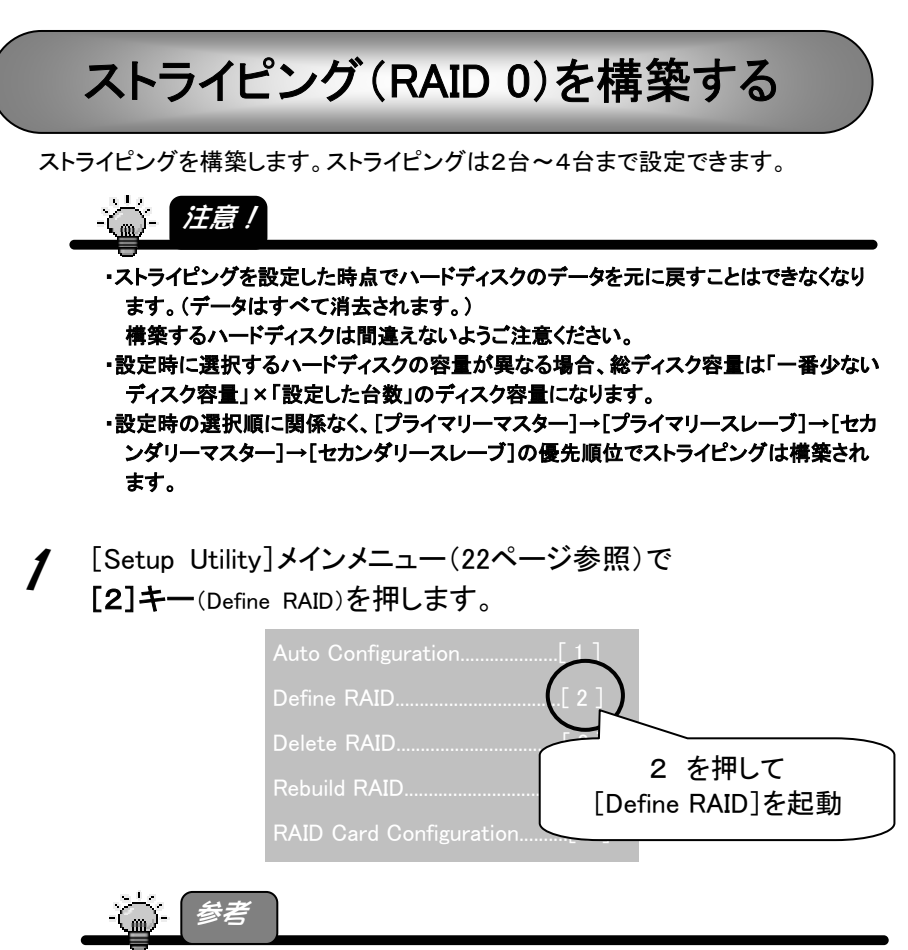

#### [Esc]キーを押せば、ユーティリティを終了できます。

٦

**2** [Define RAID Menu]画面では、[↓][↑]キーで設定されていな い[Array No]を選択後、[Enter]キーを押します。

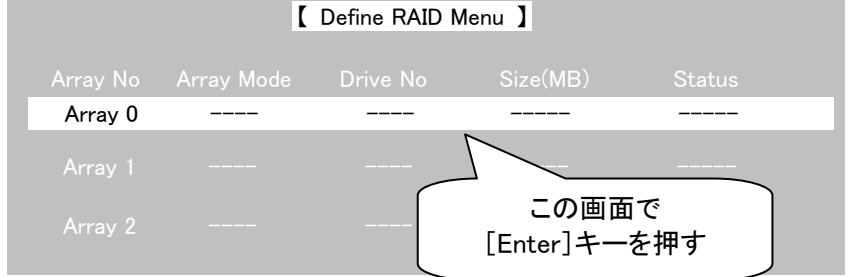

 $\boldsymbol{\mathcal{S}}$  以下の各[設定項目]を順に設定します。

※[↓][↑]キーで各項目に移ります。

※[Space]キーで各項目の値を変更できます。

設定後、[Ctrl-Y]([Ctrl]キーを押しながら[Y]キーを押す)を押します。

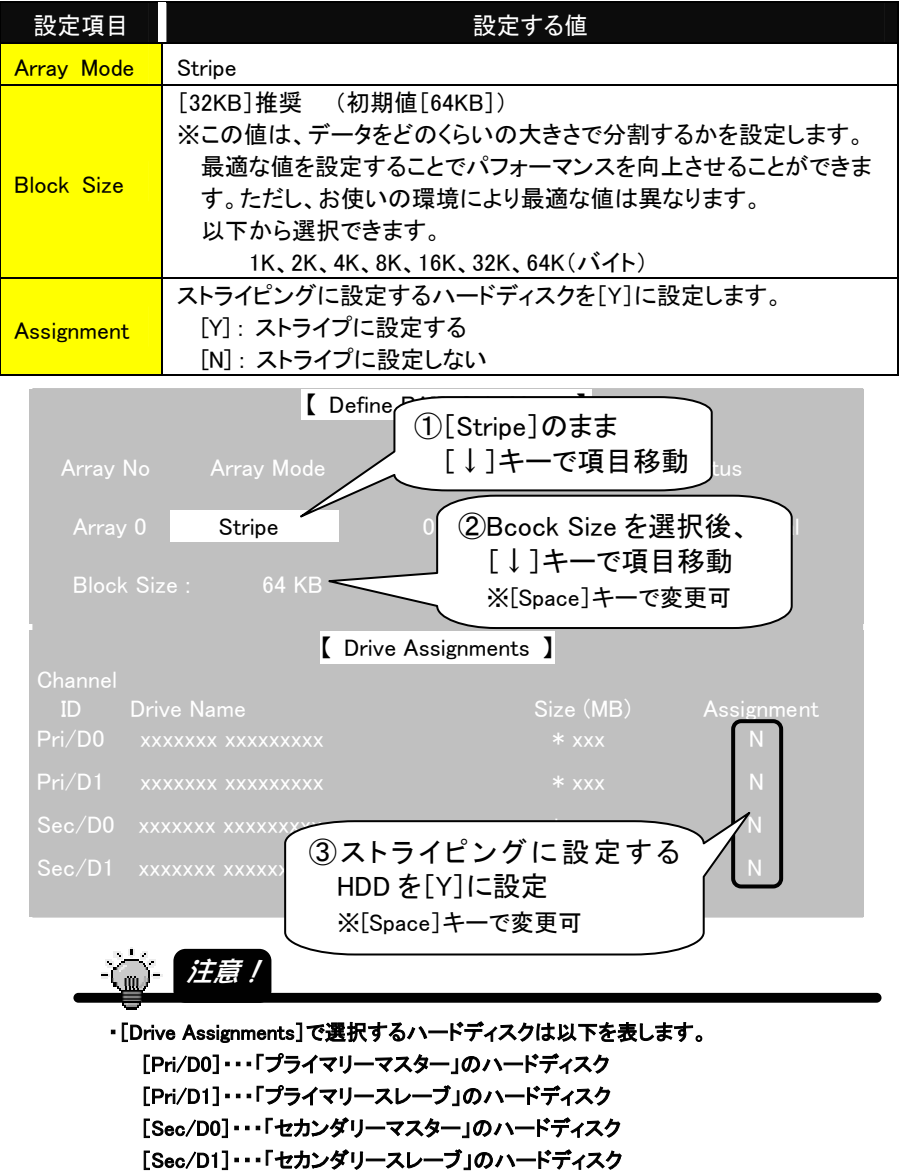

ストライピング(RAID 0)を構築する

△ 以下の画面で[Y]キーを押せば、ストライピングが設定されます。

Erace old data in this new array?  $Y - Yes / N - No$ 

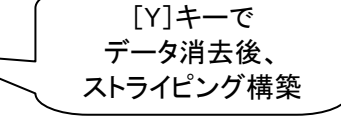

(この設定で(ハードディスクの)古いデータを消去しますか? Y-はい / N-いいえ)

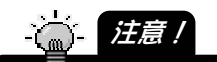

・[Y]を押した時点で、ストライピングで選択したすべてのハードディスクのデータは消去 されてしまいます。元に戻すことはできません。

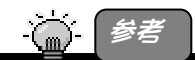

[N]を押した場合、ハードディスクのパーティション情報その他データは削除されま せんが、ストライピング情報が設定されるため、ハードディスクを元にもどすことはで きません。

ただし、ストライピング設定後、そのままフォーマットや書き込みなどを行わず、 RAID の解除(57 ページ【RAID 設定を解除する場合】参照)を行えば、前のハードデ ィスクの状態に戻すことができます。

RAID 解除時の  $\hat{\mathbf{Z}}$  の手順(59 ページ)の操作時には、Nを押す必要があります。

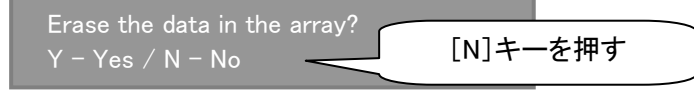

(この RAID 設定の(ハードディスクの)データを消去しますか? Y - はい / N - いいえ)

#### $5$  [Esc]キーを押します。

 $\rightarrow$  [Define RAID Menu]画面(25ページ 2 の画面)に戻ります。

#### ■ ストライピングが設定されたことを確認後、 [Esc]キーを押します。

→[メインメニュー]画面に戻ります。

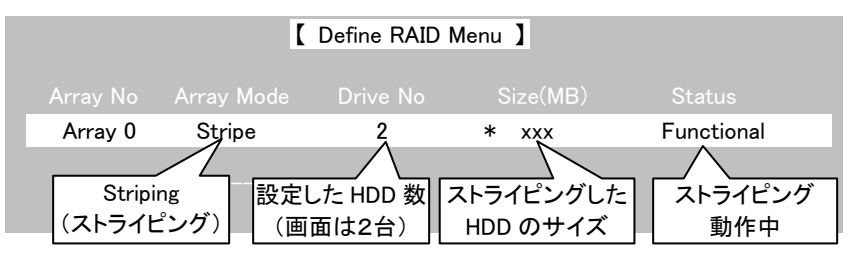

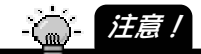

- ・[Enter]キーを押して、設定を変更することもできますが、 4 の手順で[Y]を押した時 点で、ストライピングで選択したすべてのハードディスクのデータは消去されています。 元に戻すことはできません。
- ・ストライピング設定したハードディスクを起動用ドライブとして使用する場合は、上記画 面で、設定した[Array No]を選択後、[Space]キーを押してください。 選択した[Array No]の横に◆マーク(起動用マーク)が表示されます。
- [Setup Utility]メインメニューで [Esc]キーを押します。

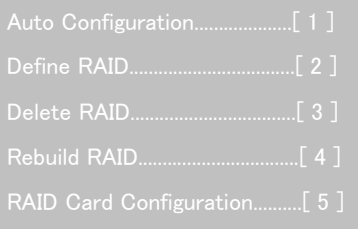

8 以下の画面で[Y]キーを押せば、[Setup Utility]を終了します。

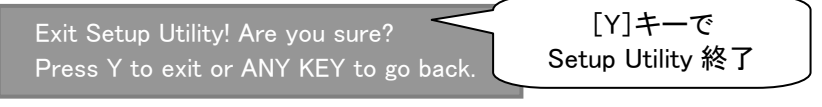

(セットアップユーティリティを終了します!よろしいですか? Yを押すと終了し、その他のキーで戻ります。)

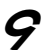

9 [Setup Utility]終了後、パソコンの起動を続行します。

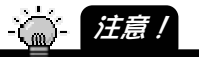

- ・パソコンの BIOS 設定で、起動ドライブを複数選択できる場合、起動ドライブ選択画面 が表示される場合があります。 パソコンの起動用ハードディスクを選択して、Windows を起動してください。
- 10 Windows起動後、ストライピング設定したハードディスクをフォ ーマットしてください。

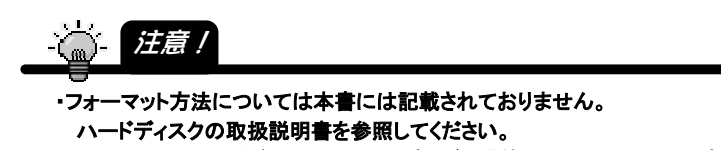

・容量の異なるハードディスクでストライピングを構築した場合、[マイコンピュータ]上に は、[ディスク容量の一番少ないディスク容量]×[設定した台数]の容量のハードディ スクとしての使用となります。

以上でハードディスクをストライピングでご利用になれます。

# ミラーリング(RAID 1)を構築する

- ミラーリングを構築します。ミラーリングは2台でのみ構築できます。
- (3台以上あっても同時に構築できるのは2台までです。4台の場合、2台ずつでの 構築となります。)。
- ミラーリングを構築する場合、以下の方法があります。

#### ・設定時に選択するハードディスクの容量が異なる場合、ディスク容量は「少ないディス ク容量」の方のディスク容量になります。 ・ミラーリングは、[プライマリーマスター]と[セカンダリーマスター]、あるいは[プライマリ ースレーブ]と[セカンダリースレーブ]のいずれかの組み合わせでしか構築できませ ん。 注意!

- 方法①: 新規のHDD2台でミラーリング設定する場合
	- → 【新規のHDD2台でミラーリングを設定する】(次ページ)

新しく購入した2台のハードディスク、あるいは、フォーマットしてもいい2台の ハードディスクでミラーリングを構築する手順です。

ミラーリング構築設定、および、ハードディスクのフォーマット後、すぐに使用 できます。

 $\overline{\mathcal{F}}$ 法 $(\mathcal{Q})$ : すでにお使いのHDDともう1台をミラーリング設定する場合

→ 【すでにお使いのHDDともう1台をミラーリング設定する】(36ページ) パソコンで以前に使っていた、あるいは、すでに使っているHDDでミラーリング を構築したい場合、あるいは、ミラーリング運用中に1台のHDDが故障した場 合など、すでにデータのあるHDDでミラーリングを構築して使いたい場合の手 順です。 この場合、ミラーリング設定時にデータを消去しない設定、および、リビルド

(ディスク同士のコピー)を行う必要があります。(リビルドにはパソコン環境に よりますが、250GBのハードディスク同士で約2時間ほどかかります。)

### 新規の HDD2台でミラーリングを設定する

ここでは、新しく購入した2台のハードディスク、あるいは、フォーマットしてもいい2台 のハードディスクでミラーリングを構築する手順です。

ミラーリング構築設定、および、ハードディスクのフォーマット後、すぐに使用できま す。

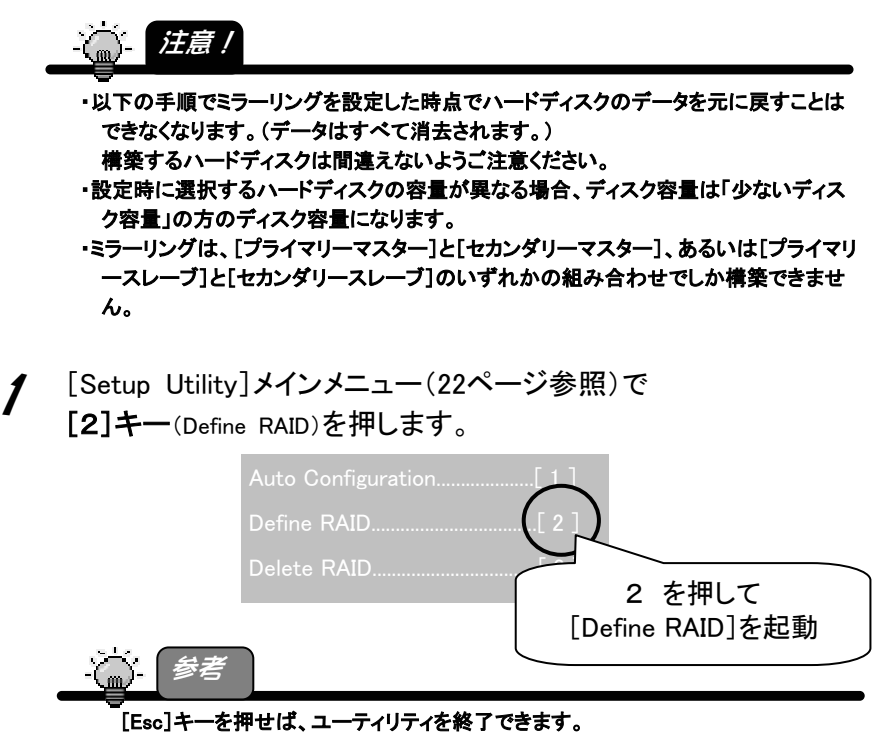

2 [Define RAID Menu]画面では、[↓][1]キーで設定されていな い[Array No]を選択後、[Enter]キーを押します。

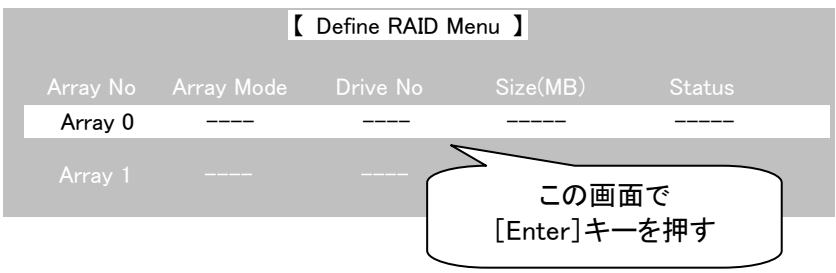

3 以下の各[設定項目]を順に設定します。 ※「↓1「↑1キーで各項目に移ります。

※[Space]キーで各項目の値を変更できます。 設定後、[Ctrl-Y]([Ctrl]キーを押しながら[Y]キーを押す)を押します。 設定項目 設定する値 **Array Mode** Mirror **Assignment** ミラーリングに設定するハードディスクを[Y]に設定します。 [Y] : ミラーリングに設定する [N] : ミラーリングに設定しない 注意! Array 0 Mirror 0 Non-functional [↓]キーで項目移動 【 Define RAID Sub-Menu 】 ①[Space]キーで[Mirror]に設定後、  $Pri/DO$  xxxxxxx xxxxxxxxxxxxxxx  $*$  xxx Pri/D1 xxxxxxx xxxxxxxx Sec/D0 xxxxxxx xxxxx | ②ミラーリング設定する HDD を ン/ N | Sec/D1 xxxxxxx xxxx 【 Drive Assignments 】 [Y]に設定 ※[Space]キーで変更可

・[Drive Assignments]で選択するハードディスクは以下を表します。 [Pri/D0]・・・「プライマリーマスター」のハードディスク [Pri/D1]・・・「プライマリースレーブ」のハードディスク [Sec/D0]・・・「セカンダリーマスター」のハードディスク [Sec/D1]・・・「セカンダリースレーブ」のハードディスク ・ミラーリングは、[Pri/D0]と[Sec/D0]、あるいは、[Pri/D1]と[Sec/D1]のいずれかの 組み合わせでしか構築できません。

ミラーリング(RAID 1)を構築する

4 以下の画面で[Y]キーを押せば、ミラーリングが設定されます。

Erace old data in this new array?  $Y - Yes / N - No$ 

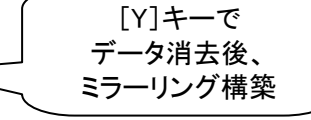

(この設定で(ハードディスクの)古いデータを消去しますか? Y-はい / N-いいえ)

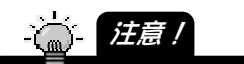

・[Y]を押した時点で、ミラーリングで選択した2台のハードディスクのデータは消去され てしまいます。元に戻すことはできません。

・[N]を押した場合、ハードディスクのパーティション情報その他データは削除されませ んが、2台のハードディスクでデータの不一致が生じている状態となります。

ハードディスクのデータを消去してもいい場合は、必ず構築後にフォーマットしてくださ い。なお、「N]を押した場合の手順については、39 ページ 4 以降の手順を参照して ください。

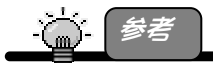

[N]を押した場合、ハードディスクのパーティション情報その他データは削除されま せんが、ミラーリング情報が設定されるため、ハードディスクを元にもどすことはでき ません。

ただし、ミラーリング設定後、そのままフォーマットや書き込みなどを行わず、RAID の解除(57 ページ【RAID 設定を解除する場合】参照)を行えば、前のハードディスク の状態に戻すことができます。

RAID 解除時の 4 の手順(59 ページ)の操作時には、Nを押す必要があります。

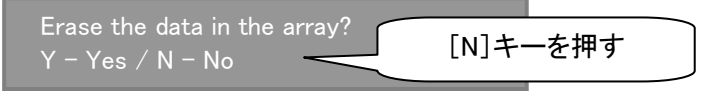

(この RAID 設定の(ハードディスクの)データを消去しますか? Y – はい / N – いいえ)

### $5$  [Esc]キーを押します。

→[Define RAID Menu]画面(31ページ 2 の画面)に戻ります。

6 ミラーリングが設定されたことを確認後、 [Esc]キーを押します。

→[メインメニュー]画面に戻ります。

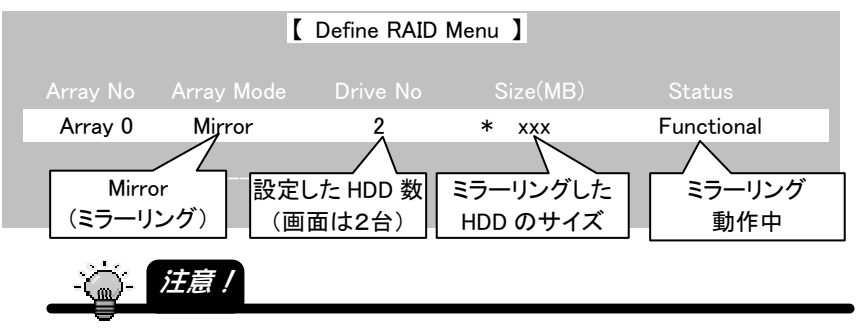

- ・[Enter]キーを押して、設定を変更することもできますが、4の手順で[Y]を押した時 点で、ミラーリングで選択した2台のハードディスクのデータは消去されています。 元に戻すことはできません。
- ・ミラーリング設定したハードディスクを起動用ドライブとして使用する場合は、上記画面 で、設定した[Array No]を選択後、[Space]キーを押してください。 選択した[Array No]の横に◆マーク(起動用マーク)が表示されます。
- [Setup Utility]メインメニューで [Esc]キーを押します。

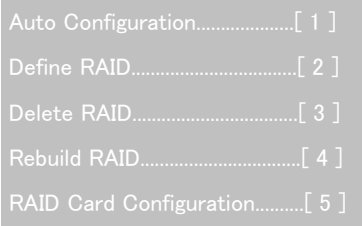

8 以下の画面で[Y]キーを押せば、[Setup Utility]を終了します。

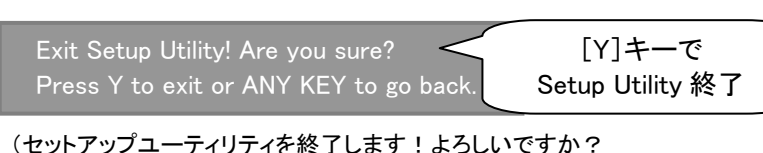

Yを押すと終了し、その他のキーで戻ります。)
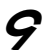

9 [Setup Utility]終了後、パソコンの起動を続行します。

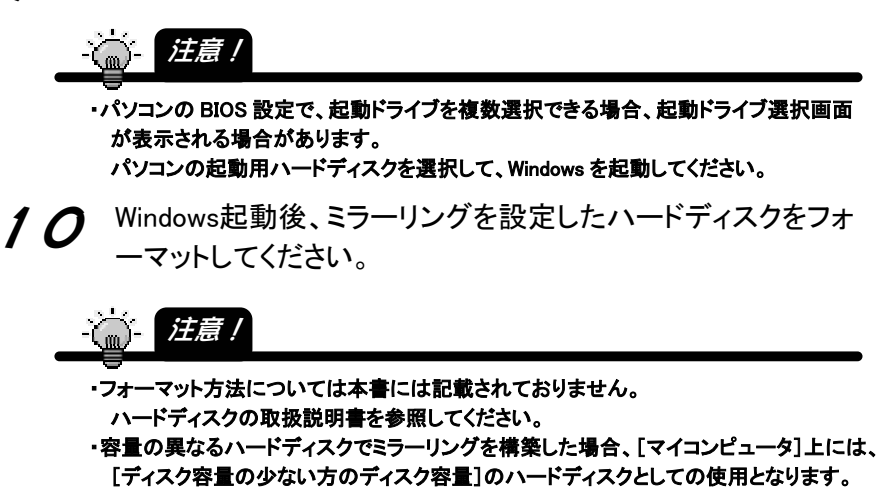

以上でハードディスクをミラーリングでご利用になれます。

# すでにお使いの HDD ともう1台をミラーリング設定する

ここでは、パソコンで以前に使っていた、あるいは、すでに使っているHDDでミラーリ ングを構築したい場合、あるいは、ミラーリング運用中に1台のHDDが故障した場合 など、すでにデータのあるHDDでミラーリングを構築して使いたい場合の手順です。 この場合、ミラーリング設定時にデータを消去しない設定、および、リビルド(ディスク 同士のコピー)を行う必要があります。(リビルドにはパソコン、およびハードディスク の容量などによりますが、250GBのハードディスク同士で約2時間ほどかかります。)

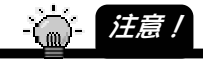

・2 台のハードディスクは、必ず同一メーカー、同一型番、同一容量のものをお使いくださ い。(あるいは、コピー先となるハードディスクは、コピー元となるハードディスクよりも 容量の大きいハードディスクをお使いください。)

データを流用したいコピー元となるハードディスクよりもコピー先の容量が少ない場合、 コピー元を正しく選択できません。(少ないディスク容量側、この場合コピー先のハー ドディスクが、コピー元に設定されます。)

- ・ミラーリング設定後、リビルドを行います。 リビルド開始後、リビルドが終了するまで、他の設定や、ミラーリングを解除すること はできません。リビルドが終了するまでお待ちください。
	- パソコン環境、ハードディスクの容量その他により異なりますが、250GB ハードディス ク同士で約2時間ほどかかります。
- ・ミラーリングは、[プライマリーマスター]と[セカンダリーマスター]、あるいは[プライマリ ースレーブ]と[セカンダリースレーブ]のいずれかの組み合わせでしか構築できませ ん。
- ・すでに OS がインストールされているハードディスクを使ってミラーリングを行う場合は、 必ず次ページの[Setup Utility]を使って構築してください。 Windows 用ユーティリティ「RaidMgr ユーティリティ」では構築できません。、
- ・以前に別のパソコンや OS で使用していたハードディスクを、そのまま流用する設定で ミラーリングを構築しても、OS やファイルシステムの制限により、そのままではハード ディスクを使用できない場合があります。
- ・以前にアプリケーション等をインストールしていたハードディスクを、そのまま流用する 設定でミラーリングを構築しても、ドライブ名が変更されることによりアプリケーション が使用できない場合があります。

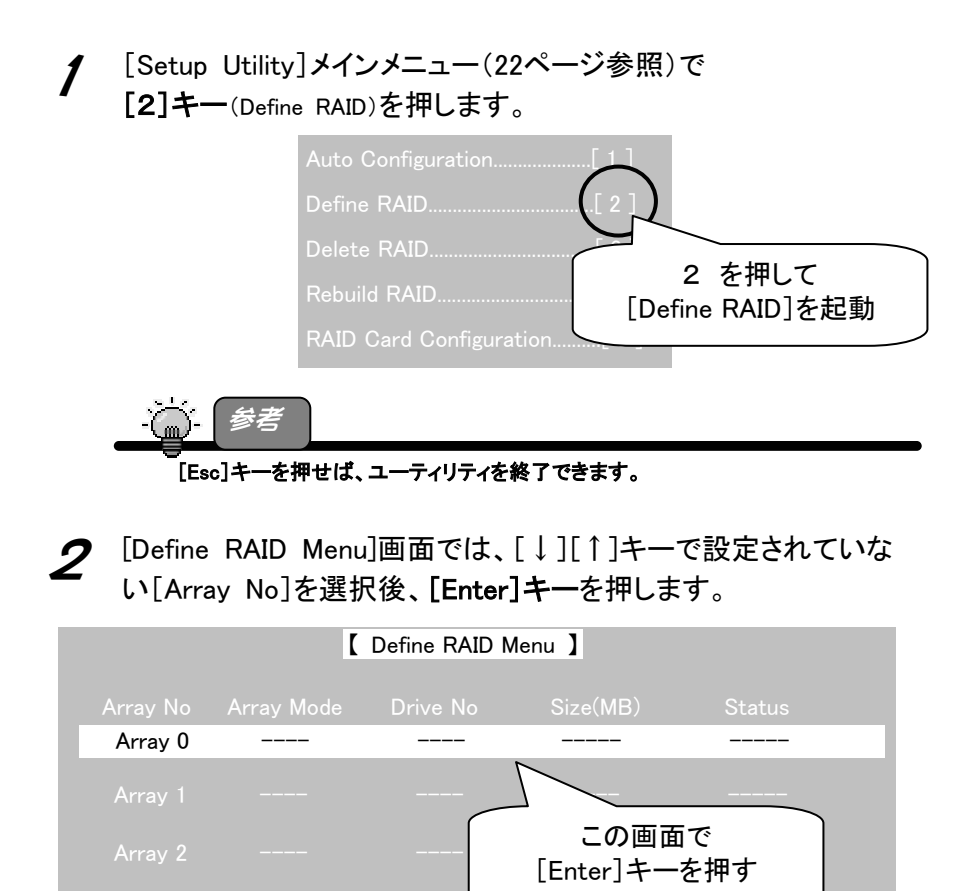

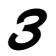

3 以下の各[設定項目]を順に設定します。

※「↓1「↑1キーで各項目に移ります。

※[Space]キーで各項目の値を変更できます。

設定後、「Ctrl-Y】([Ctrl]キーを押しながら[Y]キーを押す)を押します。

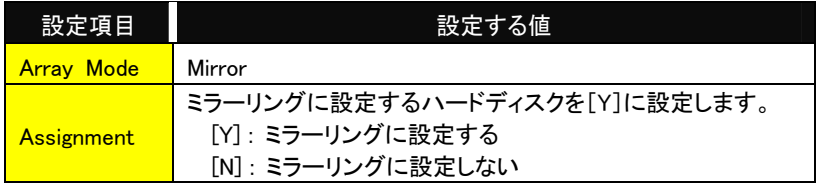

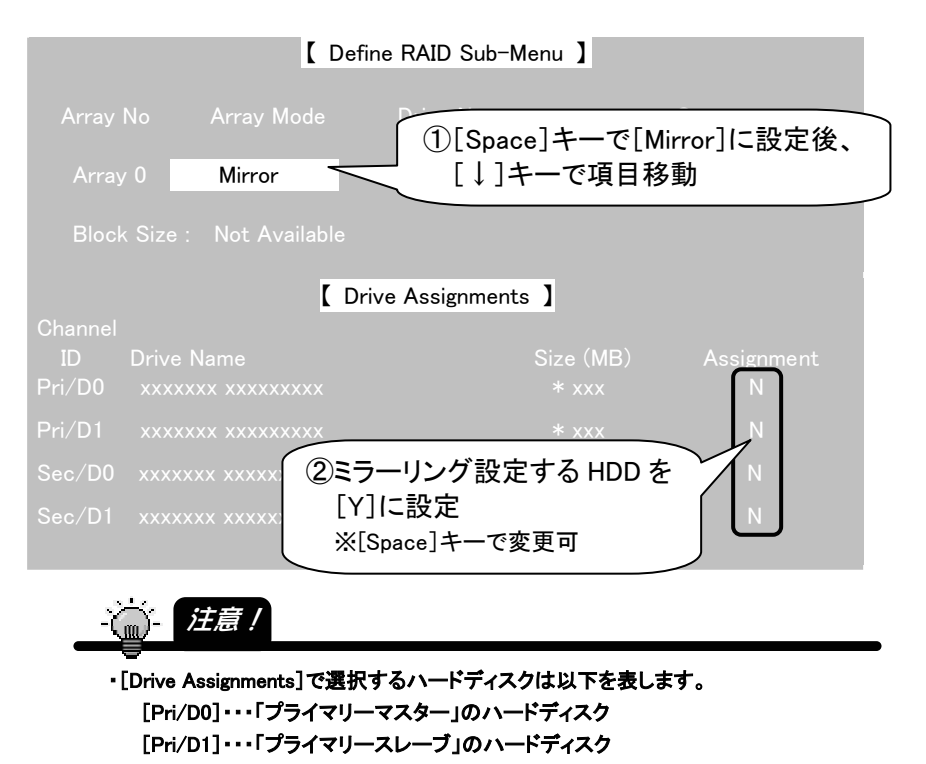

[Sec/D0]・・・「セカンダリーマスター」のハードディスク [Sec/D1]・・・「セカンダリースレーブ」のハードディスク ・ミラーリングは、[Pri/D0]と[Sec/D0]、あるいは、[Pri/D1]と[Sec/D1]のいずれかの 組み合わせでしか構築できません。

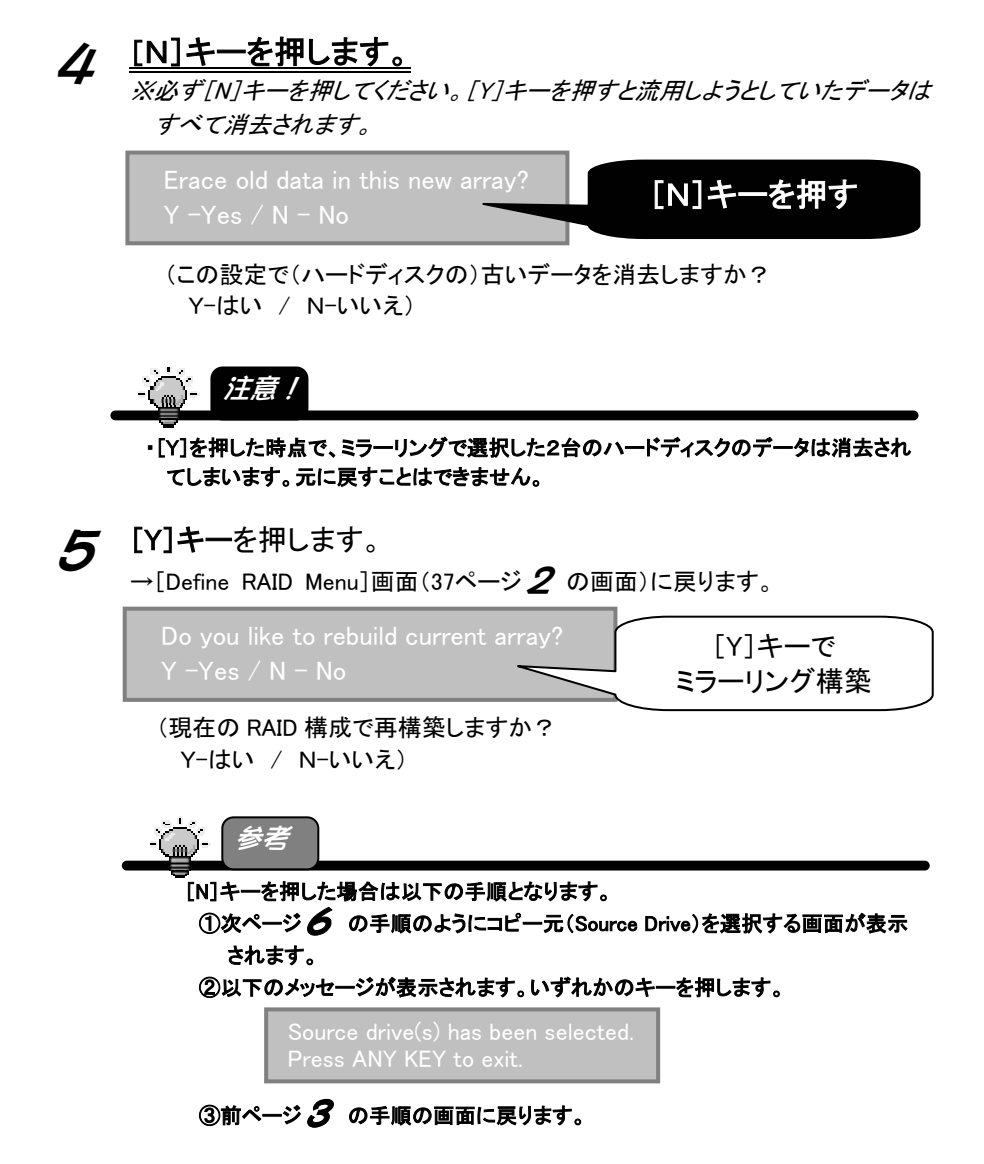

■ 以下の画面が表示されます。 [Drive List]欄からコピー元(Source Drive)を選択後、 [Enter]キーを押します。 ※コピー先(Target Drive)はコピー元を選択すれば自動で設定されます。 ※必要なデータの入っているHDDがコピー元です。 間違えないようご注意ください。コピー元とコピー先を間違えた場合、コピー 先のデータでのミラーリングとなります。

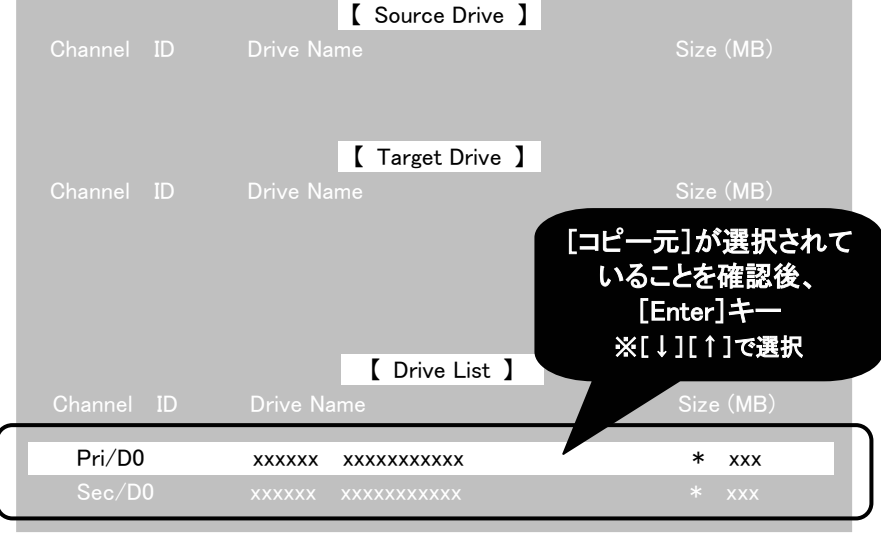

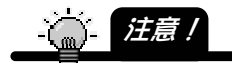

・データを流用したいコピー元となるハードディスクよりもコピー先の容量が少ない場合、 コピー元を選択できません。(コピー先しか選択できません。)

コピー先よりも大きい容量のコピー元を選択した場合、以下のエラーメッセージが表 示されます。ご注意ください。

> Error!! Target drive capacity is not large enough!! Press ANY KEY to continue.

(エラー!! コピー先のハードディスクは容量が十分ではありません。 続行するにはいずれかのキーを押してください。)

## 7 コピー元(Source Drive)とコピー先(Target Drive)が正しく選択さ れていることを確認後、[Y]キーを押します。

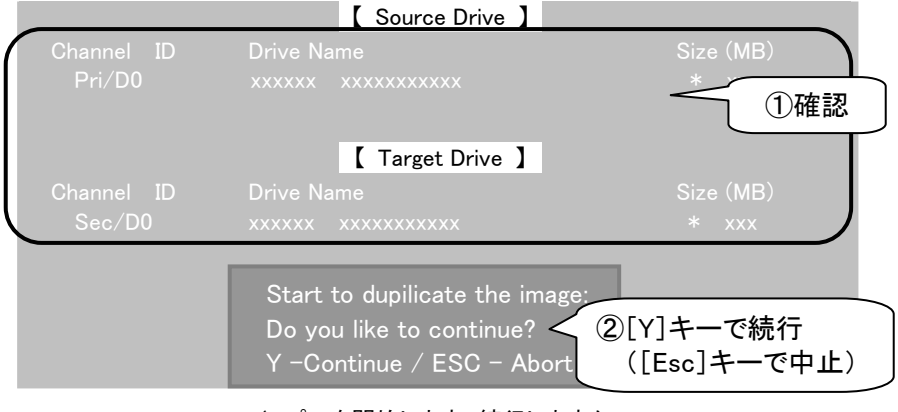

(コピーを開始します。続行しますか? Y 続行 / Esc 中止)

**8** [Y]キーを押すとコピーを開始します。

※[Y]キーを押した時点で、コピー元(Source Drive)からコピー先(Target Drive) にコピーを開始します。途中で終了することはできません。終了するまでお待ち ください。

(パソコン環境、ハードディスクの容量その他により異なりますが、250Gバイト ハードディスク同士で約2時間ほどかかります。)

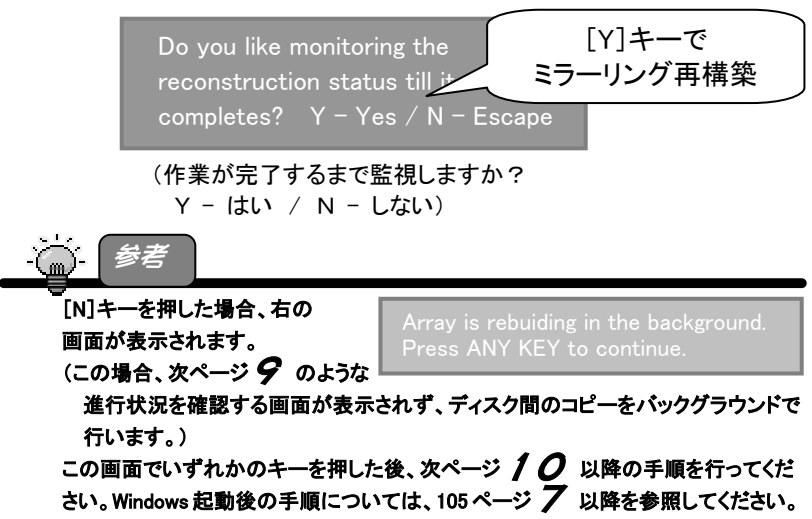

● コピー状況を表示します。 表示が[100%]となり、以下の完了メッセージが表示されるまで お待ちください。

メッセージ表示後、[Esc]キーを押します。

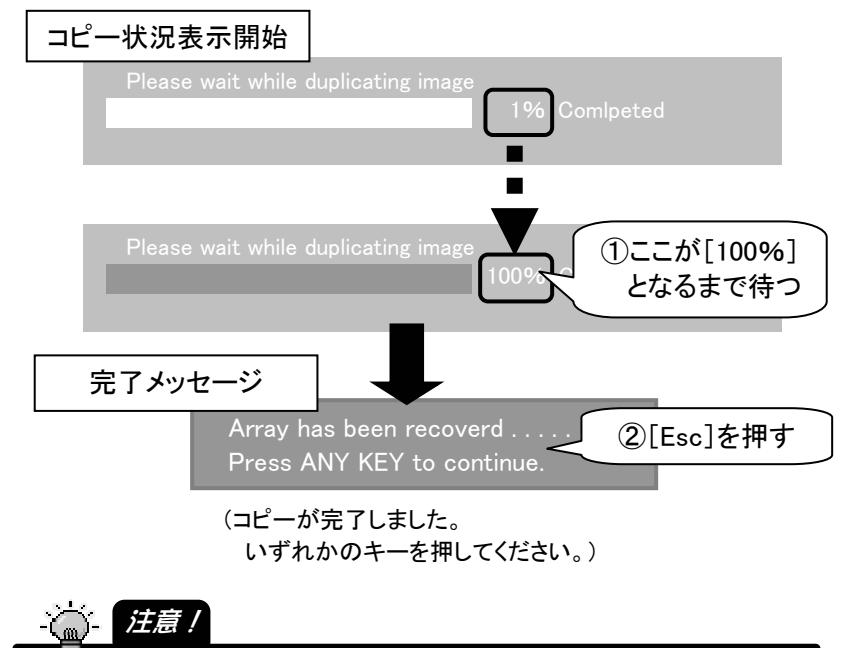

・コピー開始後、終了するまで他の設定や、ミラーリングを解除することはできません。 終了するまでお待ちください。 パソコン環境、ハードディスクの容量その他により異なりますが、250GB ハードディス ク同士で約2時間ほどかかります。

10 6 の手順の画面に戻ります。 [Esc]キーを押します。

# 11 ミラーリングが設定されたことを確認後、 [Esc]キーを押します。

→[メインメニュー]画面に戻ります。

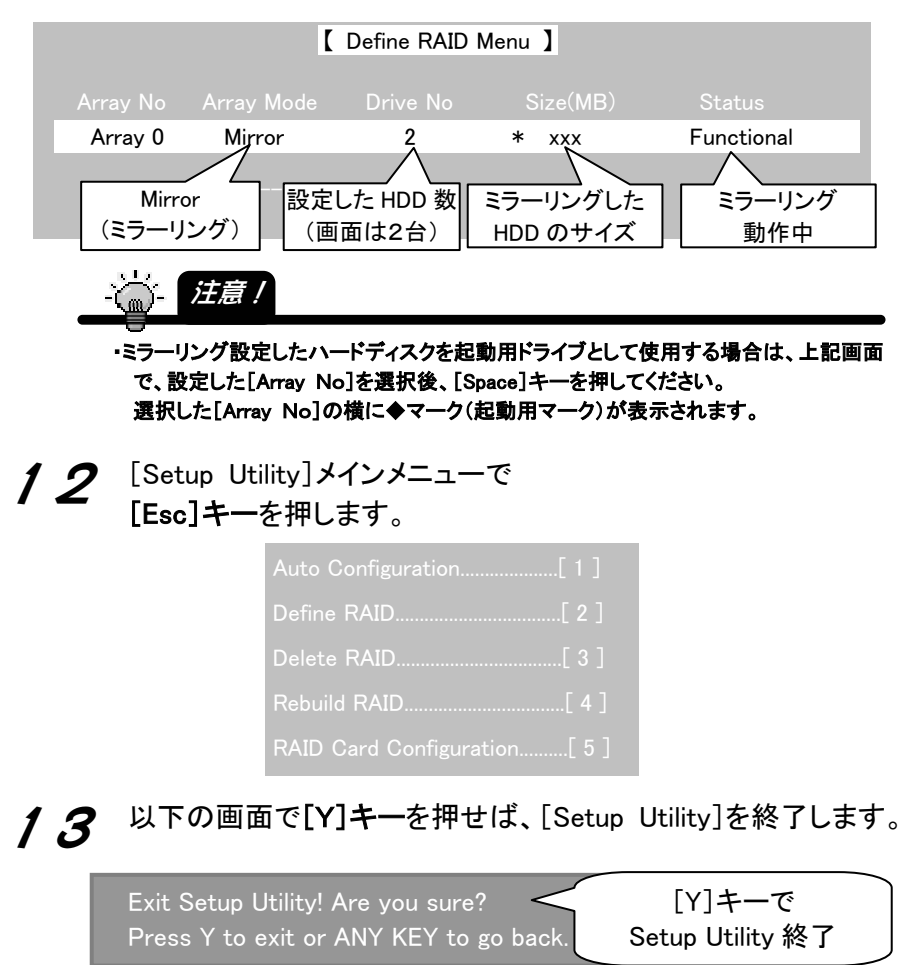

(セットアップユーティリティを終了します!よろしいですか? Yを押すと終了し、その他のキーで戻ります。)

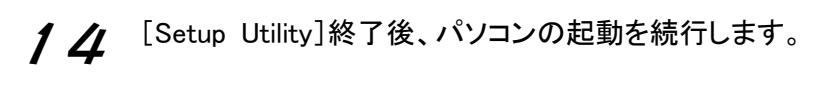

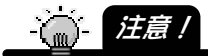

・パソコンの BIOS 設定で、起動ドライブを複数選択できる場合、起動ドライブ選択画面 が表示される場合があります。 パソコンの起動用ハードディスクを選択して、Windows を起動してください。

15 Windows起動後、ミラーリングを設定したハードディスクはそ のままご利用になれます。

・容量の異なるハードディスクでミラーリングを構築した場合、[マイコンピュータ]上には、 [ディスク容量の少ない方のディスク容量]のハードディスクとしての使用となります。 心 注意!

以上でハードディスクをミラーリングでご利用になれます。

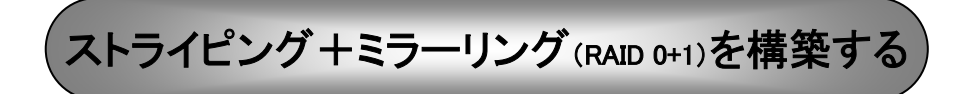

ストライピング+ミラーリングを構築します。必ず4台のハードディスクが必要です。

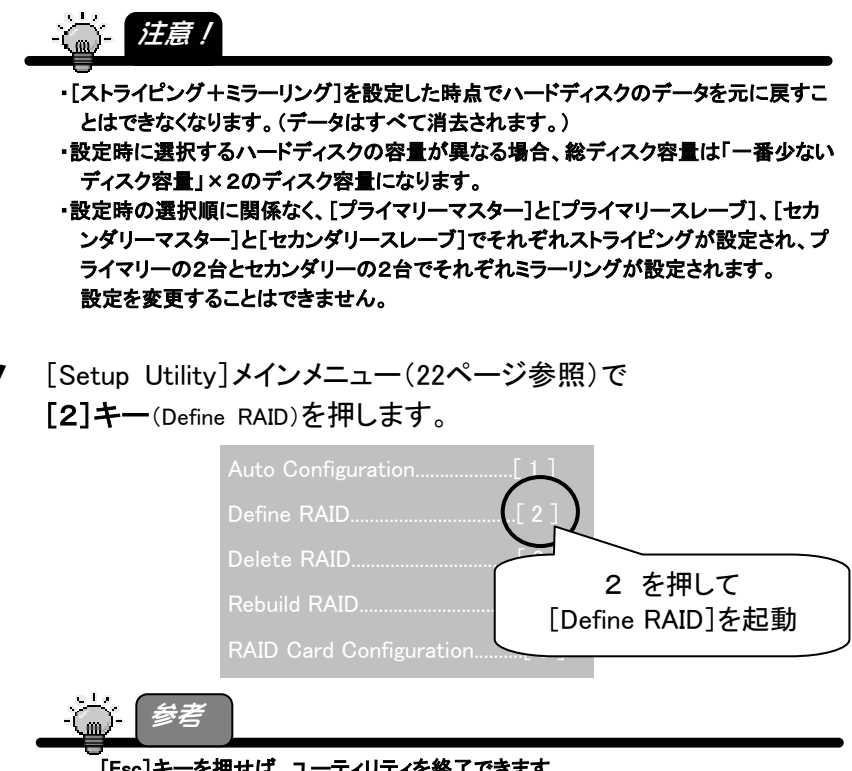

[Esc]キーを押せば、ユーティリティを終了できます。

2 [Define RAID Menu]画面では、他のRAIDが設定されていないこ とを確認後、[Enter]キーを押します。

※他のRAIDが設定されている場合、[ストライピング+ミラーリング]は設定で きません。

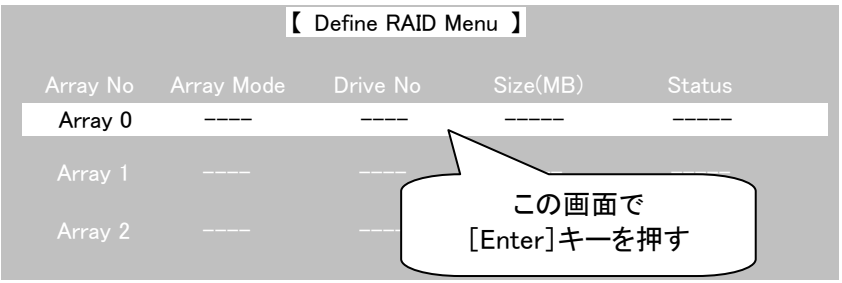

3 以下の各[設定項目]を順に設定します。

※「↓1「↑1キーで各項目に移ります。

※[Space]キーで各項目の値を変更できます。

設定後、[Ctrl-Y]([Ctrl]キーを押しながら[Y]キーを押す)を押します。

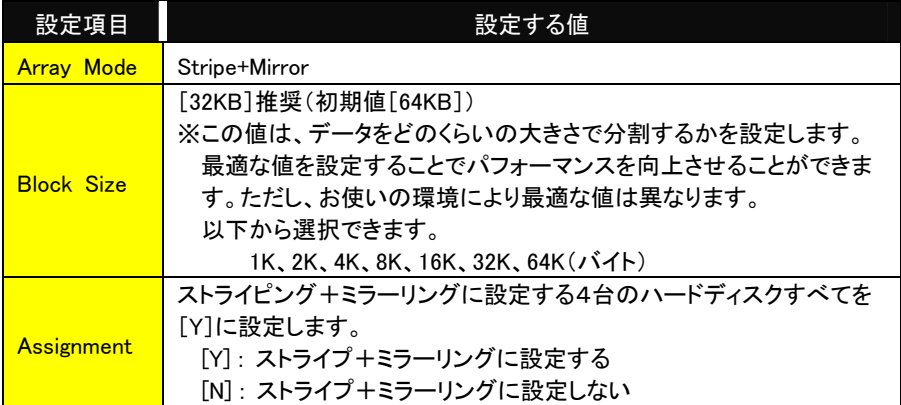

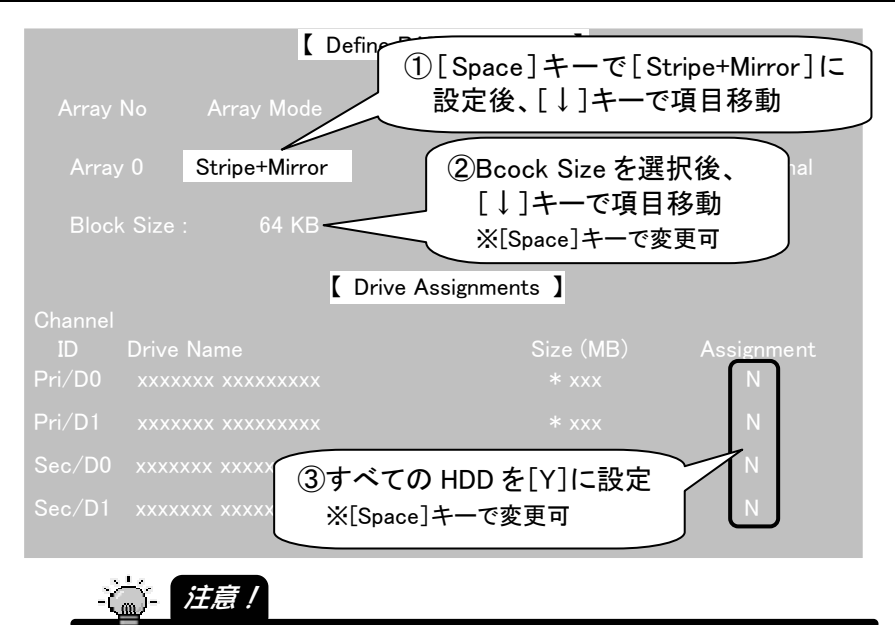

・[Drive Assignments]で選択するハードディスクは以下を表します。 [Pri/D0]・・・「プライマリーマスター」のハードディスク [Pri/D1]・・・「プライマリースレーブ」のハードディスク [Sec/D0]・・・「セカンダリーマスター」のハードディスク [Sec/D1]・・・「セカンダリースレーブ」のハードディスク

ストライピング+ミラーリング(RAID 0+1)を構築する

4 以下の画面で[Y]キーを押せば、[ストライピング+ミラーリング] が設定されます。 [Y]キーでデータ消去後、

Erace old data in this new array?  $Y - Yes / N - No$ [ストライピング+ミラーリング] 構築

(この設定で(ハードディスクの)古いデータを消去しますか? Y-はい / N-いいえ)

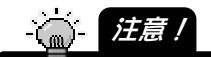

・[Y]を押した時点で、選択したすべてのハードディスクのデータは消去されてしまいま す。元に戻すことはできません。

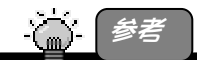

[N]を押した場合、ハードディスクのパーティション情報その他データは削除されま せんが、ストライピング+ミラーリング情報が設定されるため、ハードディスクを元に もどすことはできません。

ただし、ストライピング+ミラーリング設定後、そのままフォーマットや書き込みなど を行わず、RAID の解除(57 ページ【RAID 設定を解除する場合】参照)を行えば、前 のハードディスクの状態に戻すことができます。

RAID 解除時の  $\hat{\mathcal{U}}$  の手順(59 ページ)の操作時には、Nを押す必要があります。

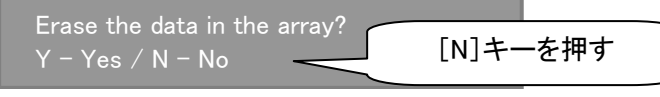

(この RAID 設定の(ハードディスクの)データを消去しますか? Y – はい / N – いいえ)

 $5$  [Y]キーを押します。

→[Define RAID Menu]画面(45ページ 2 の画面)に戻ります。

### 6 [ストライピング+ミラーリング]が設定されたことを確認後、 [Esc]キーを押します。

→[メインメニュー]画面に戻ります。

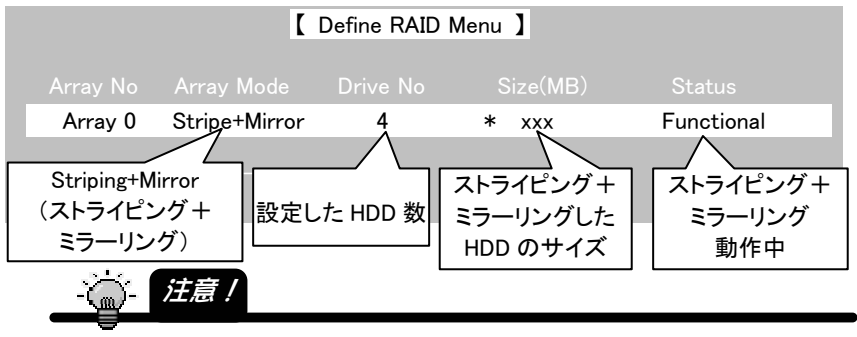

・[Enter]キーを押して、設定を変更することもできますが、4の手順で[Y]を押した時 点で、4台すべてのハードディスクのデータは消去されています。元に戻すことはでき ません。

・ストライピング+ミラーリング設定したハードディスクを起動用ドライブとして使用する場 合は、上記画面で、設定した[Array No]を選択後、[Space]キーを押してください。 選択した[Array No]の横に◆マーク(起動用マーク)が表示されます。

[Setup Utility]メインメニューで [Esc]キーを押します。

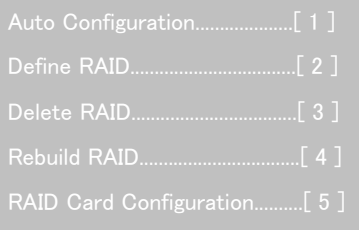

8 以下の画面で[Y]キーを押せば、[Setup Utility]を終了します。

Exit Setup Utility! Are you sure? Press Y to exit or ANY KEY to go back.

[Y]キーで Setup Utility 終了

(セットアップユーティリティを終了します!よろしいですか? Yを押すと終了し、その他のキーで戻ります。)

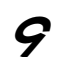

**今** [Setup Utility]終了後、パソコンの起動を続行します。

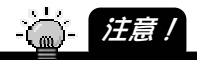

・パソコンの BIOS 設定で、起動ドライブを複数選択できる場合、起動ドライブ選択画面 が表示される場合があります。 パソコンの起動用ハードディスクを選択して、Windows を起動してください。

10 Windows起動後、[ストライピング+ミラーリング]を構築した ハードディスクをフォーマットしてください。

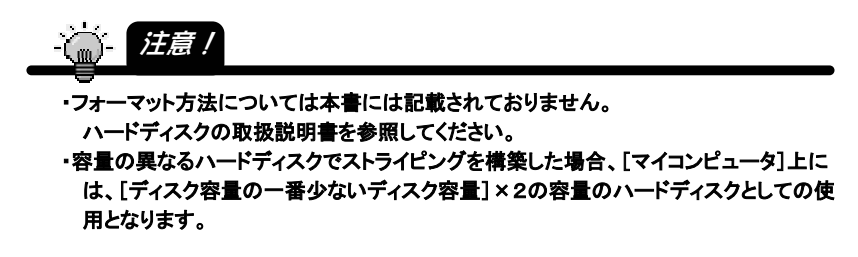

以上でハードディスクを[ストライピング+ミラーリング]でご利用になれま す。

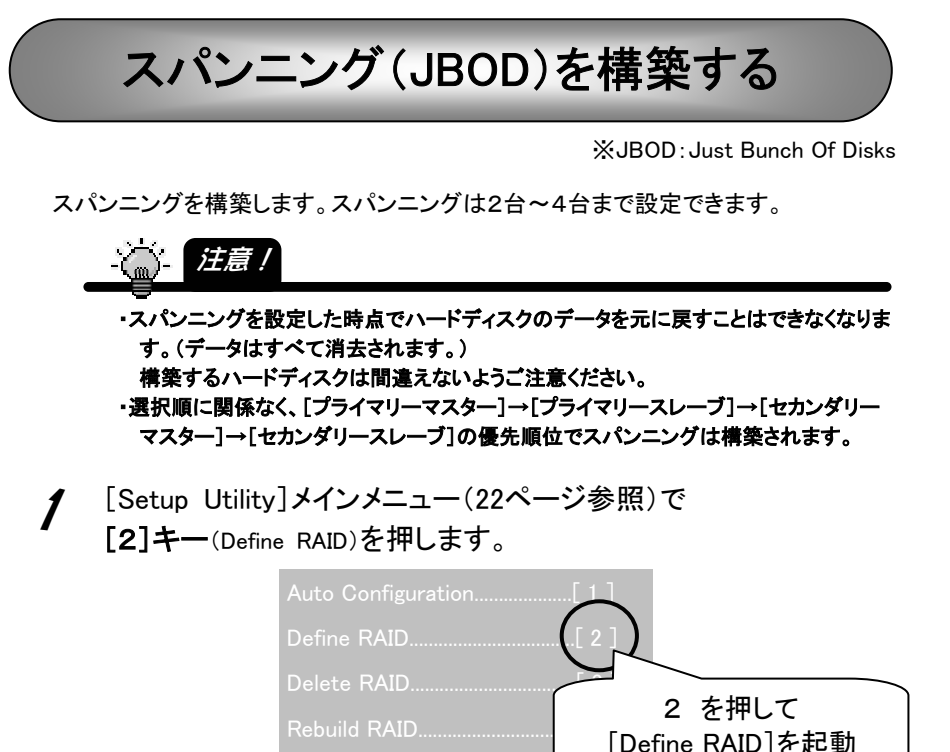

2 [Define RAID Menu]画面では、[↓][↑]キーで設定されていな い[Array No]を選択後、[Enter]キーを押します。

[Esc]キーを押せば、ユーティリティを終了できます。

参考

RAID Card Configuration.

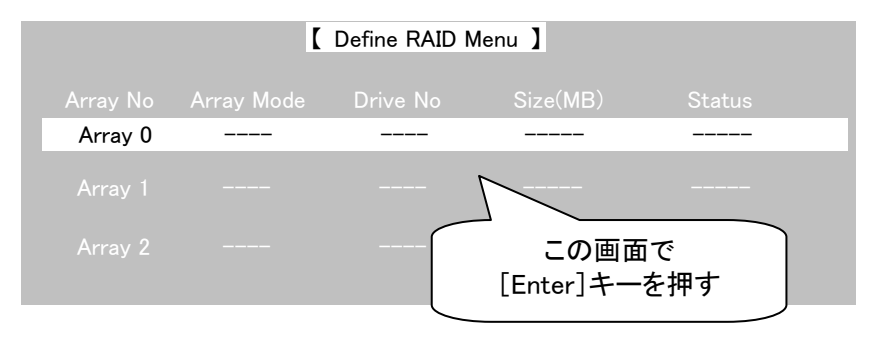

3 以下の各[設定項目]を順に設定します。

※「↓1「↑1キーで各項目に移ります。

※[Space]キーで各項目の値を変更できます。

設定後、「Ctrl-Y]([Ctrl]キーを押しながら[Y]キーを押す)を押します。

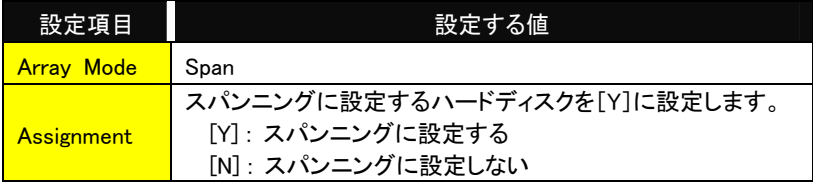

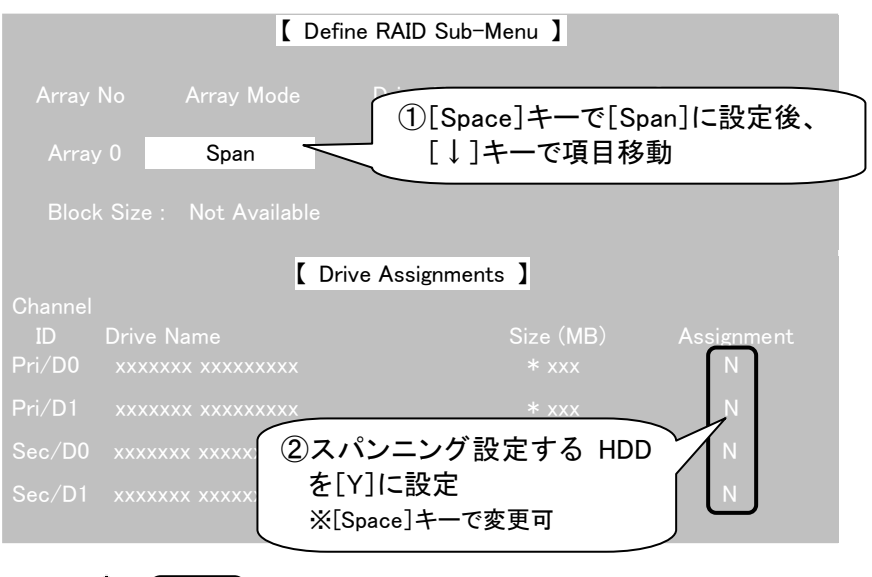

注意!

・[Drive Assignments]で選択するハードディスクは以下を表します。 [Pri/D0]・・・「プライマリーマスター」のハードディスク [Pri/D1]・・・「プライマリースレーブ」のハードディスク [Sec/D0]・・・「セカンダリーマスター」のハードディスク [Sec/D1]・・・「セカンダリースレーブ」のハードディスク

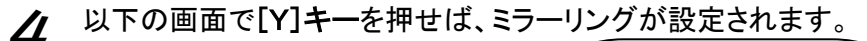

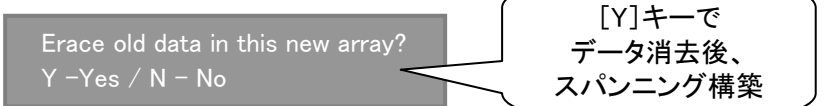

(この設定で(ハードディスクの)古いデータを消去しますか? Y-はい / N-いいえ)

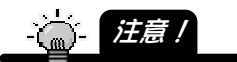

・[Y]を押した時点で、スパンニングで選択したすべてのハードディスクのデータは消去 されてしまいます。元に戻すことはできません。

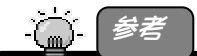

[N]を押した場合、ハードディスクのパーティション情報その他データは削除されま せんが、スパンニング情報が設定されるため、ハードディスクを元にもどすことはで きません。

ただし、スパンニング設定後、そのままフォーマットや書き込みなどを行わず、RAID の解除(57 ページ【RAID 設定を解除する場合】参照)を行えば、前のハードディスク の状態に戻すことができます。

RAID 解除時の  $\hat{\mathcal{U}}$  の手順(59 ページ)の操作時には、Nを押す必要があります。

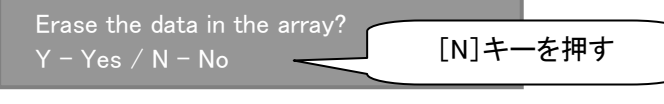

(この RAID 設定の(ハードディスクの)データを消去しますか? Y – はい / N – いいえ)

## 5 [Esc]キーを押します。

→[Define RAID Menu]画面(50ページ 2 の画面)に戻ります。

## 6 スパンニングが設定されたことを確認後、 [Esc]キーを押します。

→[メインメニュー]画面に戻ります。

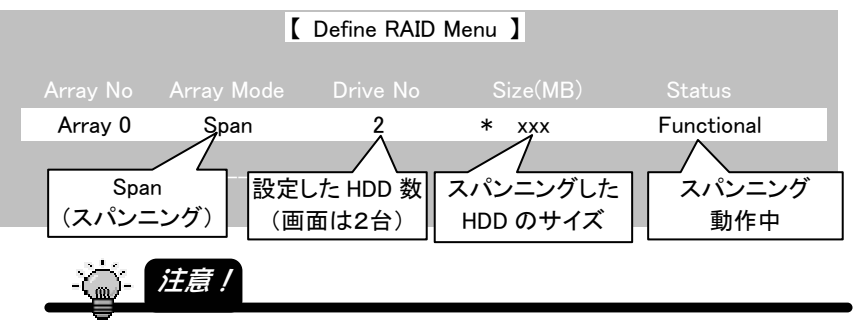

- ・[Enter]キーを押して、設定を変更することもできますが、4の手順で[Y]を押した時 点で、スパンニングで選択したすべてのハードディスクのデータは消去されています。 元に戻すことはできません。
- ・スパンニング設定したハードディスクを起動用ドライブとして使用する場合は、上記画 面で、設定した[Array No]を選択後、[Space]キーを押してください。 選択した[Array No]の横に◆マーク(起動用マーク)が表示されます。
- [Setup Utility]メインメニューで [Esc]キーを押します。

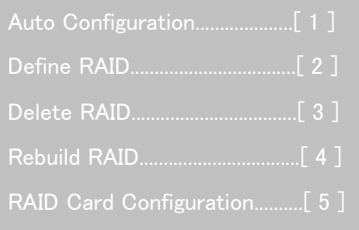

8 以下の画面で[Y]キーを押せば、[Setup Utility]を終了します。

Exit Setup Utility! Are you sure? Press Y to exit or ANY KEY to go back.

[Y]キーで Setup Utility 終了

(セットアップユーティリティを終了します!よろしいですか? Yを押すと終了し、その他のキーで戻ります。)

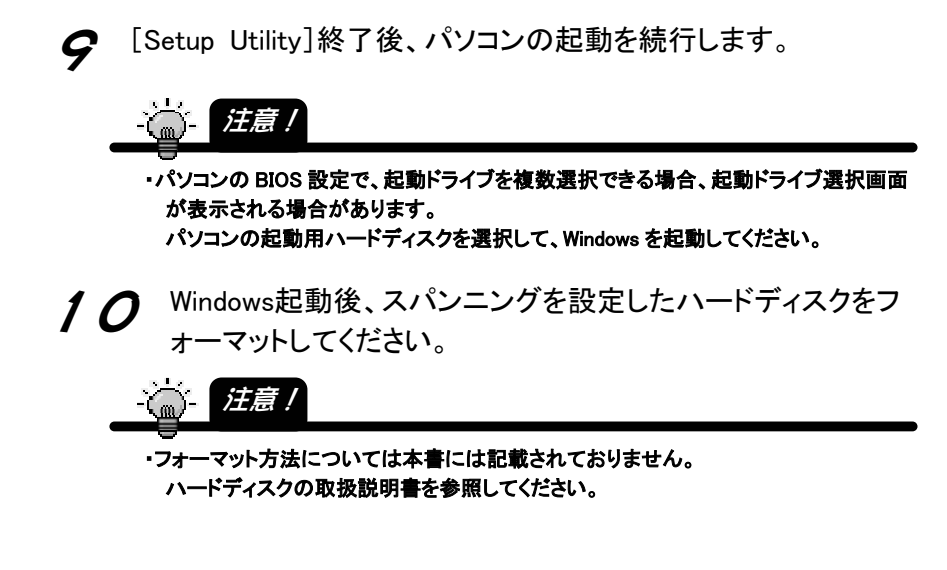

以上でハードディスクをスパンニングでご利用になれます。

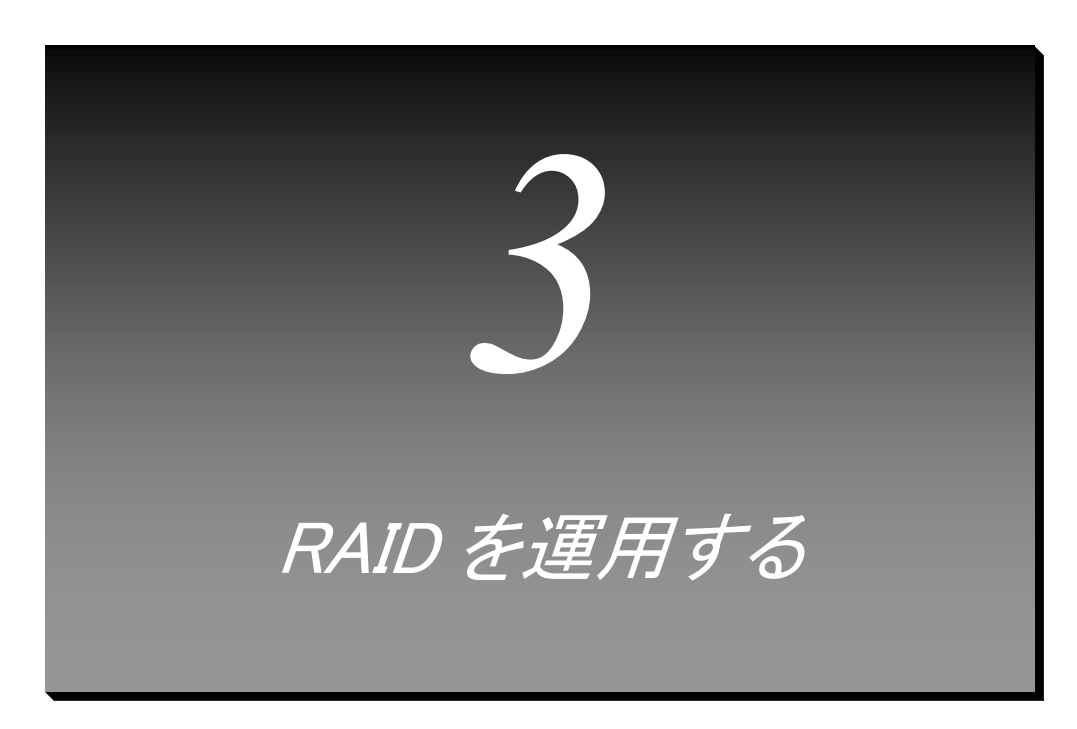

構築した RAID を運用する方法について説明します。

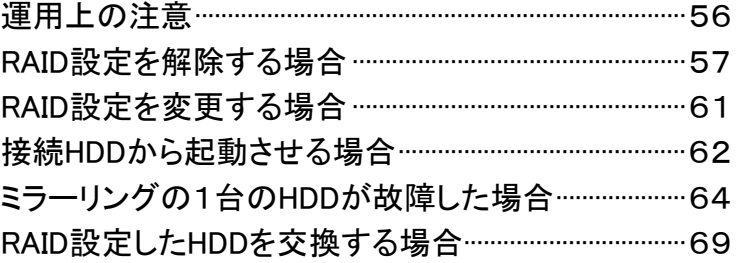

# 運用上の注意

#### ●データは定期的にバックアップしてください

ストライピングおよびスパンニング時、いずれか1台でもハードディスクに障害が発 生した場合は、構築したすべてのハードディスクのデータは保護されません。 また、ミラーリングおよびストライピング+ミラーリング時、ミラーリングしている 2 台 のハードディスクに同時に障害が発生した場合は、データは保護されません。

#### ●本製品のミラーリング機能使用時での注意

本製品は、ミラーリングにより、ハードディスクの故障などの物理的なデータの破損 およびシステムダウンを防ぐことはできますが、ウィルスの感染やユーザーの操作 ミス、使用中の停電などによる論理的なトラブルによるデータ損失を防ぐことはでき ません。

#### ●Windows XP/2000でハードディスクをフォーマットする際の注意

Windows XP/2000 でハードディスクをフォーマットする場合は、「ダイナミックディス ク」としてフォーマットしないでください。

ダイナミックディスクとしてフォーマットした場合、ハードディスクを他のパソコン/OS で使用できなくなります。

ı ٦

# RAID 設定を解除する場合

構築済みの RAID 設定を解除する場合は、解除前に事前にハードディスク内のデー タをバックアップしてから行ってください。解除後にはデータを読み出せなくなりま す。

解除は、ユーティリティより行います。

## RAID 設定を解除する

ここでは、RAID設定の解除方法について説明します。

ക് 1 注意 /

ı ۱

> ・ストライピング、ストライピング+ミラーリング、スパンニングの RAID 設定を解除したハ ードディスクは、RAID 設定解除後、構築していたすべてのハードディスクを再度フォー マットし直さないと使用できません。

大切なデータがある場合は、RAID を解除する前に別のハードディスクなどにバックア ップしてください。

・ミラーリング設定を解除した 2 台のハードディスクは、ミラーリング解除後、そのまま使 用できます。

ただし、容量の異なる 2 台でミラーリングを構成していた場合は、容量の大きいサイズ の方の本製品を再度フォーマットする必要があります。(フォーマットしない場合、少な い容量のディスクとしての使用となります。)

大切なデータがある場合は、ミラーリングを解除する前に別のハードディスクなどにバ ックアップしてください。

・起動用としていた RAID 設定を解除すると、ミラーリング以外は、OS が起動できなくなり ます。(ミラーリングを解除した場合のみ OS が起動します。)

RAID 設定を解除する前に、必ず必要なデータはバックアップしてください。

・起動用としていた RAID 設定を解除する場合は、必ず、次ページ手順の[Setup Utility] で行ってください。

「RaidMgr ユーティリティ」ではできません。使用しないでください。

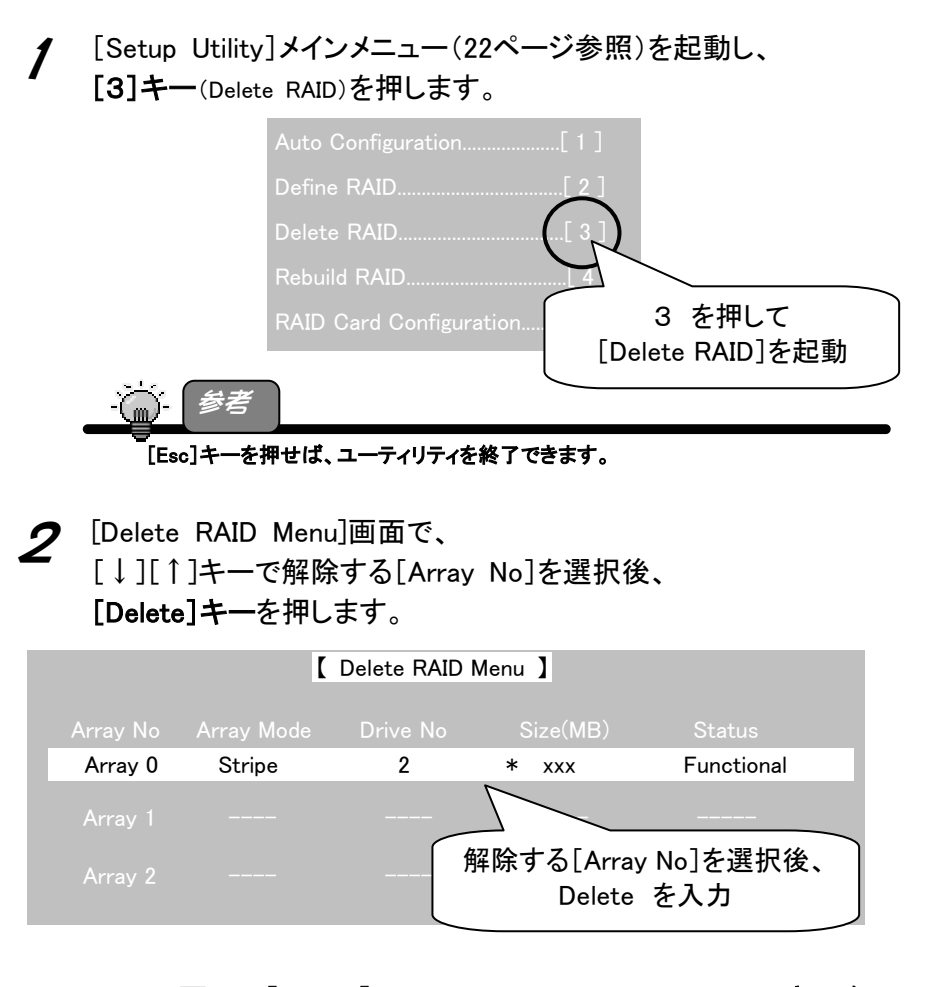

以下の画面で[Ctrl-Y]([Ctrl]キーを押しながら[Y]キーを押す)キーを 押します。

Are you sure you want to delete this array? Press Ctrl-Y to Delete or other key to abort. [Ctrl-Y]キーで RAID 解除

(この RAID 設定を削除しますか? Ctrl-Y を押せば削除、その他のキーで中止)

■ ミラーリングでお使いの場合でデータをそのまま残す場合のみ [N]キーを押して、RAIDを解除します。 その他の場合は、[Y]キーを押してRAIDを解除します。 ・[Y]を押した時点て、選択した RAID で構築していたすべてのハードディスクのデータは 消去されてしまいます。元に戻すことはできません。 5 [Delete RAID Menu]画面に戻します。 選択した「Array No]のRAIDがなくなっていることを確認後、 [Esc]キーを押します。 注意 ! Erase the data in the array?  $Y - Yes / N - No$ 【 Delete RAID Menu 】 Array 0 (この RAID 設定の(ハードディスクの)データを消去しますか? Y – はい / N – いいえ) [Y]キーで Setup Utility 終了

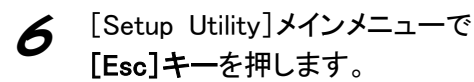

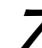

以下の画面で[Y]キーを押せば、[Setup Utility]を終了します。

Exit Setup Utility! Are you sure? Press Y to exit or ANY KEY to go back.

[Y]キーで Setup Utility 終了

(セットアップユーティリティを終了します!よろしいですか? Yを押すと終了し、その他のキーで戻ります。)

8 [Setup Utility]終了後、パソコンの起動を続行します。

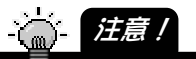

・パソコンの BIOS 設定で、起動ドライブを複数選択できる場合、起動ドライブ選択画面 が表示される場合があります。 パソコンの起動用ハードディスクを選択して、Windows を起動してください。

9 Windows起動後、RAIDを解除したハードディスクをフォーマットし てください。

※4の手順で[N]を選択した場合(ミラーリングのデータをそのまま残す手順 を行った場合)は、フォーマットせずにそのままハードディスクをご利用にな れます。

以上で、RAID設定の解除は終了です。

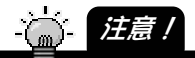

・ストライピング、ストライピング+ミラーリング、スパンニングの RAID 設定を解除したハ ードディスクは、RAID 設定解除後、構築していたすべてのハードディスクを再度フォー マットし直さないと使用できません。

(Windows XP/2000 でハードディスクをフォーマットする場合は、「ダイナミックディス ク」としてフォーマットしないでください。ダイナミックディスクとしてフォーマットした場 合、ハードディスクを他のパソコン/OS で使用できなくなります。)

・ミラーリング設定を解除した 2 台のハードディスクは、ミラーリング解除後、そのまま使 用できます。

ただし、容量の異なる 2 台でミラーリングを構成していた場合は、容量の大きいサイズ の方の本製品を再度フォーマットする必要があります。(フォーマットしない場合、少な い容量のディスクとしての使用となります。)

# RAID 設定を変更する場合

一度設定した RAID 設定を別の RAID 設定に変更することはできません。

一度 RAID 設定を解除する必要があります。

解除する場合は、解除前にハードディスク内のデータをバックアップしてから行って ください。解除後にはデータを読み出せなくなります。

RAID の解除方法については、【RAID 設定を解除する場合】(57 ページ)を参照して ください。

# 接続 HDD から起動させる場合

本製品に接続したハードディスクから起動させる場合について説明します。

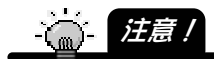

・本製品に接続したハードディスクから起動させることが可能です。 また、本製品に接続した状態でフォーマットを行い、OS をインストールすることができ ます。 ただし、ご使用のパソコン本体により OS の再セットアップ方法が異なりますので、弊 社および本体メーカーでは再セットアップについてのサポート・保証はいたしかねます。 ※OS の再セットアップには、パソコン本体に接続した CD-ROM ドライブが必要です。 ・パソコンでの本製品に接続したハードディスクから起動させる場合、パソコンの BIOS 等の設定が必要になる場合があります。 方法その他については、パソコンの取扱説明書を参照してください。

## 通常の IDE ハードディスクから起動させる場合

本製品に接続した通常の IDE ハードディスクから起動させる場合、以下の方法があ ります。

#### 方法1:本製品に接続後、OS をインストールする

本製品に接続した後、OS をインストールして起動させる方法です。 設定方法については、129 ページ【ふろく3 接続したハードディスクに OS をイ ンストールする】の個所を参照してください。

#### 方法2:パソコン起動用 HDD を本製品に接続する

パソコン起動用ハードディスクなど、すでにOSがインストールされているハード ディスクを本製品に接続した後、起動させる方法です。 設定方法については、137 ページ【ふろく4 パソコン起動用 HDD を本製品で起 動させる】の個所を参照してください。

## RAID 用 HDD から起動させる場合

本製品に接続したハードディスクで、構築する、あるいは、構築した RAID 用ハード ディスクから起動させる場合、以下の方法があります。

**心**注意!

・起動用として RAID を構築する場合、および、構築後に RAID を解除 する場合は、必ず、[Setup Utility](57 ページ参照)で行ってください。 「RaidMgr ユーティリティ」ではできません。使用しないでください。 ・起動用としていた RAID 設定を解除すると、ミラーリング以外は、OS が起動できなくなります。(ミラーリングを解除した場合のみ OS が起 動します。) RAID 設定を解除する前に、必要なデータは必ずバックアップしてく

ださい。

・起動用 RAID 構築後、インストールしたサポートソフトを削除すると、 本製品が使用できなくなり、さらに、RAID 設定しているハードディス もすべて使用できなくなります。(OS も起動できなくなります。) サポートソフト削除前に、必要なデータは必ずバックアップしてくださ い。

方法1:RAID 構築後、OS をインストールする

[Setup Utility](19 ページ以降参照)で RAID を構築した後、OS をインストール して起動させる方法です。

設定方法については、129 ページ【ふろく3 接続したハードディスクに OS をイ ンストールする】の個所を参照してください。

#### 方法2:パソコン起動用 HDD で RAID を構築する

#### ※ミラーリングのみ設定可能です。 他の RAID ではハードディスクをフォーマットしないと使用できないた め、この方法ではできません。

パソコン起動用ハードディスクなど、すでにOSがインストールされているハード ディスクを本製品に接続した後、ミラーリングに設定し、起動させる方法です。 設定方法については、36 ページ【すでにお使いの HDD ともう1台をミラーリング 設定する】の個所を参照してください。

# ミラーリングの1台の HDD が故障した場合

ミラーリング(およびストライピング+ミラーリング)で使用していたハードディスクの 1台が故障した場合、以下の確認および次ページ以降の手順を行ってください。

# ハードディスクが故障したかの確認

ミラーリング使用中に、本製品の BIOS画面で以下のようなエラーメッセージが表示 される場合があります。

Error!! Problem is detected with Array x

A disk member of this array was removed and it is not functional now. Please press  $\langle Y \rangle$  to setup drive x as a IDE drive automatically or press OTHER KEY to setup array manually later.

(エラー!!! RAID 構成に問題があります。 この RAID 構成のいずれかのハードディスクが取り外されているか、動作 していません。 [Y]キーを押して自動で RAID を設定するか、他のキーを押して手動で RAID を設定してください。)

この場合、以下の方法をお試しください。

方法1:[Y]キーを押して自動でミラーリングが復旧させる

上記エラー表示中に[Y]キーを押して自動でミラーリングが復旧するかお試しくだ さい。

再起動後、再度上記の画面が表示される場合は、復旧できていません。 その場合は、以下の【方法2】をお試しください。

方法2:壊れているハードディスクを交換する

上記【方法1】で復旧しない場合は、どちらかのハードディスクが壊れている可能 性があります。

以下の手順で、壊れているハードディスクを交換してください。

1 上記エラーメッセージが表示されている画面で、[Y]キー以外の いずれかのキーを押します。

2 本製品の[Setup Utility]の[RAID Card Configuration]画面(21) ~24ページ参照で、[Drive Status]情報の[Array No]欄を確認 します。

※以下の画面は正常な場合の表示です。

#### ・ハードディスクが正常な場合

表示が[Array x] (xにはArray Noが表示されます)となっています。

#### ・ハードディスクに異常がある場合

表示が無いか、あるいは、Array xと書かれている部分がFreeと表示され ます。

この様な場合は対象となるドライブを修理や交換することをおすすめしま す。

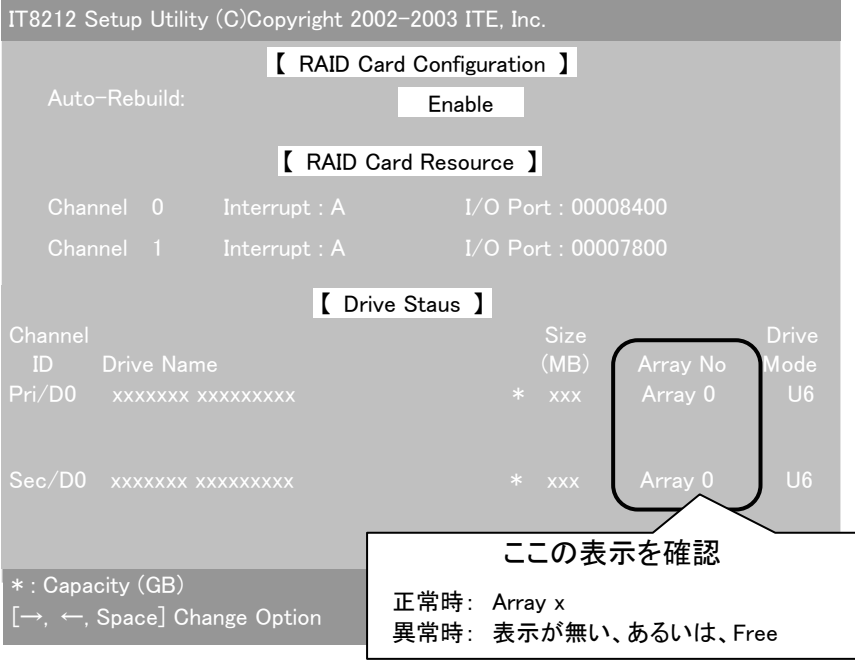

3 すぐにデータが必要な場合 次ページ【すぐにデータが必要な場合】をご覧ください。 ハードディスクを交換した場合 パソコン起動時に以下が表示されます。 [Y]キーを押します。

Error!! Problem is detected with Array x

A disk member of this array was replaced and array is not functional now. Please press <Y> to add drive x into array automatically or press OTHER KEY to setup array manually later.

(エラー!!! RAID 構成に問題があります。 RAID 構成のいずれかのハードディスクが交換されたため、正常に動作せ いていません。 [Y]キーを押して自動で RAID を設定するか、他のキーを押して手動で RAID を設定してください。)

△ いずれかのキーを押します。 →自動でRAIDを再構築します。

Warning!! Array reconstruction has not be completed yet, please enter setup Utillity to rebuild array.

Drive x in Array x data is inconsistent, please press ANY KEY to start rebuilding.

(警告!!! RAID の再構築が完了していません。 [Setup Utility]で RAID を再構築してください。

RAID構成のハードディスクのデータが一致していません。何かキーを押し て再構築を開始してください。)

再構築後、ミラーリングをお使いください。

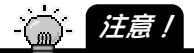

・ハードディスクの状態によっては、エラーメッセージが表示されることなく不調 となる場合もあるため こまめに BIOS 画面の確認やデータをバックアップす るようお願いいたします。

## すぐにデータが必要な場合

ミラーリングで使用していたハードディスクのデータがすぐに必要な場合は、[Setup Utility]でミラーリングを解除すれば、データをご利用になれます。

パソコンの電源を切って、故障した方のハードディスクを取り外し ます。

 $\boldsymbol{2}$  パソコンの電源を入れ、[Setup Utility]を起動します。 (21ページ【Setup Utilityを起動する】参照)

3 ミラーリング設定を解除します。 (57ページ【RAID設定を解除する場合】参照)

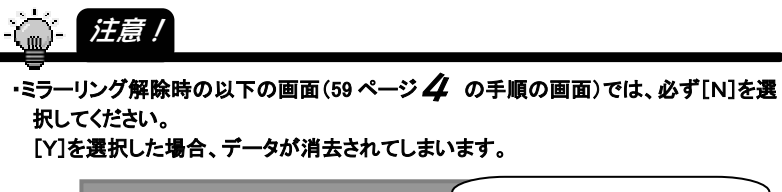

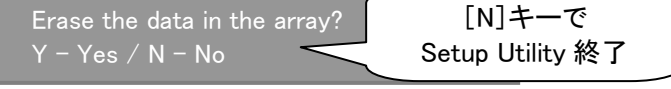

(この設定の(ハードディスクの)データを消去しますか? Y-はい / N-いいえ)

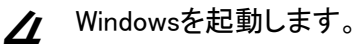

ı ۱

Windows 起動後、必要なデータをご利用ください。

ı ۱

# 再度ミラーリングを構築する場合

再度、故障していない方のハードディスクと、予備あるいは新規のハードディスクで ミラーリングを構築する場合は、故障していたハードディスクと同じ設定([マスター] あるいは[スレーブ])にした後、本製品に接続後、ミラーリングを再構成する必要が あります。

手順については、36 ページ【すでにお使いの HDD ともう1台をミラーリング設定す る】を参照してください。

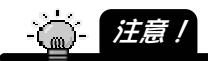

・ミラーリングディスクをパソコン起動用として使用していた場合は、必ず、39 ページ【す でにお使いのHDDともう1台をミラーリング設定する】の手順の[Setup Utility]で構築 してください。

Windows 用の「RaidMgr ユーティリティ」(81 ページ参照)では構築できません。

# RAID 設定した HDD を交換する場合

一度 RAID 設定を行ったハードディスクの1台のみを交換する場合、交換後にフォー マットやリビルドなどの作業を行う必要があります。

[ストライピング(RAID 0)]で使用していた場合 [ストライピング+ミラーリング(RAID 0+1)]で使用していた場合 [スパンニング(JBOD)]で使用していた場合

※ミラーリングの場合は次ページを参照してください。

- ① 交換する前に、必要なデータをすべてバックアップしてください。
- ② RAID 設定を解除します。(【RAID 設定を解除する場合】57 ページ参照)

・解除した時点で、RAID で構築していたハードディスクはすべて読み書きできなくなりま 注意!

#### す。

③ パソコンの電源を切って交換してください。

交換後、再度 RAID を構築後、構築したハードディスクをフォーマットしてご利用くだ さい。

#### [ミラーリング(RAID 1)]で使用していた場合

- ① 交換する前に、必要なデータをすべてバックアップしてください。
- ② ミラーリングを解除します。(【RAID 設定を解除する場合】57 ページ参照)

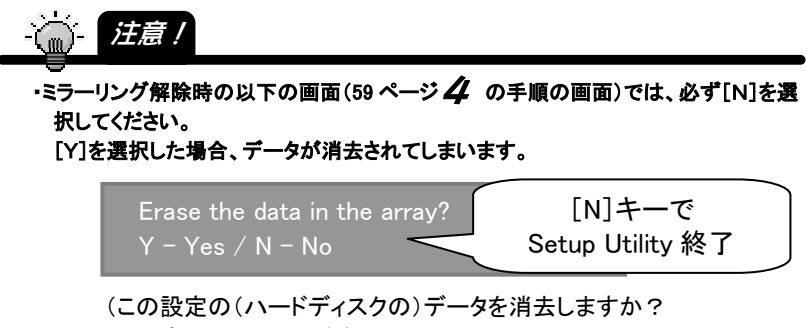

Y-はい / N-いいえ)

- ③ パソコンの電源を切って交換してください。
- ③ 交換後、以下の作業を行います。
	- 交換後、ハードディスクをフォーマットしてもいい場合 ミラーリングの2台のハードディスクをフォーマットしてもいい場合は、31 ペー ジ【新規の HDD2台でミラーリングを設定する】の手順後、フォーマットしてご

利用ください。

交換後、どちらかのハードディスクのデータをお使いになりたい場合 リビルドを行う必要があります。 36 ページ【すでにお使いの HDD ともう1台をミラーリング設定する】を参照して、 使用したい方のハードディスクを[Source drive](コピー元)に設定し、 ディスクのコピーを行ってください。
# Setup Utility 画面の詳細

 $5.3(1$ 

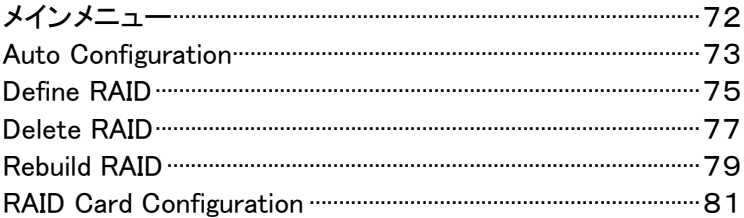

# メインメニュー

Setup Utilityのメインメニューです。

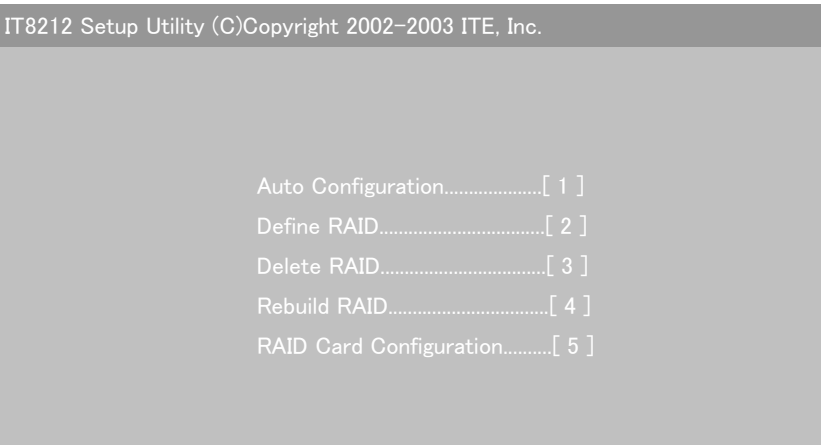

[1]..[5] Select [ESC] Exit

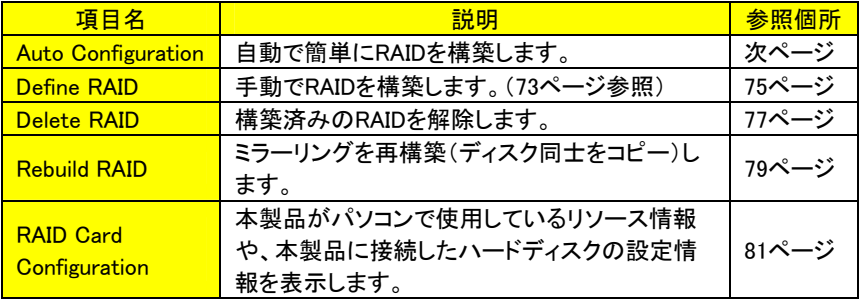

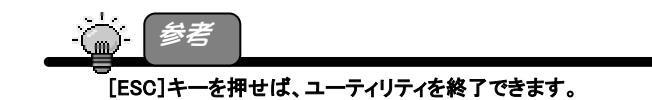

### Auto Configuration

Setup Utilityメインメニューから[1](Auto Configuration)を選択した画面です。 自動でRAIDを構築する場合に設定します。

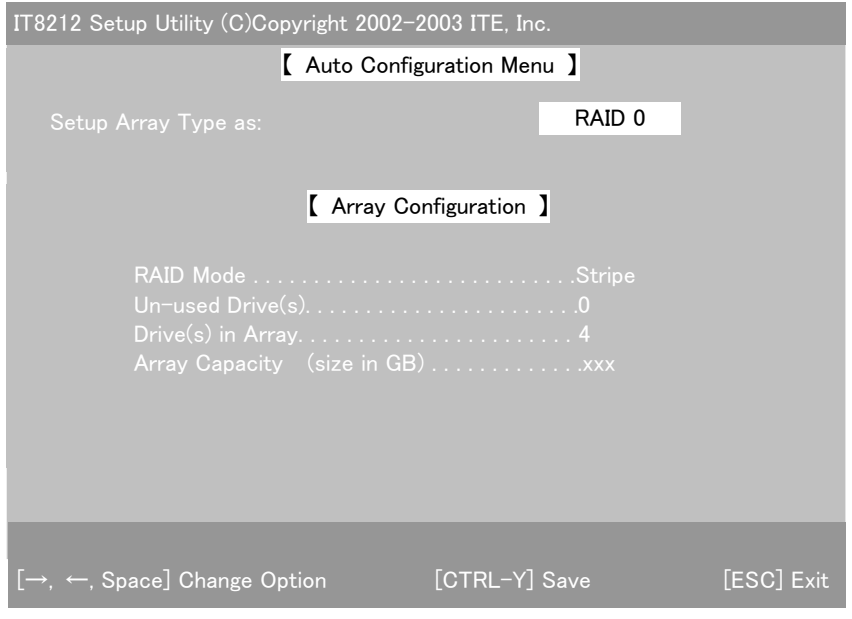

#### Auto Cofiguration Menu

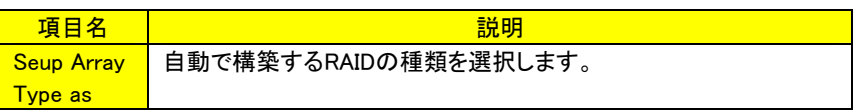

#### Array Cofiguration

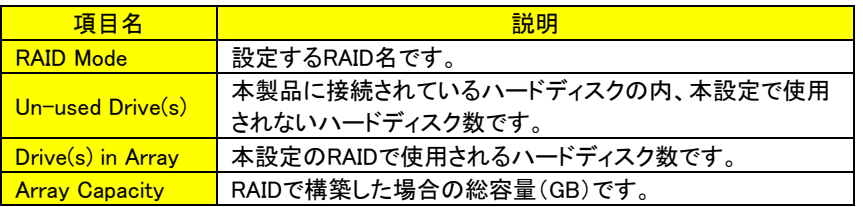

### 入力キー

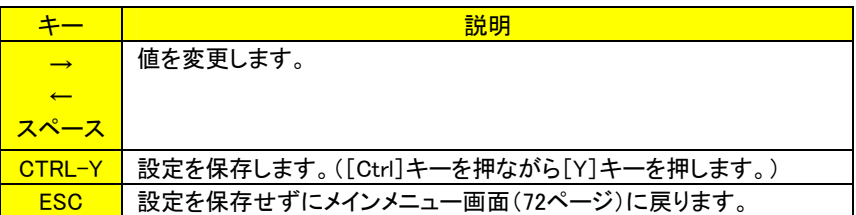

# Define RAID

Setup Utilityメインメニューから[2](Define RAID)を選択した画面です。

手動でRAIDを構築する場合に設定します。

١

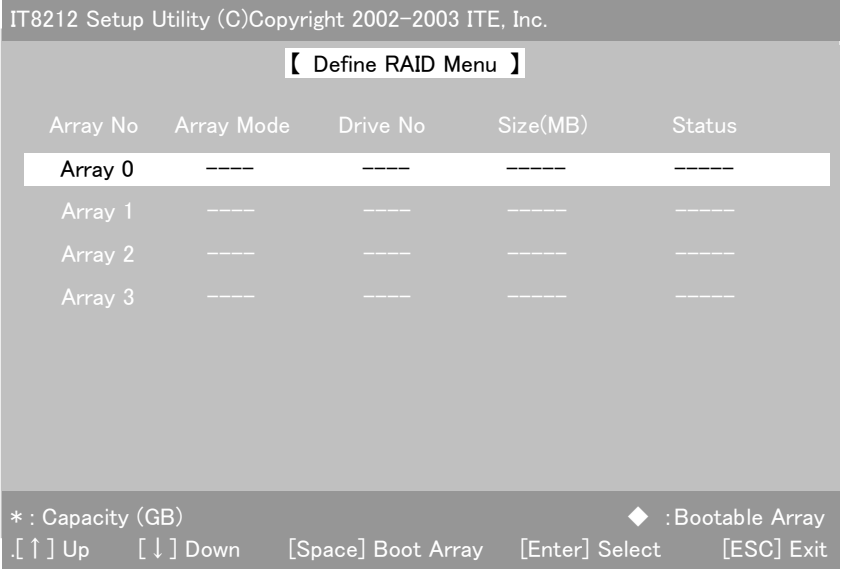

#### Define RAID Menu

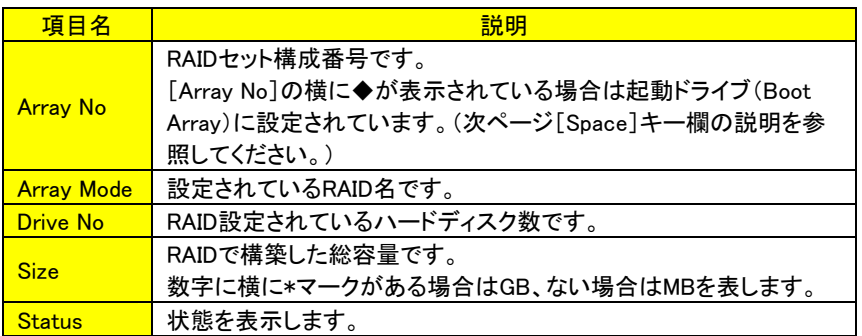

#### 入力キー

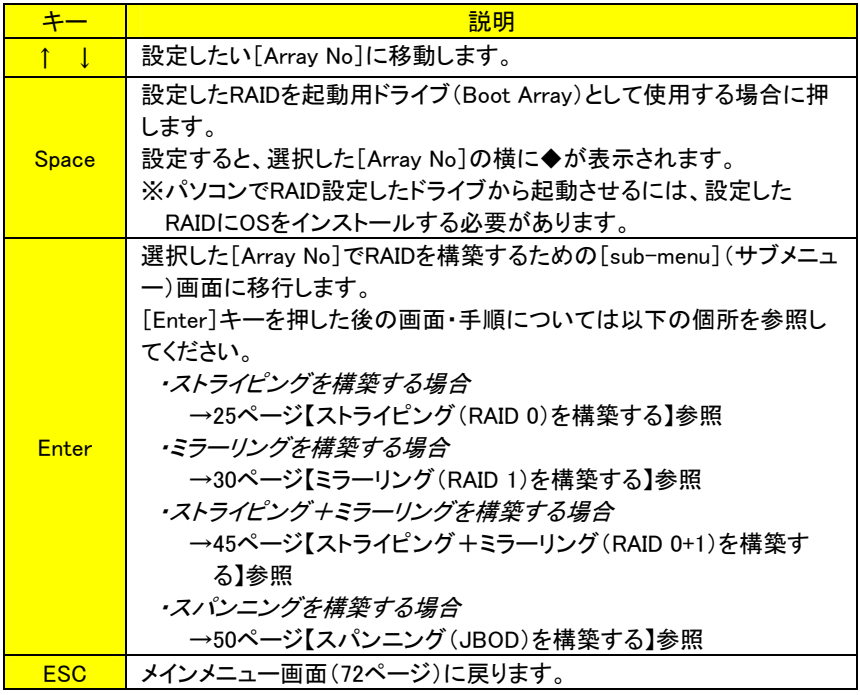

# Delete RAID

Setup Utilityメインメニューから[3](Delete RAID)を選択した画面です。 構築済みのRAIDを解除する場合に設定します。

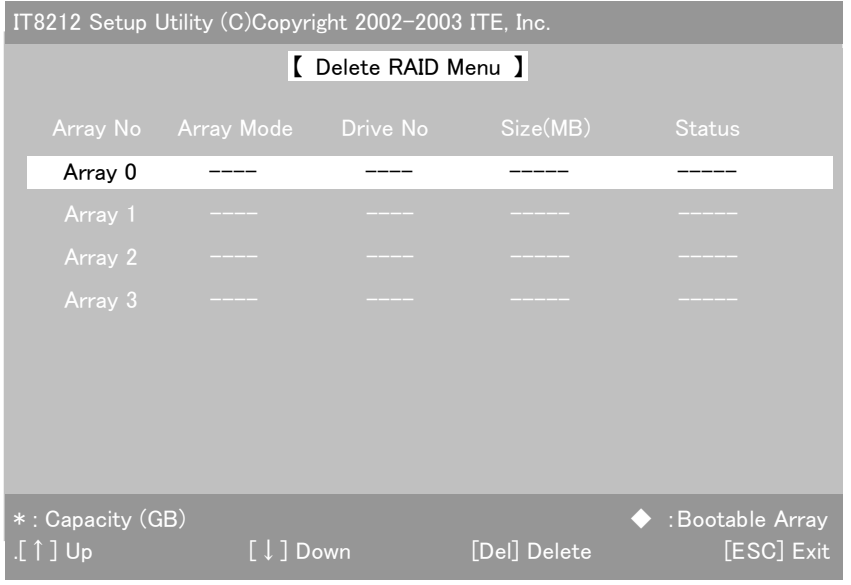

#### Delete RAID Menu

١

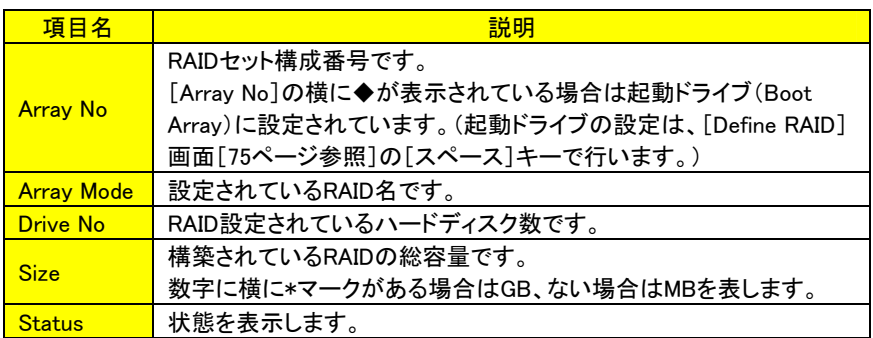

#### 入力キー

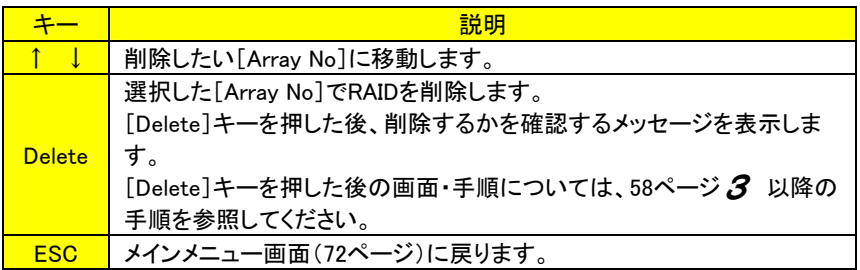

# Rebuild RAID

Setup Utilityメインメニューから[4](Rebuild RAID)を選択した画面です。 ミラーリングを再構築(リビルド:ディスク同士をコピー)する場合に設定します。

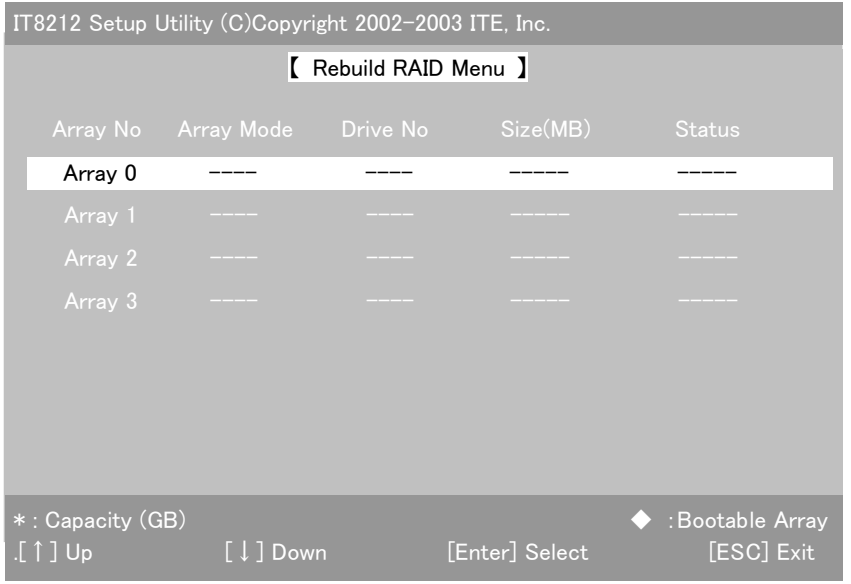

#### Rebuild RAID Menu

١

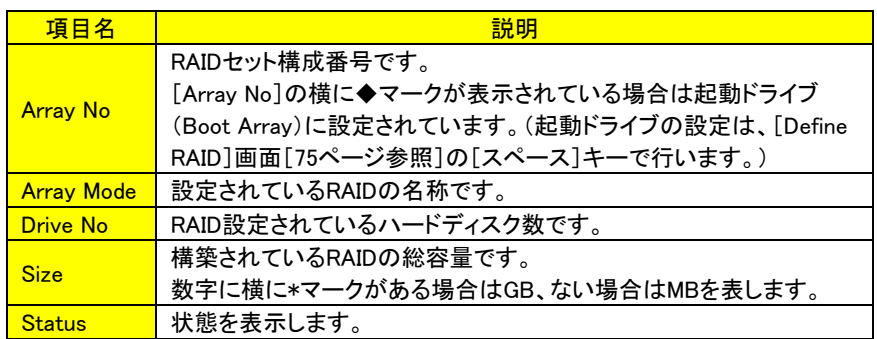

#### 入力キー

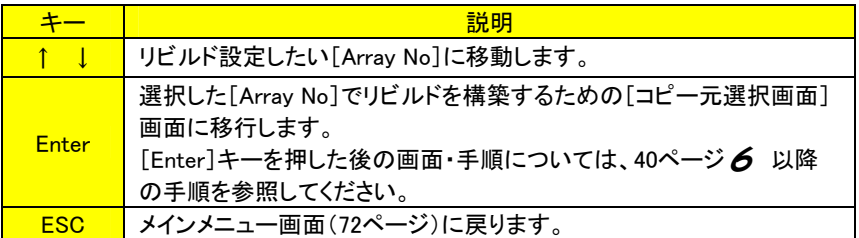

### RAID Card Configuration

#### Setup Utilityメインメニューから[5](RAID Card Configuration)を選択した画面です。

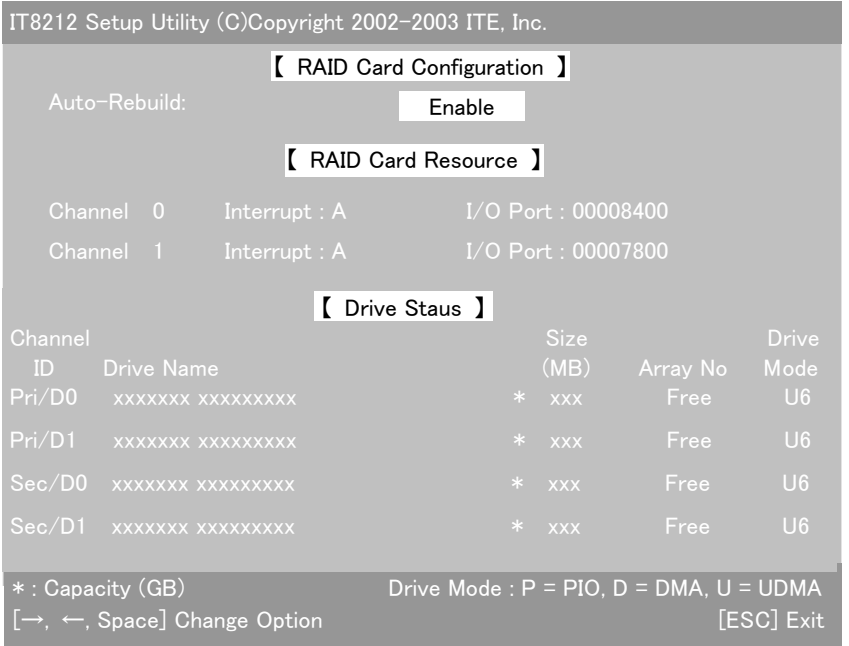

#### RAID Card Configuration

自動でリビルドを行うかの設定です。

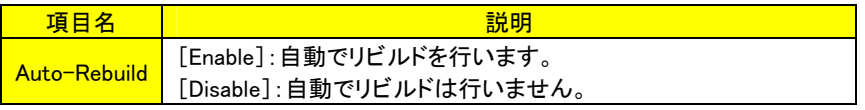

#### RAID Card Resource

本製品がパソコンで使用しているリソース情報です。

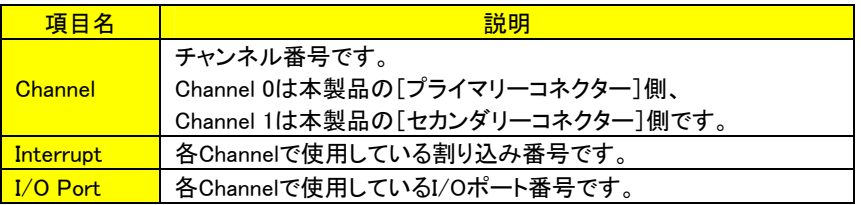

#### Drive Staus

本製品に接続したハードディスクの情報です。

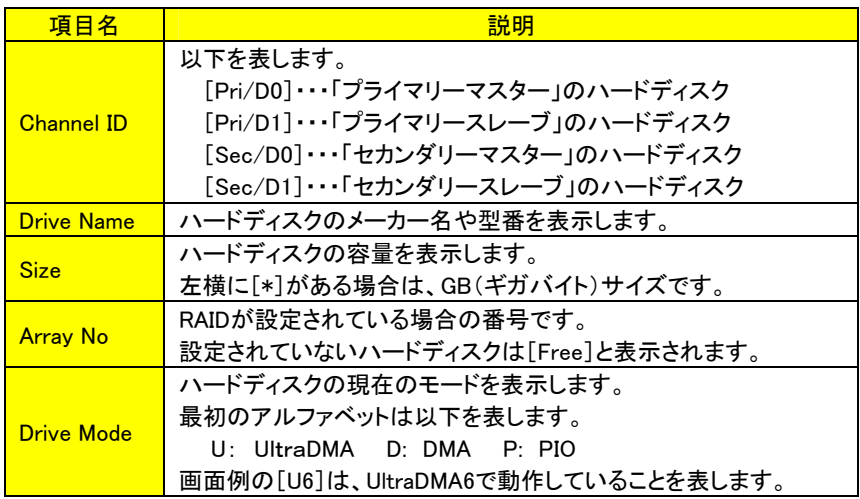

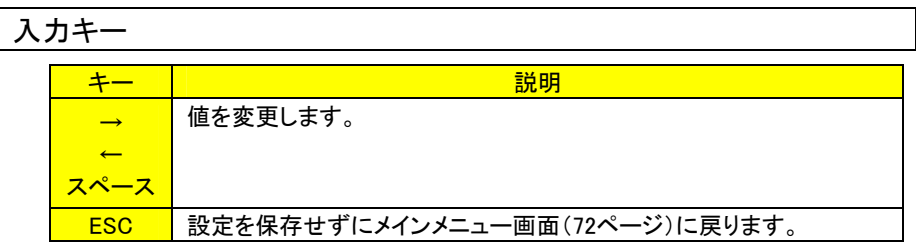

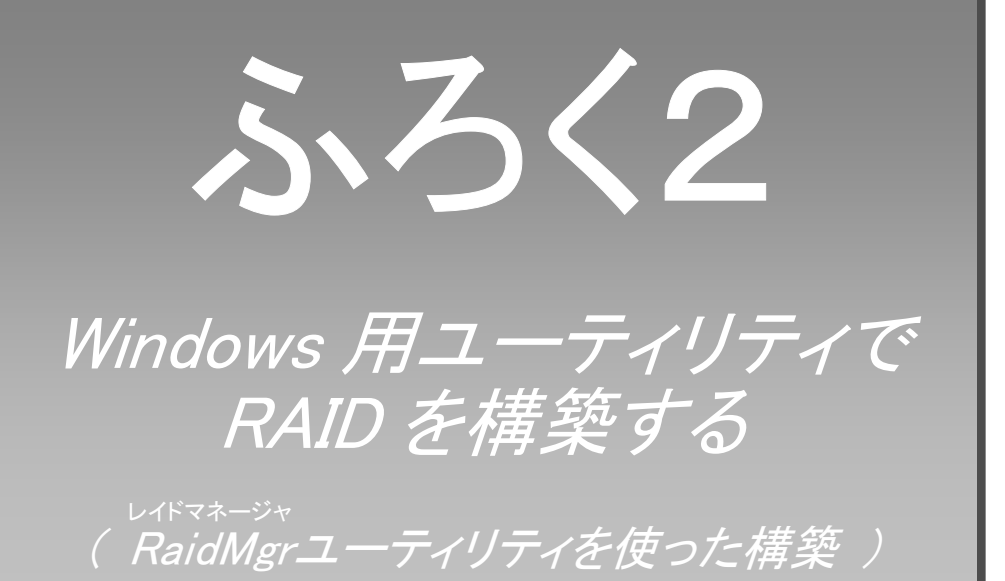

本製品のサポートソフトをインストールすると、Windows上からRAIDを構築できるユー ティリティ「RaidMgr(レイドマネージャ)ユーティリティ」も同時にインストールされます。 ここでは、「RaidMgrrユーティリティ」を使ってRAIDを設定する手順について説明しま す。

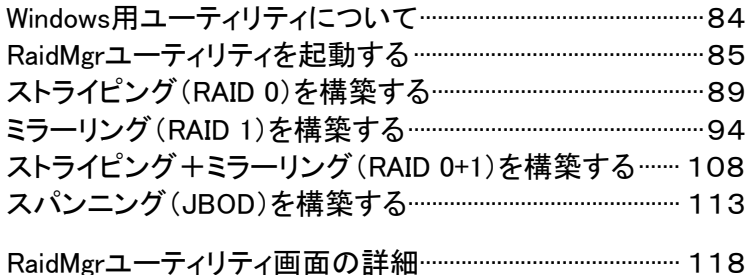

# Windows 用ユーティリティについて

本製品のサポートソフトをインストールすると、Windows上からRAIDを構築できるユー ティリティ「RaidMgrユーティリティ」も同時にインストールされます。

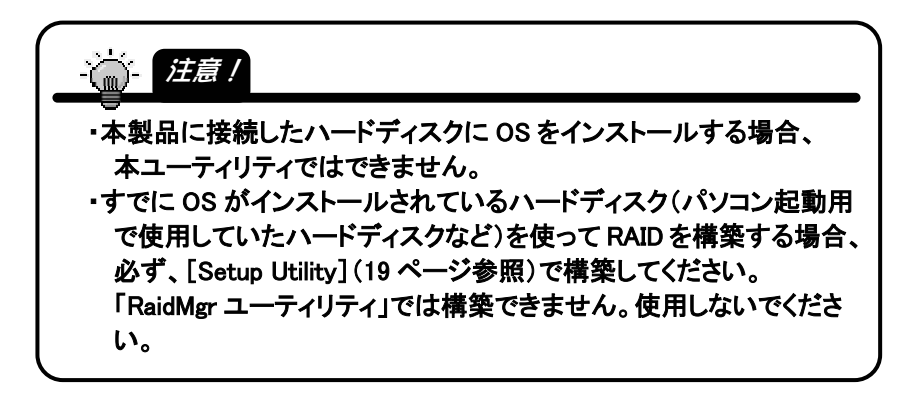

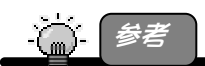

・「RaidMgr ユーティリティ」は、別紙【②セットアップガイド】の【1 インストールする】 でインストールされます。

### RaidMgr ユーティリティを起動する

「RaidMgrユーティリティ」の起動手順について説明します。

1 パソコンを起動します。

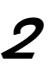

 $\boldsymbol{\mathcal{D}}$  Windows起動後、以下のような画面(画面は本製品に4台のハードディ スクを接続した場合の例です)が表示されます。 右上の 又 をクリックして画面を閉じます。

▼4台ハードディスクを接続している場合の画面例

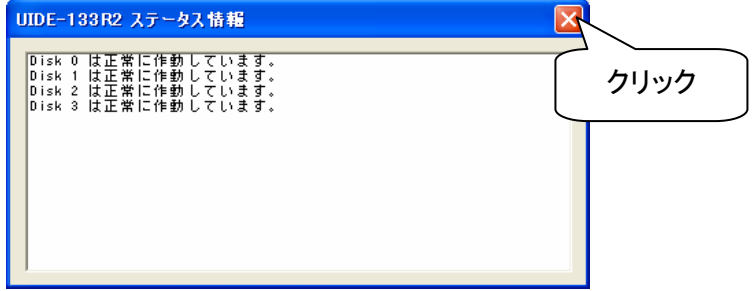

ハードディスクの状態や RAID 状態などを表示する画面です。

この画面は、Windows 起動後や RAID 構築後などに表示されます。 画面の[Disk 0]~[Disk 3]は以下を表します。

[Disk 0]・・・「プライマリーマスター」のハードディスク

[Disk 1]・・・「プライマリースレーブ」のハードディスク

- [Disk 2]・・・「セカンダリーマスター」のハードディスク
- [Disk 3]・・・「セカンダリースレーブ」のハードディスク

ハードディスクが接続されている場合、以下のように表示されます。

#### [Disk x は正常に作動しています。]

ハードディスクが接続されていない場合、該当する[Disk x]の情報は表示されま せん。

 $\boldsymbol{\mathcal{S}}$  デスクトップ画面右下のタスクトレイに登録されている[RaidMgr] アイコンを右クリックし、表示された[Open]をクリックします。

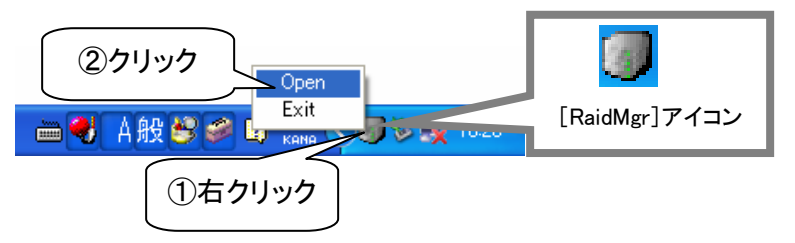

4 RaidMgr画面が表示されます。 この画面から各種設定を行います。 (画面については次ページ【画面について】参照)

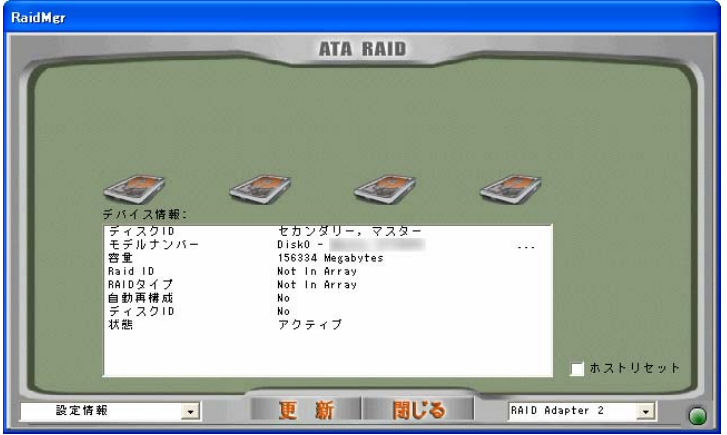

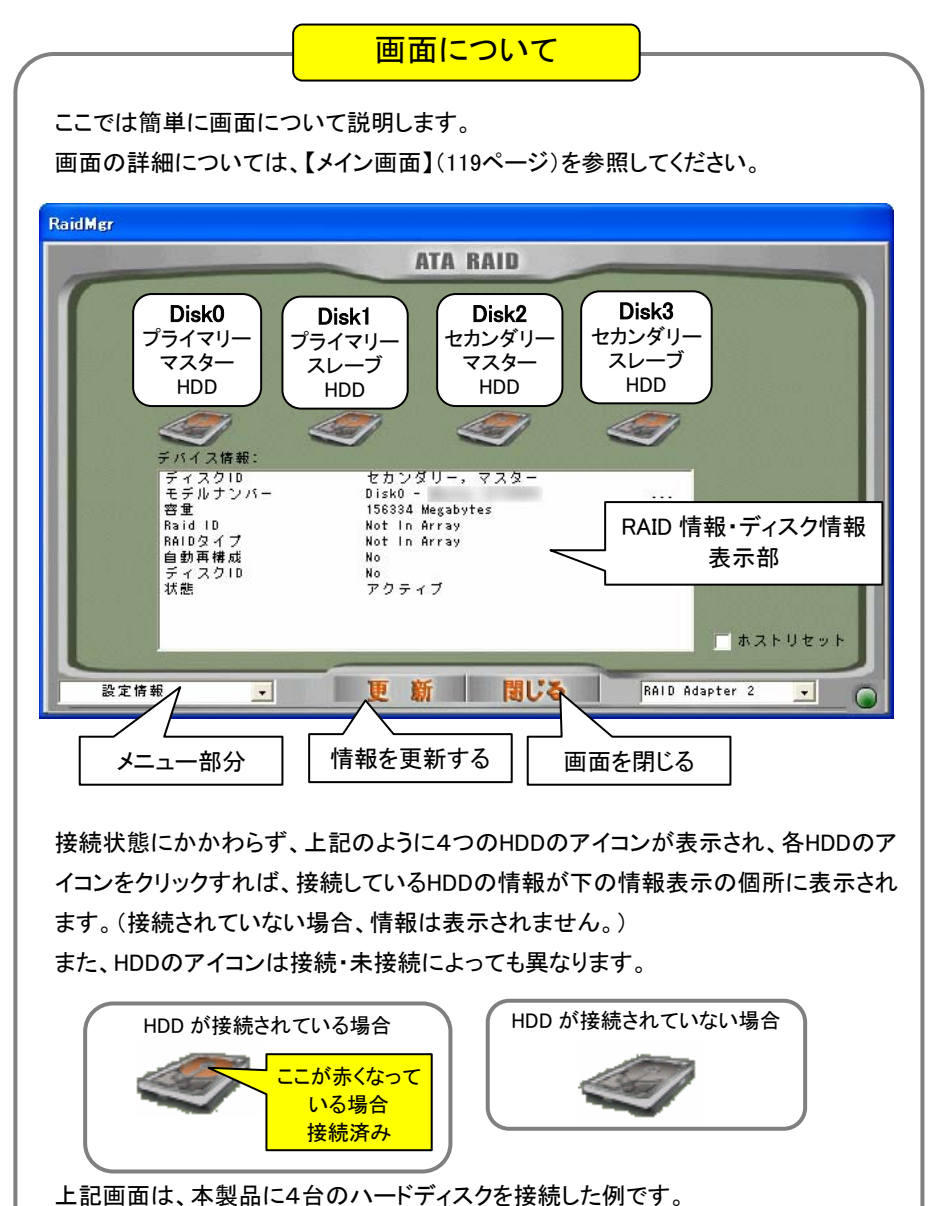

5 まず正しくハードディスクが接続されているか確認します。 画面の4つのHDDのアイコンを順にクリックして、ハードディスク の接続が正しくされているか、また、接続位置やHDDの設定(マ スター、スレーブ)が間違っていないか確認してください。

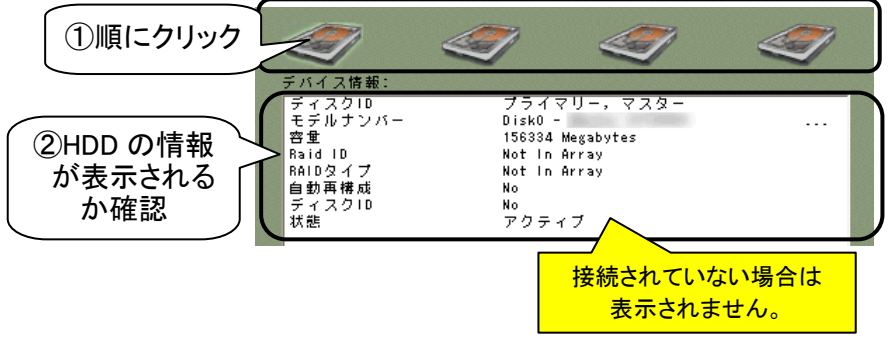

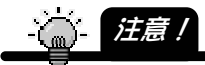

・接続したはずなのに情報が表示されない、あるいは、接続位置や設定が間違っていた 場合は、パソコンの電源を切って、再度設定および接続をご確認ください。 ・RAID を構築する場合、ハードディスクをフォーマットしないと使用できません。 フォーマットするとデータはすべて消去されてしまいますので、通常の IDE ハードディ スクとして残す(フォーマットしないなどの)ハードディスクと、フォーマットしてもいい ハードディスクを間違えないようご注意ください。

6 確認できたら、RAIDを構築します。 以下の個所へお進みください。

 ・ストライピング(RAID 0)を構築する場合 → 89ページ【ストライピング(RAID 0)を構築する】 ・ミラーリング(RAID 1)を構築する場合 → 94ページ【ミラーリング(RAID 1)を構築する】 ・ストライピング+ミラーリング(RAID 0+1)を構築する場合 → 108ページ【ストライピング+ミラーリング(RAID 0+1)を構築する】 ・スパンニング(JBOD)を構築する場合 → 113ページ【スパンニング(JBOD)を構築する】

# ストライピング(RAID 0)を構築する

ストライピングを構築します。ストライピングは2台~4台まで設定できます。

٦

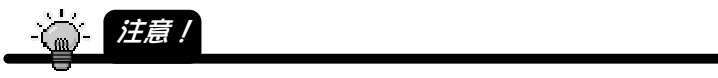

・ストライピングを設定した時点でハードディスクのデータを元に戻すことはできなくなり ます。(データはすべて消去されます。)

構築するハードディスクは間違えないようご注意ください。

・設定時に選択するハードディスクの容量が異なる場合、総ディスク容量は「一番少ない ディスク容量」×「台数」のディスク容量になります。

・設定時の選択順に関係なく、[プライマリーマスター]→[プライマリースレーブ]→[セカ ンダリーマスター]→[セカンダリースレーブ]の優先順位でストライピングは構築され ます。

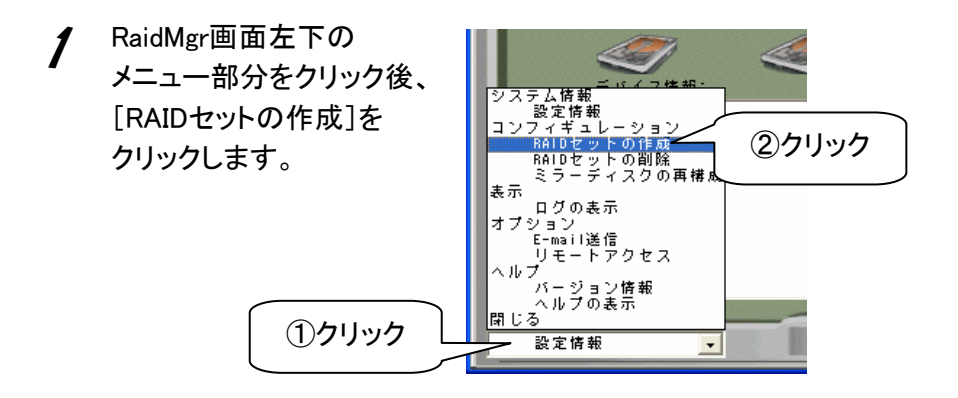

### 2 ストライピングを構築するハードディスクを選択後、→ をクリ ックします。

右の欄に選択したHDDが移動します。

構築するハードディスクをすべて同様に選択します。

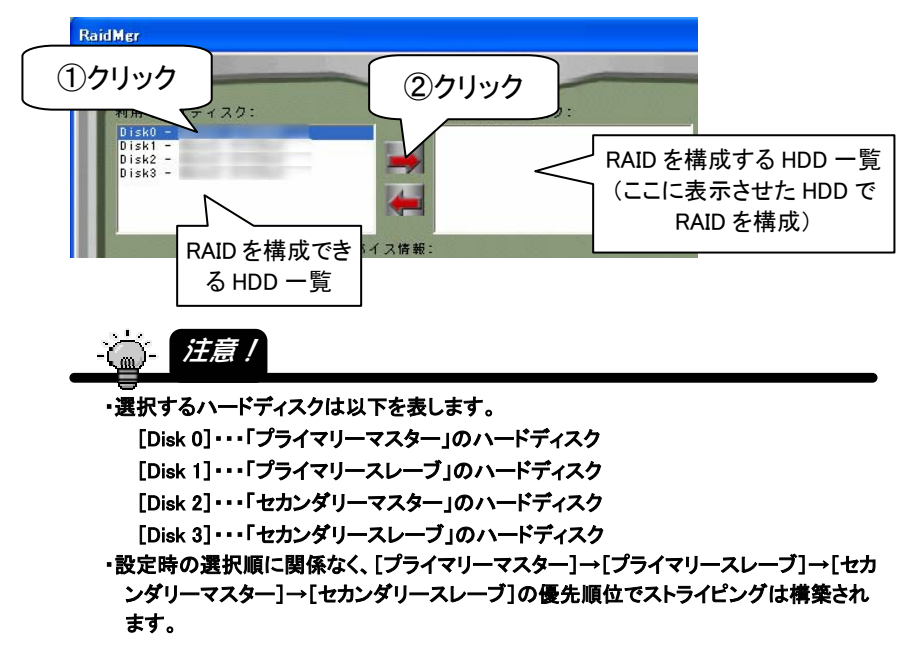

3 [レイドの種類]で[RAID 0](ストライピング)を選択し、 [ストライプサイズ]([32K Bytes]をおすすめします)を選択します。

▼4台のハードディスクでストライピングを構築する場合の画面例

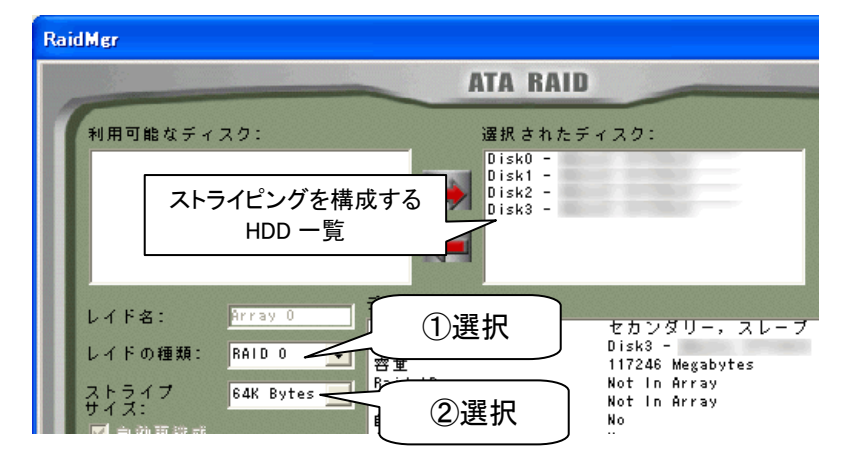

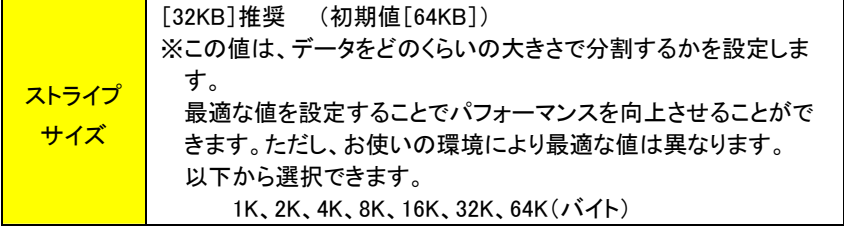

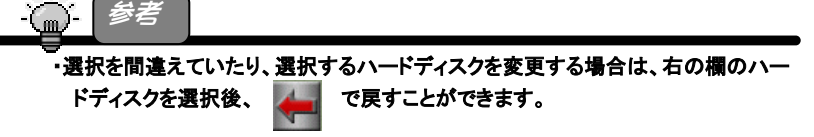

RAID を設定([作成]ボタンをクリック)するまでは、ハードディスクの情報は変更さ れません。

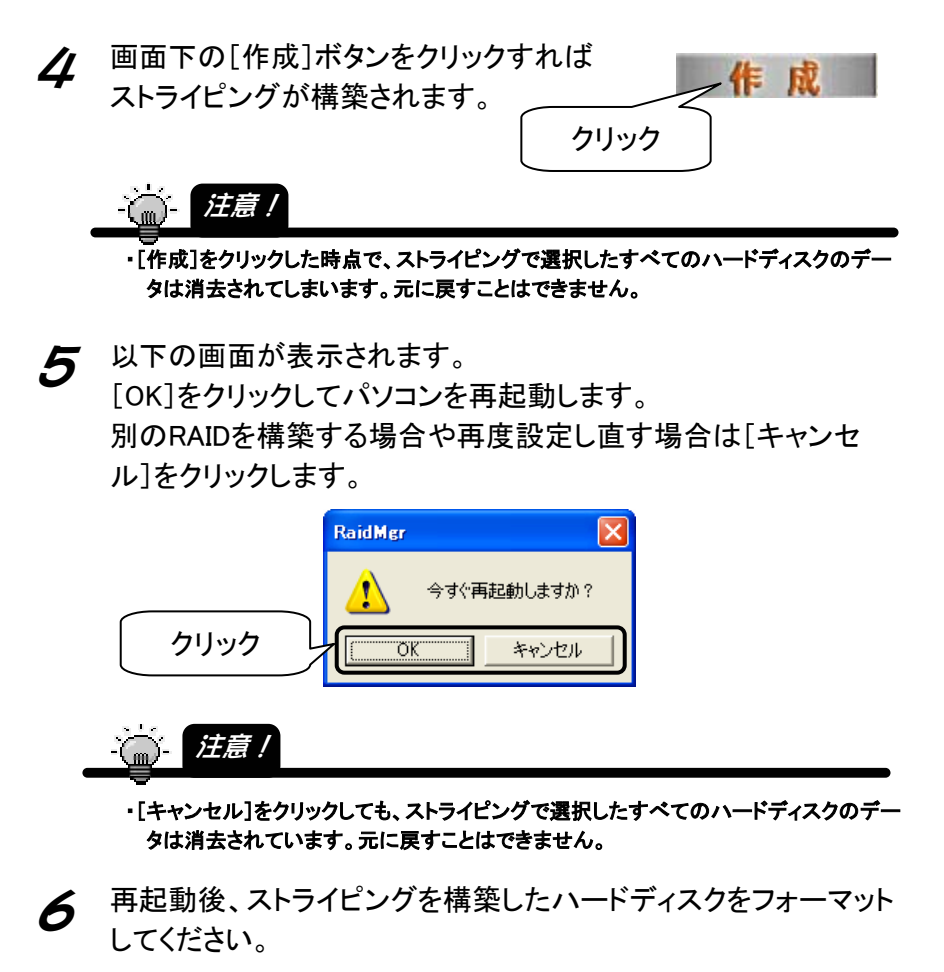

名 注意!

・フォーマット方法については本書には記載されておりません。

ハードディスクの取扱説明書を参照してください。

・容量の異なるハードディスクでストライピングを構築した場合、[マイコンピュータ]上に は、[ディスク容量の一番少ないディスク容量]×[設定した台数]の容量のハードディ スクとしての使用となります。

以上でハードディスクをストライピングでご利用になれます。

ストライピング状態は、次ページのように「RaidMgrユーティリティ」で確認 することができます。

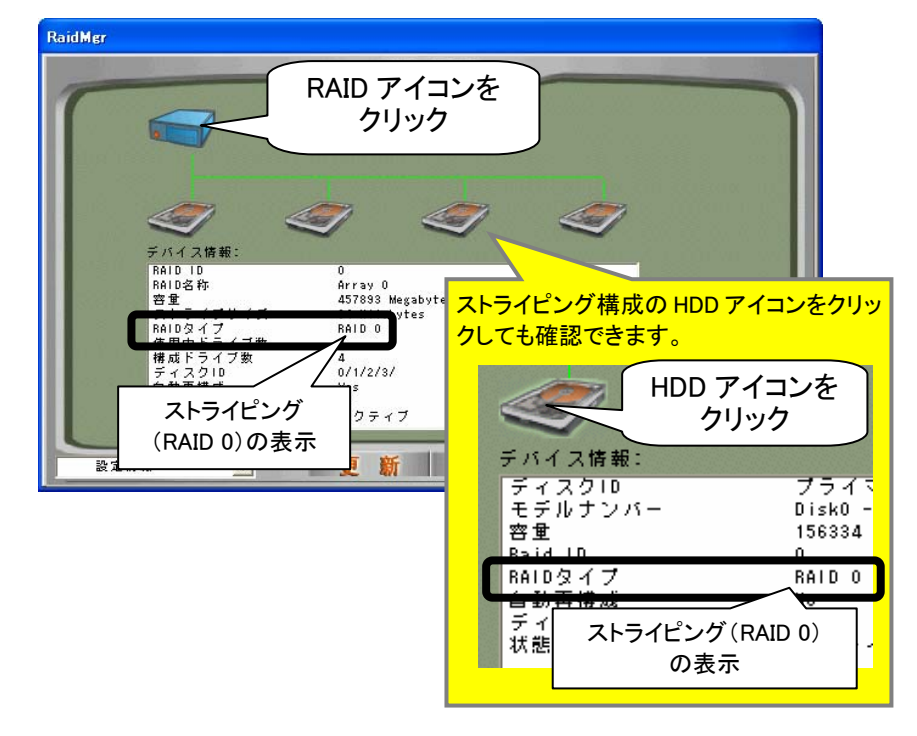

●4台のハードディスクでストライピングを構築した例

### ミラーリング(RAID 1)を構築する

- ミラーリングを構築します。ミラーリングは2台でのみ構築できます。
- (3台以上あっても同時に構築できるのは2台までです。4台の場合、2台ずつでの 構築となります。)
- ミラーリングを構築する場合、以下の方法があります。

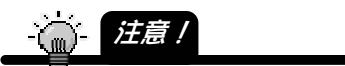

・設定時に選択するハードディスクの容量が異なる場合、ディスク容量は「少ないディス ク容量」の方のディスク容量になります。

・ミラーリングは、[プライマリーマスター]と[セカンダリーマスター]、あるいは[プライマリ ースレーブ]と[セカンダリースレーブ]のいずれかの組み合わせでしか構築できませ ん。

方法①: 新規のHDD2台でミラーリング設定する場合

→ 【新規のHDD2台でミラーリングを設定する】(次ページ)

新しく購入した2台のハードディスク、あるいは、フォーマットしてもいい2台の ハードディスクでミラーリングを構築する手順です。

ミラーリング構築設定、および、ハードディスクのフォーマット後、すぐに使用 できます。

 $\overline{\mathcal{F}}$ 法 $(2)$ : すでにお使いのHDDともう1台をミラーリング設定する場合 → 【すでにお使いのHDDともう1台をミラーリング設定する場合】 (100ページ)

パソコンで以前に使っていた、あるいは、すでに使っているHDDでミラーリング を構築したい場合、あるいは、ミラーリング運用中に1台のHDDが故障した場 合など、すでにデータのあるHDDでミラーリングを構築して使いたい場合の手 順です。

この場合、ミラーリング設定時にデータを消去しない設定、および、リビルド (ディスク同士のコピー)を行う必要があります。(リビルドにはパソコン、およ びハードディスクの容量などによりますが、250GBのハードディスク同士で約 2時間ほどかかります。)

### 新規の HDD2台でミラーリングを設定する

ここでは、新しく購入した2台のハードディスク、あるいは、フォーマットしてもいい2台 のハードディスクでミラーリングを構築する手順です。

ミラーリング構築設定、および、ハードディスクのフォーマット後、すぐに使用できま す。

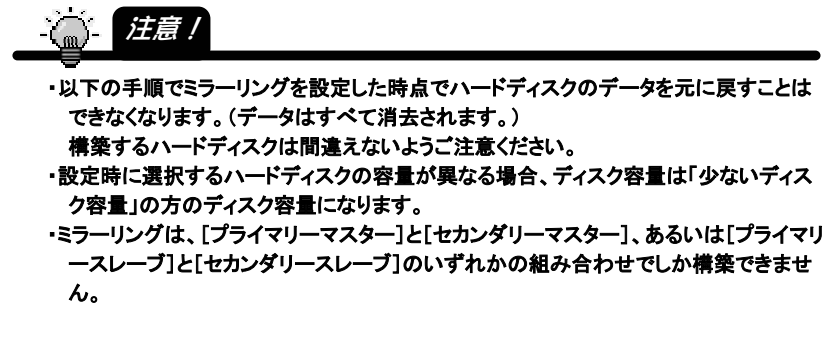

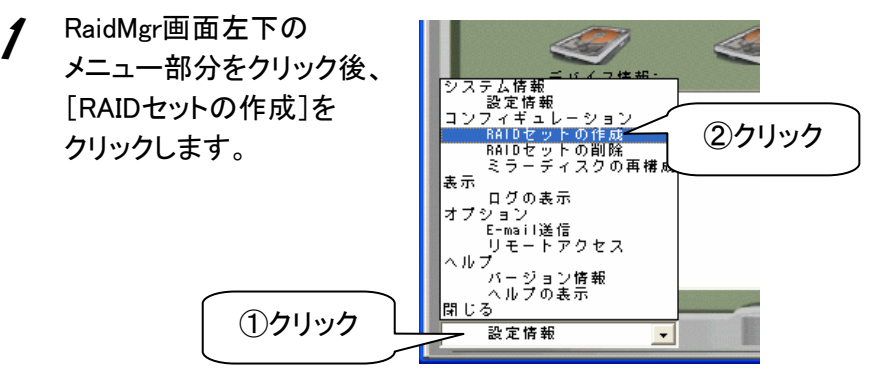

### 2 ミラーリングを構築するハードディスクを選択後、 → をクリック します。

右の欄に選択したHDDが移動します。

構築する2台目のハードディスクも同様に選択します。

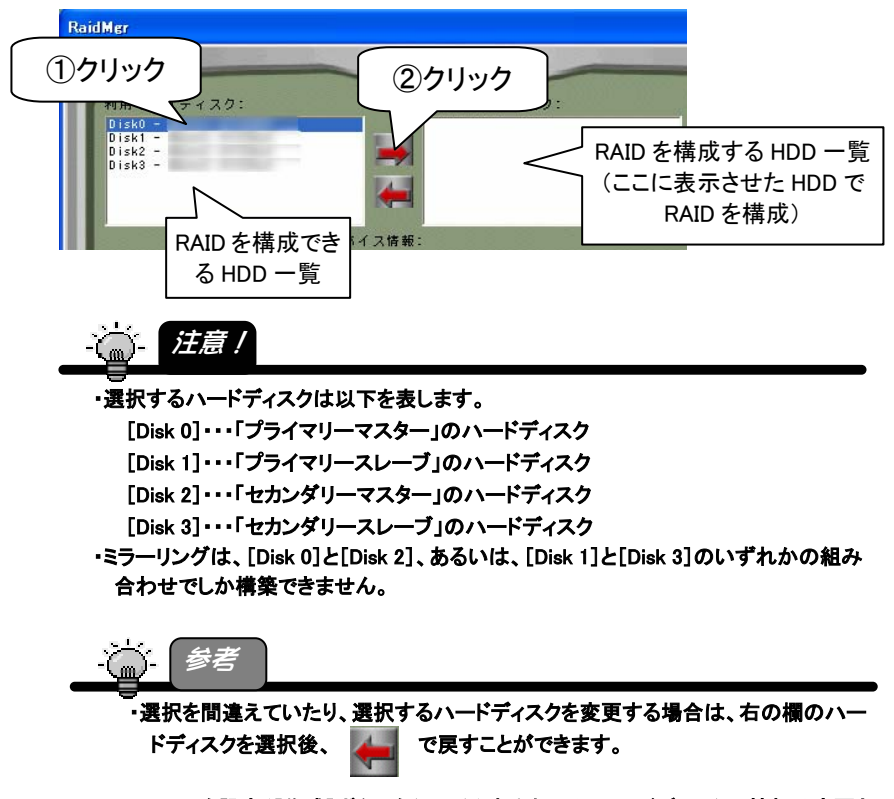

RAID を設定([作成]ボタンをクリック)するまでは、ハードディスクの情報は変更さ れません。

### **3** [レイドの種類]で[RAID 1](ミラーリング)を選択します。

▼[DISK 0]と[DISK 2]のハードディスクでミラーリングを構築する場合の画面例

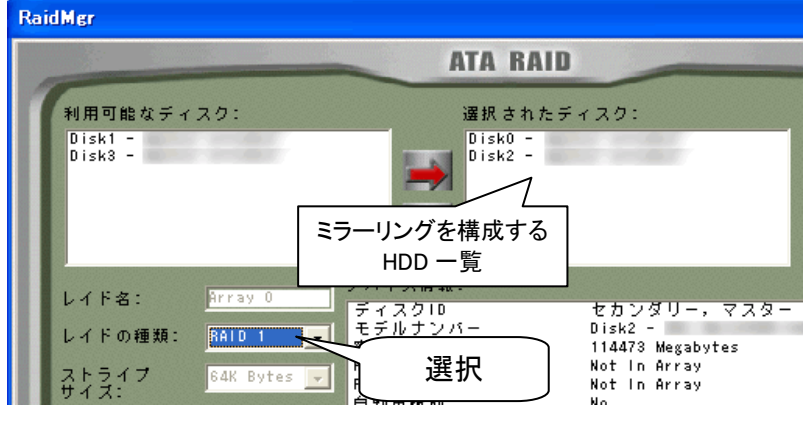

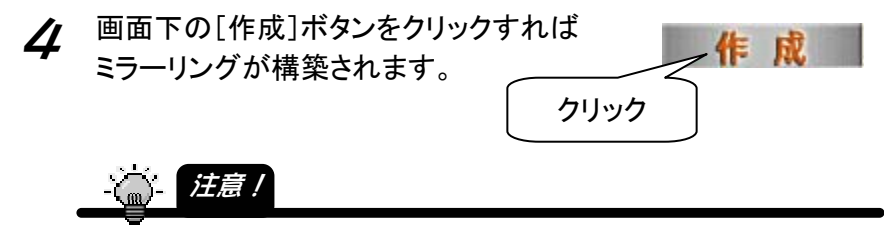

・[作成]をクリックした時点で、ミラーリングで選択した2台のハードディスクのデータは 消去されてしまいます。元に戻すことはできません。

5 以下の画面が表示されます。 [OK]をクリックしてパソコンを再起動します。 別のRAIDを構築する場合や再度設定し直す場合は[キャンセ ル]をクリックします。

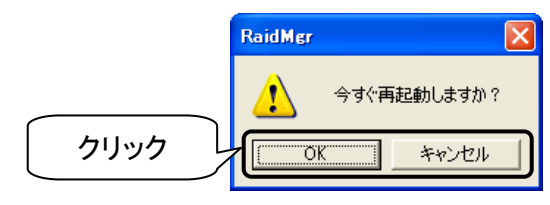

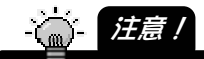

・[キャンセル]をクリックしても、ミラーリングで選択した2台のハードディスクのデータは 消去されています。元に戻すことはできません。

● 再起動後、ミラーリングを構築したハードディスクをフォーマットし てください。

・ハードディスクのフォーマット方法、使い方については本書には記載されておりません。 詳細はハードディスクの取扱説明書を参照してください。 ・容量の異なるハードディスクでミラーリングを構築した場合、[マイコンピュータ]上には、 「ディスク容量の少ない方のディスク容量]のハードディスクとしての使用となります。 信 注意!

以上でハードディスクをミラーリングでご利用になれます。

ミラーリング状態は、次ページのように「RaidMgrユーティリティ」で確認す ることができます。

●ミラーリングを構築した例

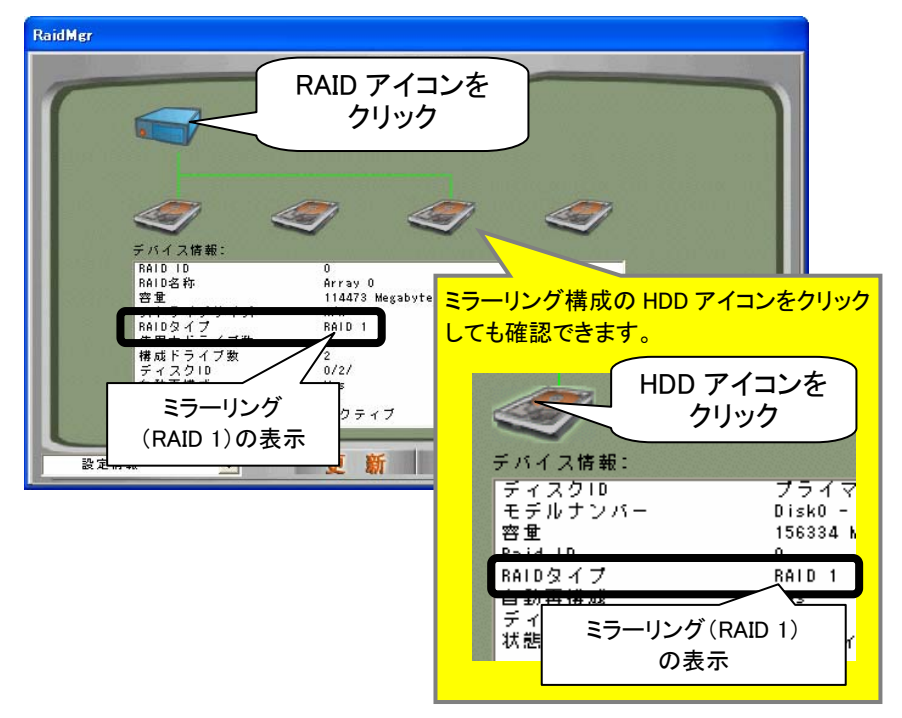

### すでにお使いの HDD ともう1台をミラーリング設定する

ここでは、パソコンで以前に使っていた、あるいは、すでに使っているHDDでミラーリ ングを構築したい場合、あるいは、ミラーリング運用中に1台のHDDが故障した場合 など、すでにデータのあるHDDでミラーリングを構築して使いたい場合の手順です。 この場合、ミラーリング設定時にデータを消去しない設定、および、リビルド(ディスク 同士のコピー)を行う必要があります。(リビルドにはパソコン、およびハードディスク の容量などによりますが、250GBのハードディスク同士で約2時間ほどかかります。)

すでに OS がインストールされているハードディスク(パソコン起動用で 使用していたハードディスクなど)を使って RAID を構築する場合、必ず、 [Setup Utility](19 ページ参照)で構築してください。 「RaidMgr ユーティリティ」では構築できません。使用しないでください。

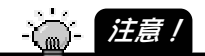

- ・2 台のハードディスクは、必ず同一メーカー、同一型番、同一容量のものをお使いくださ い。(あるいは、コピー先となるハードディスクは、コピー元となるハードディスクよりも 容量の大きいハードディスクをお使いください。) データを流用したいコピー元となるハードディスクよりもコピー先の容量が少ない場合、 コピー元を正しく選択できません。(少ないディスク容量側、この場合コピー先のハー
	- ドディスクが、コピー元に設定されます。)
- ・ミラーリング構築、および、パソコンを再起動後、リビルドが自動で開始されます。 リビルド開始後、リビルドが終了するまでミラーリングを解除することはできません。 パソコン環境、ハードディスクの容量その他により異なりますが、250GB ハードディス ク同士で約2時間ほどかかります。
- ・リビルドを中断し、パソコンおよび Windows を終了することは可能です。 その場合、再度、パソコンおよび Windows 起動後、リビルドは以前終了した時点から 再度開始されます。
- ・リビルド中に他のハードディスクなどでの RAID 構築はできません。 リビルドが終了するまでお待ちください。
- ・ミラーリングは、[プライマリーマスター]と[セカンダリーマスター]、あるいは[プライマリ ースレーブ]と[セカンダリースレーブ]のいずれかの組み合わせでしか構築できませ ん。
- ・以前に別のパソコンや OS で使用していたハードディスクを、そのまま流用する設定で ミラーリングを構築しても、OS やファイルシステムの制限により、そのままではハード ディスクを使用できない場合があります。
- ・以前にアプリケーション等をインストールしていたハードディスクを、そのまま流用する 設定でミラーリングを構築しても、ドライブ名が変更されることによりアプリケーション が使用できない場合があります。

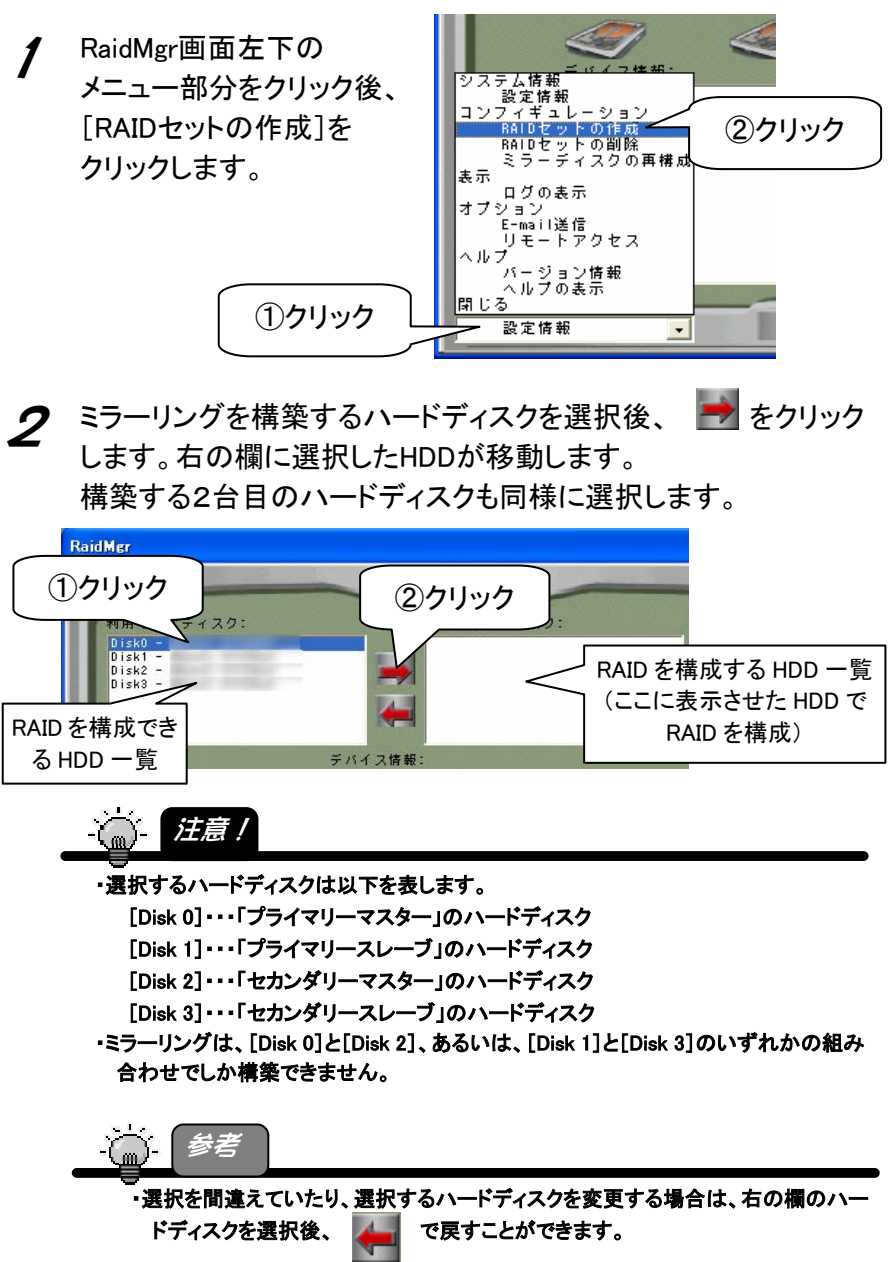

RAID を設定([作成]ボタンをクリック)するまでは、ハードディスクの情報は変更さ れません。

3 以下を順に設定します。 ①[レイドの種類]で[RAID 1](ミラーリング)を選択 ②[パーティション削除]のチェックを外します。 チェックを外さないとデータが消えてしまいます。 ③[コピー元]欄でコピー元となるハードディスクを選択します。 必ずデータの入っている方を選択してください。 (コピー先のハードディスクは、自動的にコピー元で選んだハードディスク以

外の選択となります。)

▼[DISK 1]と「DISK 3]のハードディスクでミラーリングを構築する場合の画面例

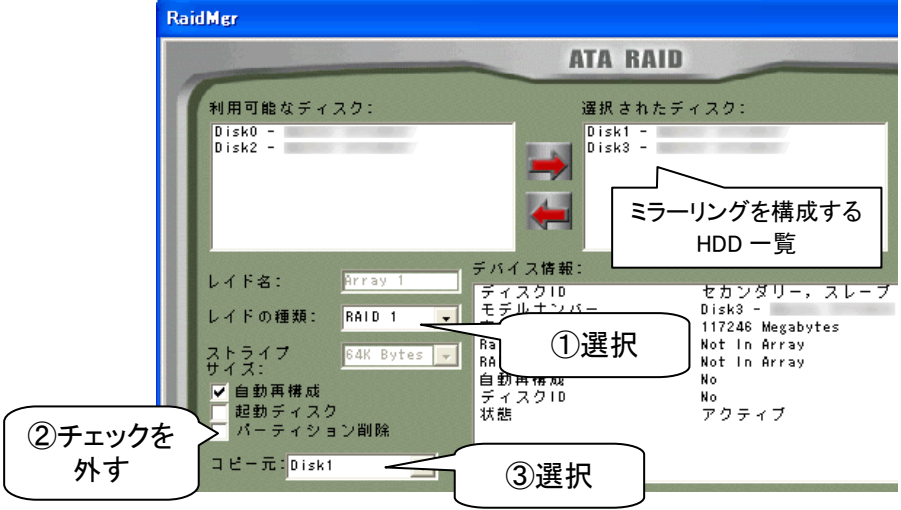

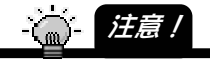

・必ず、[パーティション削除]のチェックは外してください。 チェックを外さずにミラーリングを構築するとデータがすべて消去されたまま ミラーリングが構築されます。

・[コピー元]を間違えないでください。

間違えた場合、間違えた方のディスクのミラーリングを構築してしまいます。 ・データを流用したいコピー元となるハードディスクよりもコピー先の容量が少ない場合、 コピー元を選択できません。(コピー先しか選択できません。) ご注意ください。

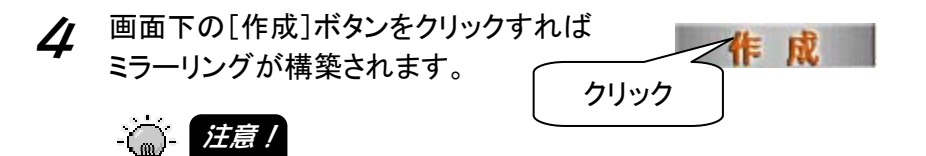

・ミラーリング構築、および、パソコンを再起動後、リビルドが自動で開始されます。 リビルド開始後、リビルドが終了するまでミラーリングを解除することはできません。 パソコン環境、ハードディスクの容量その他により異なりますが、250GB ハードディス ク同士で約2時間ほどかかります。

・リビルドを中断し、パソコンおよび Windows を終了することは可能です。 その場合、再度、パソコンおよび Windows 起動後、リビルドは以前終了した時点から 再度開始されます。

・リビルド中に他のハードディスクなどでの RAID 構築はできません。 リビルドが終了するまでお待ちください。

 $5$  以下の画面が表示されます。 [OK]をクリックしてパソコンを再起動します。別のRAIDを構築す る場合や再度設定し直す場合は[キャンセル]をクリックします。

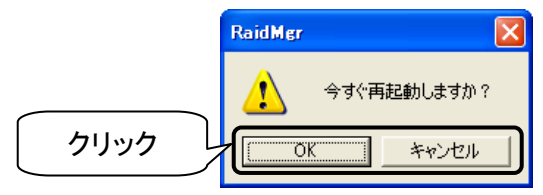

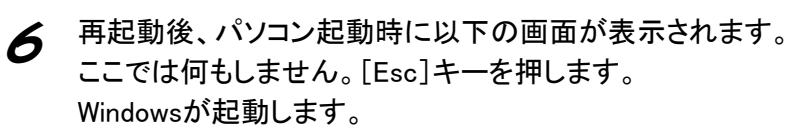

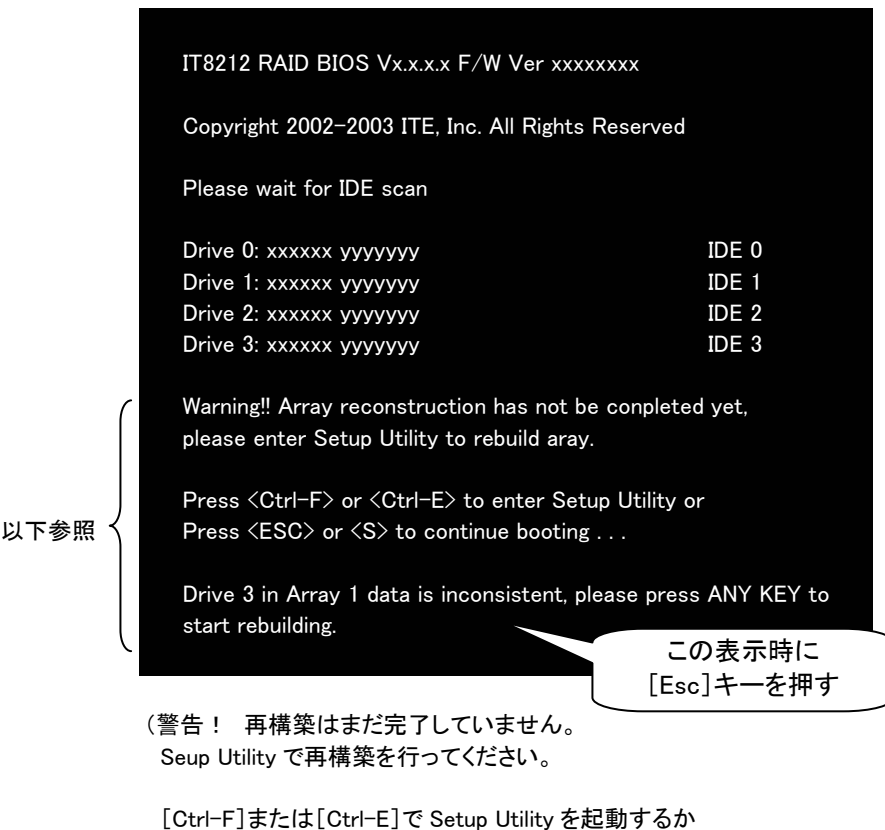

[Esc]または[S]で起動を続行してください。

 RAID 設定 1 のドライブ 3 のデータは不正です。いずれかのキーを押して 再構築をはじめてください。)

7 Windows起動後、以下の画面が表示されます。 [OK]をクリックして画面を閉じます。

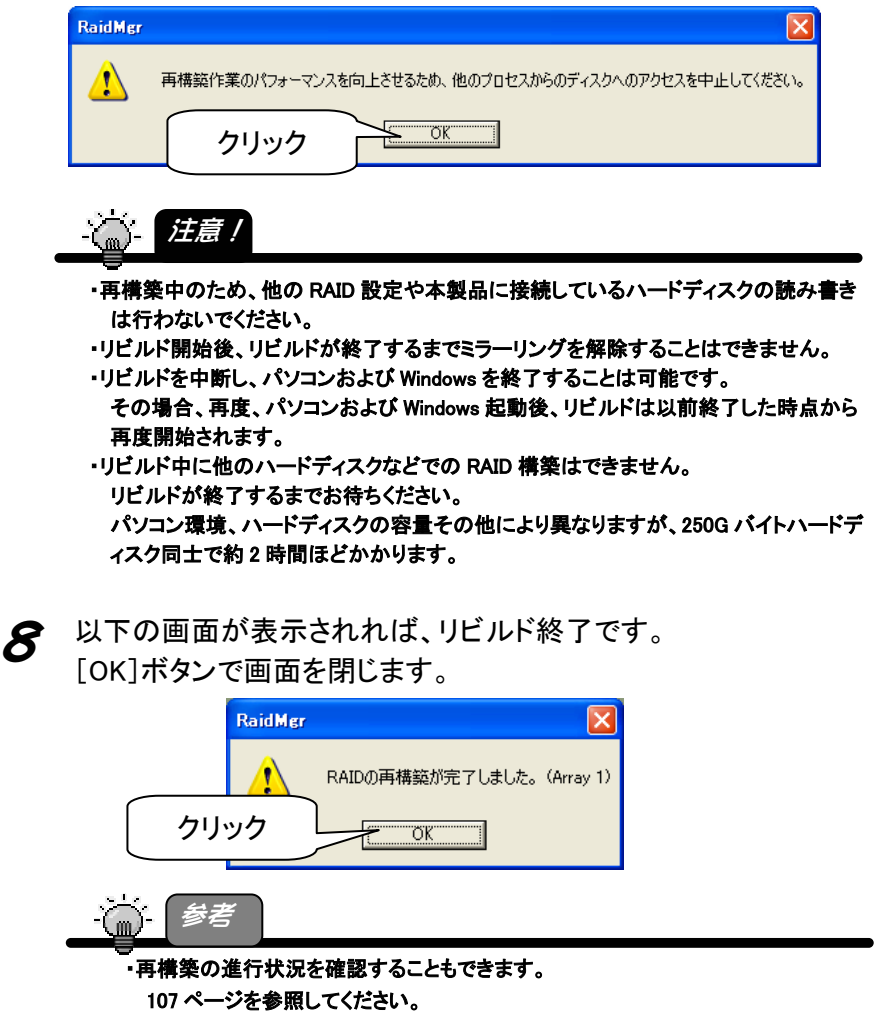

以上でハードディスクをミラーリングでご利用になれます。

ミラーリング状態は、次ページのように「RaidMgrユーティリティ」で確認す ることができます。

●ミラーリングを構築した例

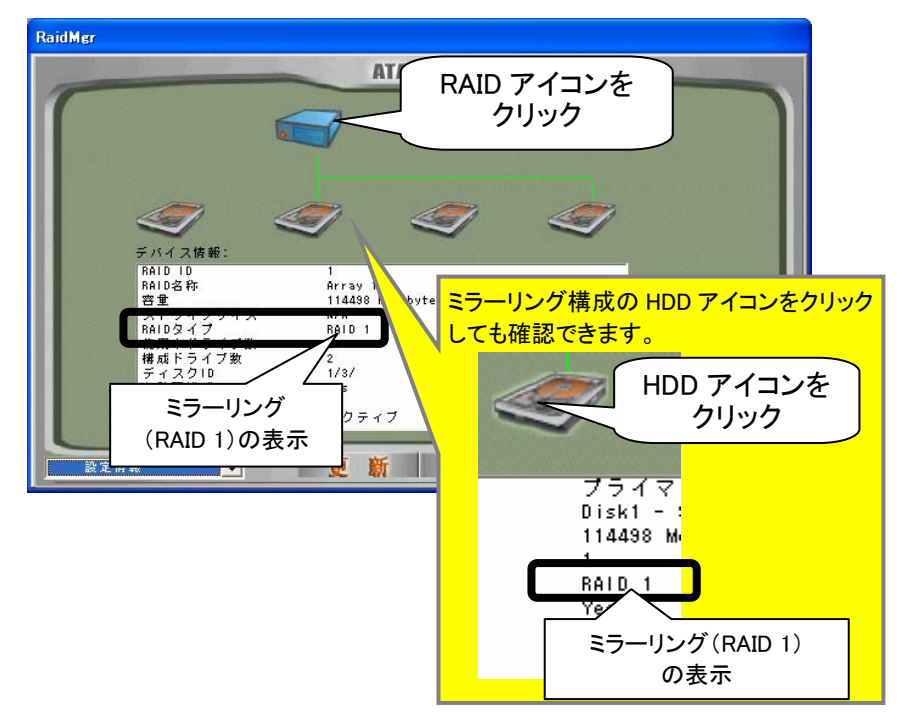
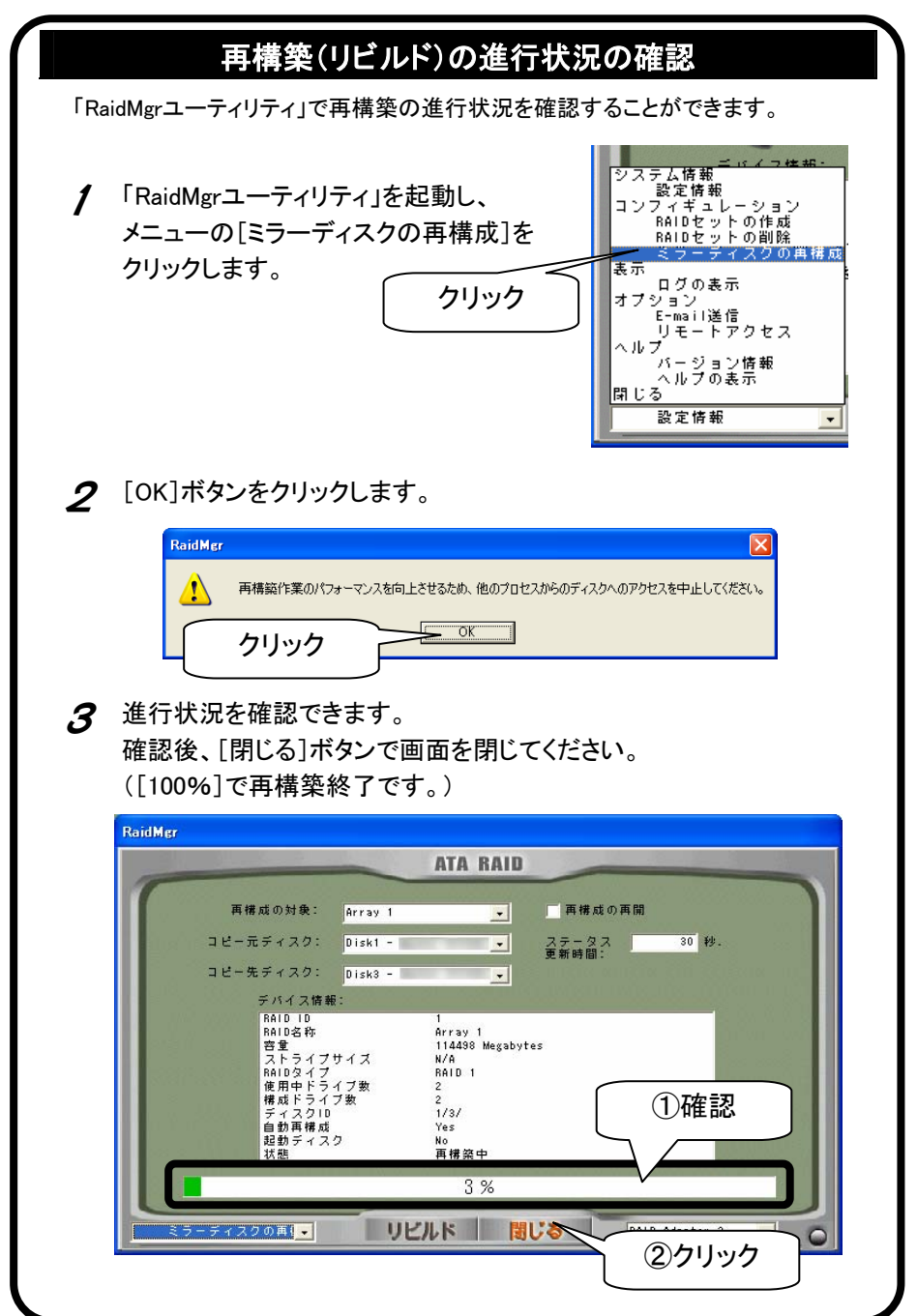

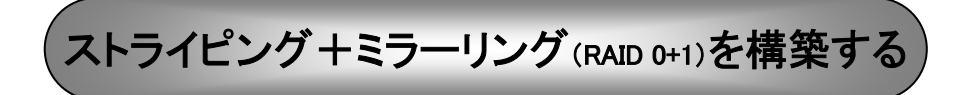

ストライピング+ミラーリングを構築します。必ず4台のハードディスクが必要です。

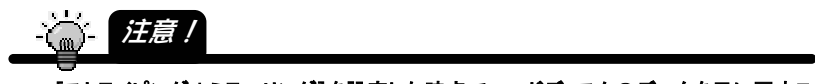

- ・[ストライピング+ミラーリング]を設定した時点でハードディスクのデータを元に戻すこ とはできなくなります。(データはすべて消去されます。)
- ・設定時に選択するハードディスクの容量が異なる場合、総ディスク容量は「一番少ない ディスク容量」×2のディスク容量になります。

・設定時の選択順に関係なく、[プライマリーマスター]と[プライマリースレーブ]、[セカ ンダリーマスター]と[セカンダリースレーブ]でそれぞれストライピングが設定され、プ ライマリーの2台とセカンダリーの2台でそれぞれミラーリングが設定されます。 設定を変更することはできません。

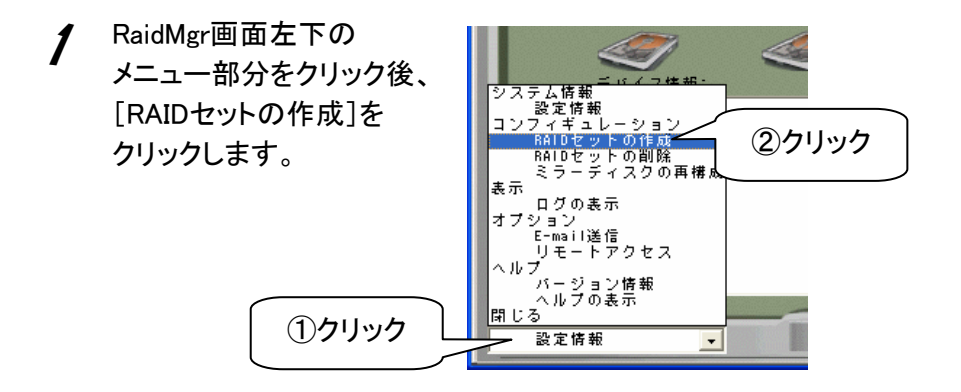

 $2$  ハードディスクを選択後、 $\rightarrow$  をクリックします。 右の欄に選択したHDDが移動します。 4台すべて同様に選択します。

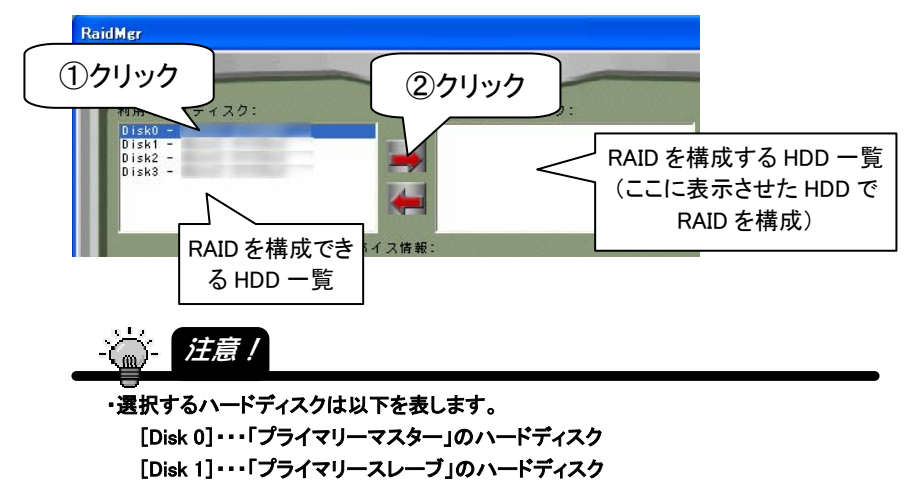

[Disk 2]・・・「セカンダリーマスター」のハードディスク [Disk 3]・・・「セカンダリースレーブ」のハードディスク 3 [レイドの種類]で[RAID 0+1](ストライピング+ミラーリング)を 選択し、[ストライプサイズ]([32K Bytes]をおすすめします)を選択し ます。

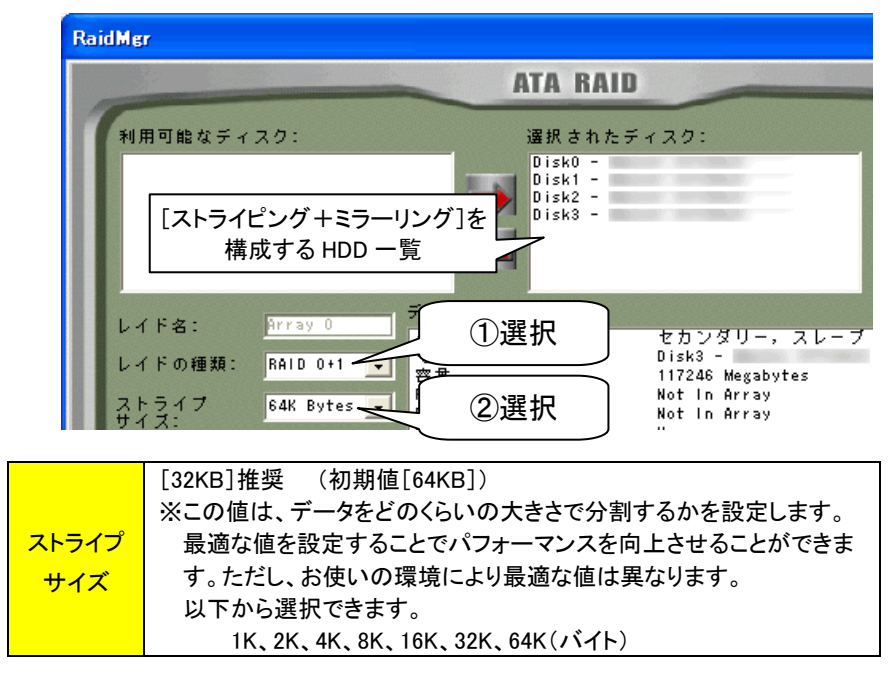

▼[ストライピング+ミラーリング]を構築する場合の画面例

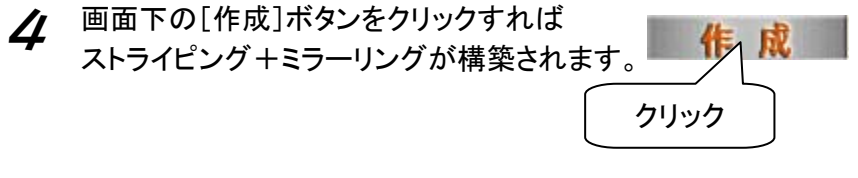

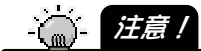

・[作成]をクリックした時点て、選択したすべてのハードディスクのデータは消去されてし まいます。元に戻すことはできません。

 $5$  以下の画面が表示されます。 [OK]をクリックしてパソコンを再起動します。 再度設定し直す場合は[キャンセル]をクリックします。

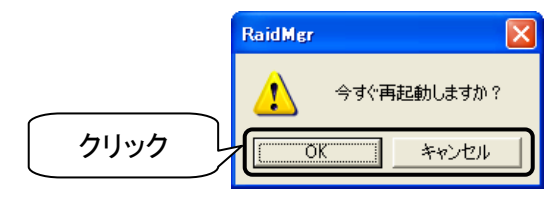

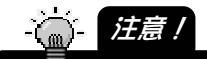

・[キャンセル]をクリックしても、選択したすべてのハードディスクのデータは消去されて います。元に戻すことはできません。

● 再起動後、ストライピング+ミラーリングを構築したハードディス クをフォーマットしてください。

$$
\frac{1}{\sqrt{2}}\left(\frac{1}{2}\frac{1}{\sqrt{2}}\right)
$$

・フォーマット方法については本書には記載されておりません。 ハードディスクの取扱説明書を参照してください。

・容量の異なるハードディスクでストライピング+ミラーリングを構築した場合、[マイコン ピュータ]上には、[ディスク容量の一番少ないディスク容量]×2の容量のハードディ スクとしての使用となります。

以上でハードディスクをストライピング+ミラーリングでご利用になれま す。

ストライピング+ミラーリング状態は、次ページのように「RaidMgrユーティ リティ」で確認することができます。

ストライピング+ミラーリング(RAID 0+1)を構築する

●ストライピング+ミラーリングを構築した例

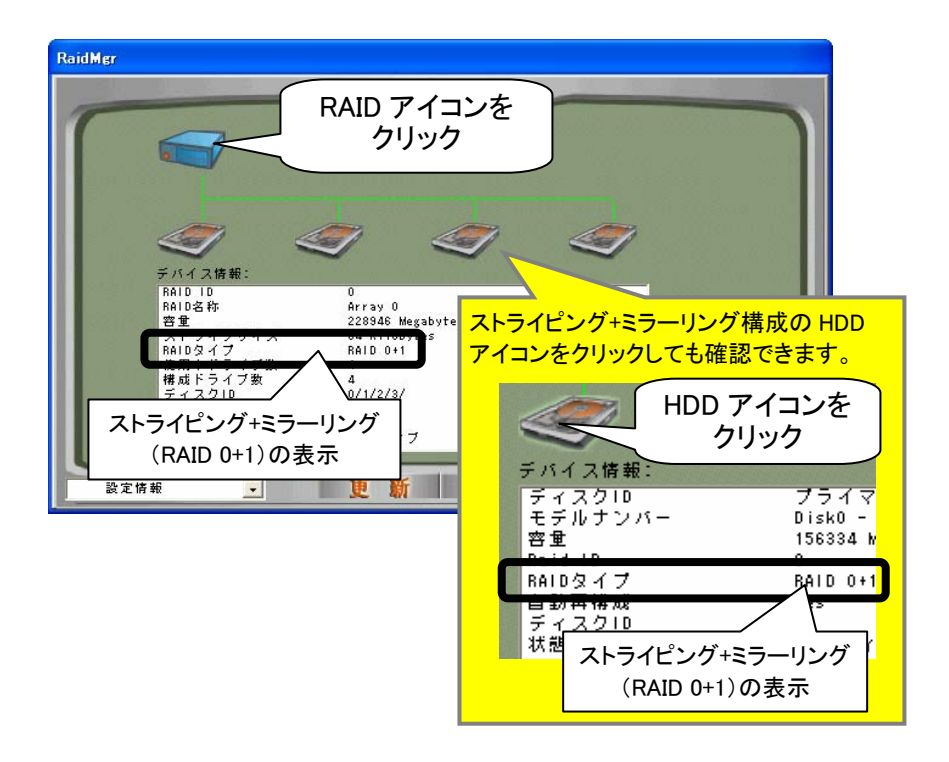

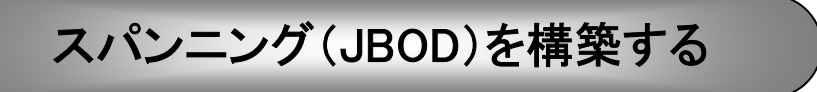

※JBOD:Just Bunch Of Disks

スパンニングを構築します。スパンニングは2台~4台まで設定できます。

 $\langle \hat{m} \rangle$ 注意! ・スパンニングを設定した時点でハードディスクのデータを元に戻すことはできなくなりま す。(データはすべて消去されます。) 構築するハードディスクは間違えないようご注意ください。 ・選択順に関係なく、[プライマリーマスター]→[プライマリースレーブ]→[セカンダリー マスター]→[セカンダリースレーブ]の優先順位でスパンニングは構築されます。

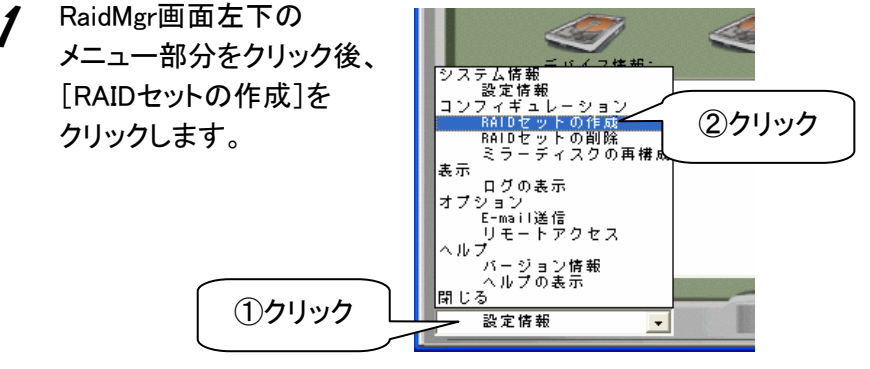

2 スパンニングを構築するハードディスクを選択後、→ をクリッ クします。右の欄に選択したHDDが移動します。 構築するハードディスクをすべて同様に選択します。

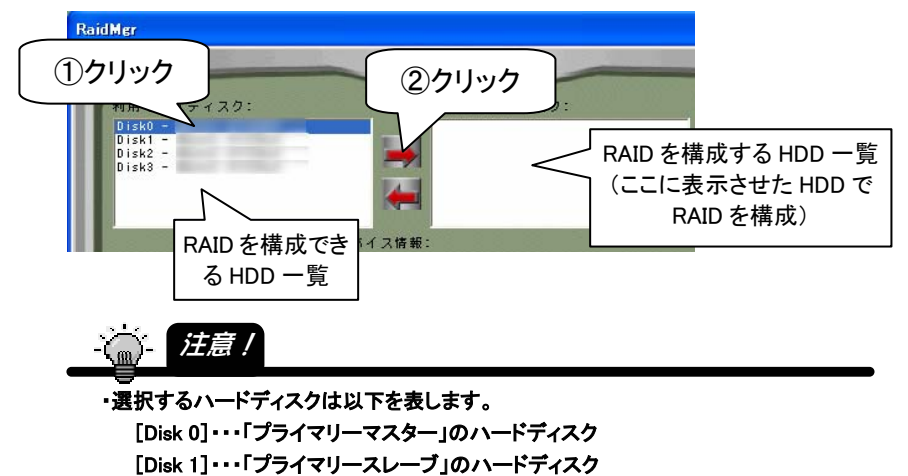

- [Disk 2]・・・「セカンダリーマスター」のハードディスク
- [Disk 3]・・・「セカンダリースレーブ」のハードディスク

#### 3 [レイドの種類]で[JBOD](スパンニング)を選択します。

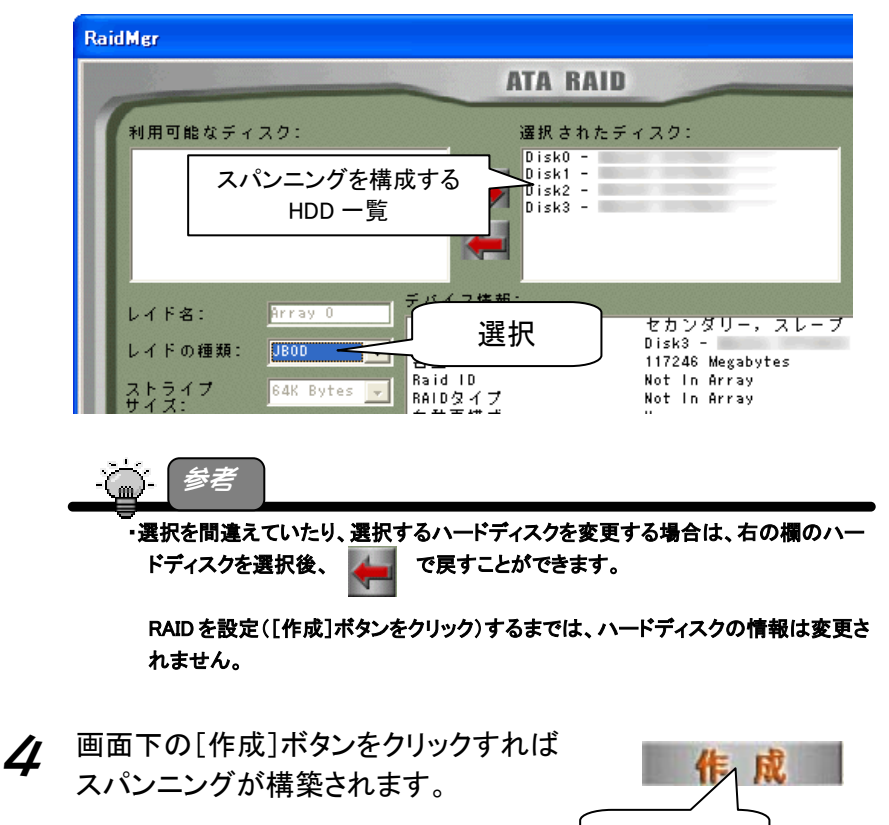

▼4台のハードディスクでスパンニングを構築する場合の画面例

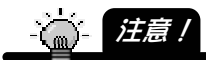

・[作成]をクリックした時点て、スパンニングで選択したすべてのハードディスクのデータ は消去されてしまいます。元に戻すことはできません。

クリック

5 以下の画面が表示されます。 [OK]をクリックしてパソコンを再起動します。 別のRAIDを構築する場合や再度設定し直す場合は[キャンセ ル]をクリックします。

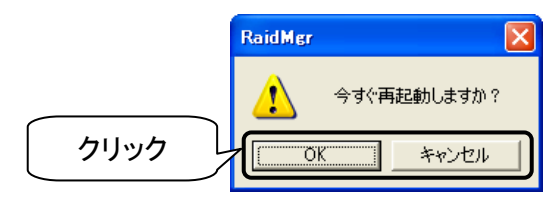

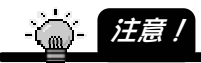

・[キャンセル]をクリックしても、スパンニングで選択したすべてのハードディスクのデー タは消去されています。元に戻すことはできません。

6 再起動後、スパンニングを構築したハードディスクをフォーマット してください。

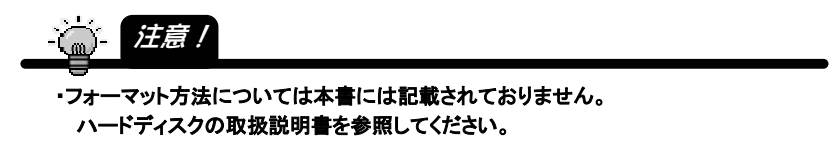

以上でハードディスクをスパンニングでご利用になれます。

スパンニング状態は、次ページのように「RaidMgrユーティリティ」で確認 することができます。

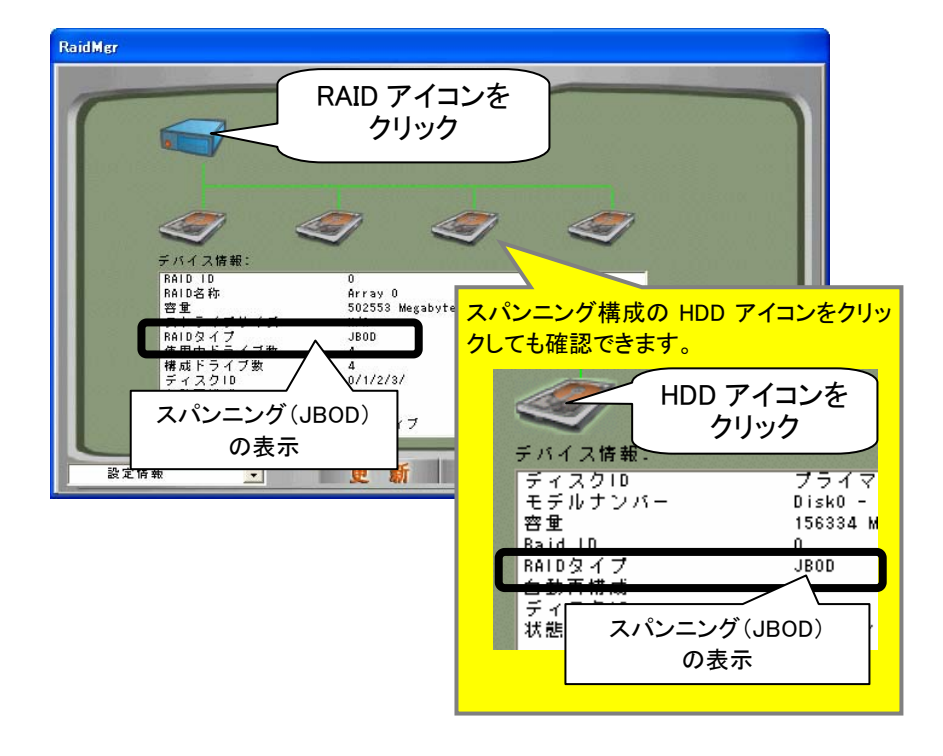

#### ●4台のハードディスクでスパンニングを構築した例

# RaidMgr ユーティリティ

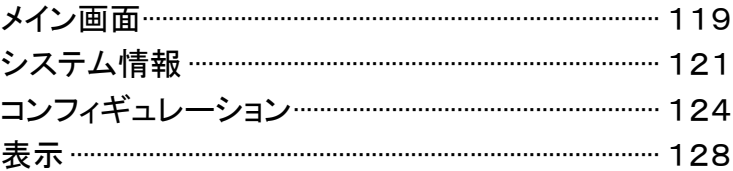

# メイン画面

RaidMgr起動時の画面です。(表示は、メニューの[システム情報]を選択した場合と 同じです。)

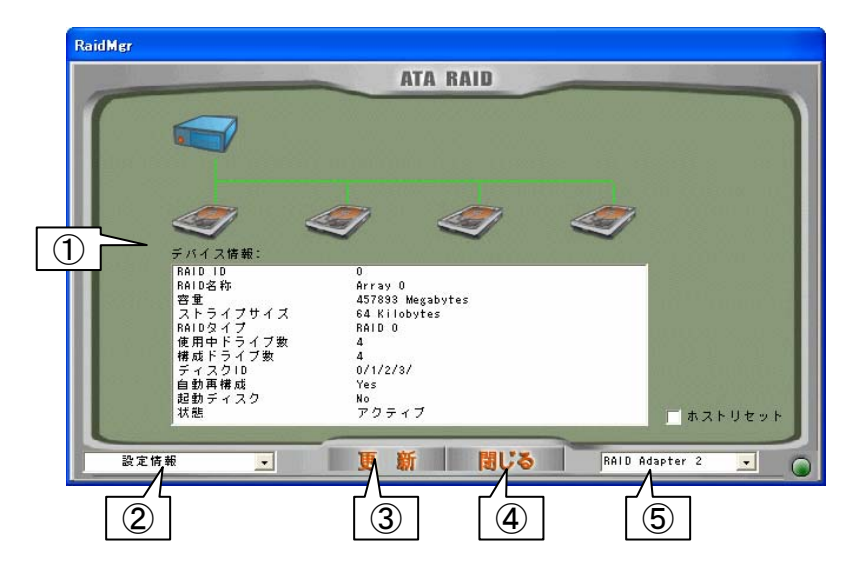

#### ①設定・表示領域

各メニューに応じて、情報表示、設定を行う個所です。

#### ②メニュー

クリックして、以下のメニューを選択できます。

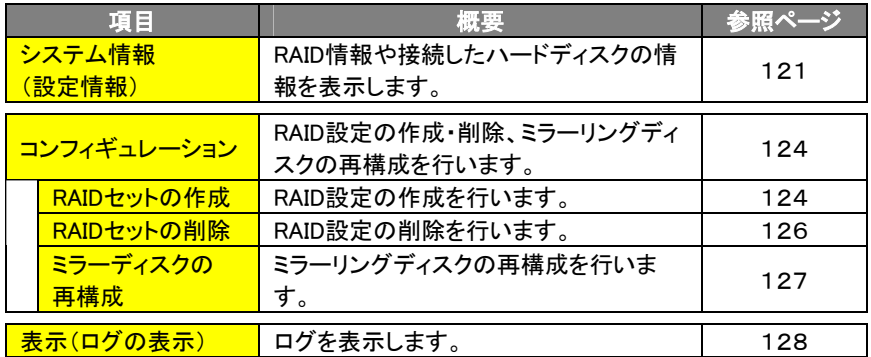

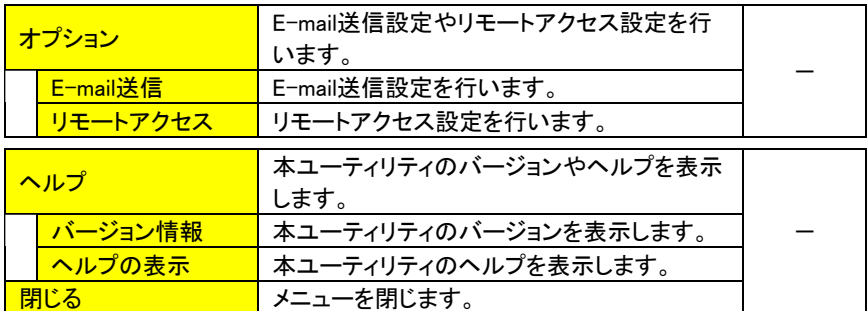

③[更新]ボタン

RAID情報や接続したハードディスクの情報を更新します。 ※メニュー項目に応じて、このボタンは変わります。

### ④[閉じる]ボタン

本ユーティリティを閉じます。

⑤RAID Adapter番号

アダプター番号です。

システム情報

現在のRAID設定や接続しているハードディスクの情報を表示します。

# 設定情報

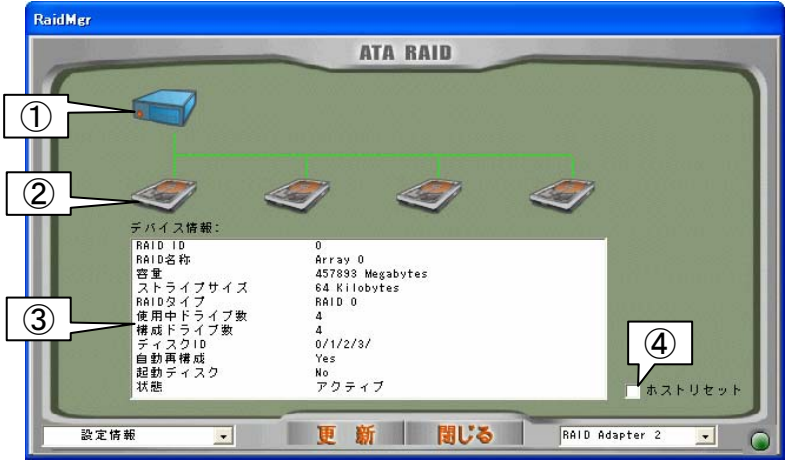

#### ①RAIDアイコン

RAIDを構築した場合に表示されます。(最大4つまで) クリックすると[③ デバイス情報]欄にRAID情報を表示します。

#### ●デバイス情報

RAIDアイコンをクリックすると、構築したRAIDの情報が下の[③ デバイス情報]欄 に表示されます。

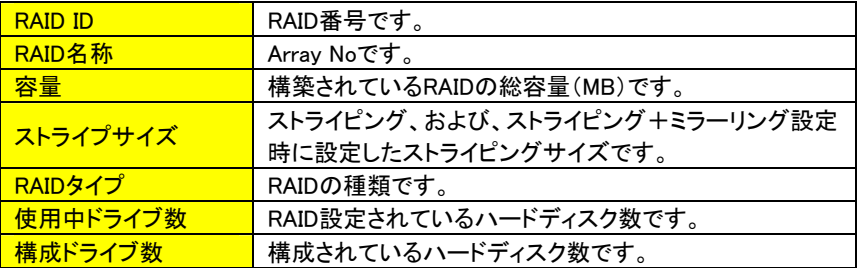

#### システム情報

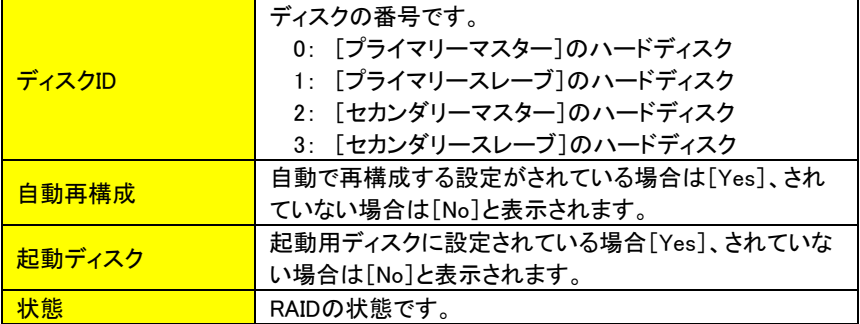

#### ②HDDアイコン

本製品に接続したハードディスクの状態を表します。 (常に4つのアイコンが表示されます。) クリックすることで[③ デバイス情報]欄にハードディスク情報を表示します。 (接続されていない場合、情報は表示されません。)

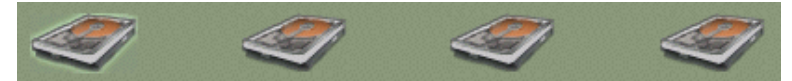

接続状態にかかわらず、常に上記のように4つのHDDのアイコンが表示されます。 また、HDDのアイコンは接続・未接続によっても異なります。

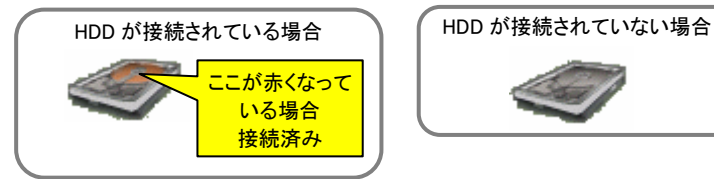

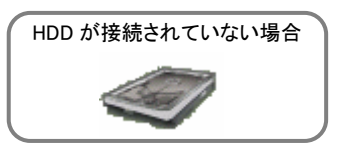

上記画面は、本製品に4台のハードディスクを接続した例です。

#### ●デバイス情報

各HDDアイコンをクリックすると、接続しているHDDの情報が下の[③デバイス情 報]欄に表示されます。(接続されていない場合、情報は表示されません。)

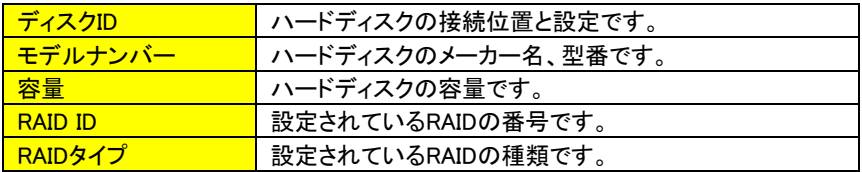

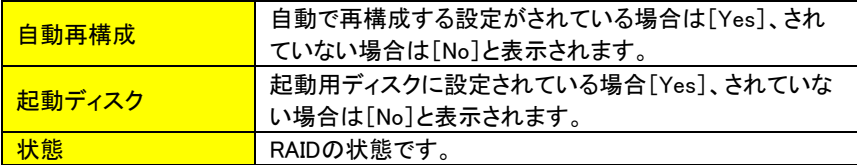

#### ③デバイス情報

現在構築しているRAIDの情報(121ページ参照)や本製品に接続したハードディス クの情報(前ページ参照)を表示します。

④ホストリセット

チェックし、リセットすることでホストアダプターをリセットします。

コンフィギュレーション

RAID設定の作成、削除、ミラーリングディスクの再構築を行います。

# レイドセットの作成

RAID設定を作成します。

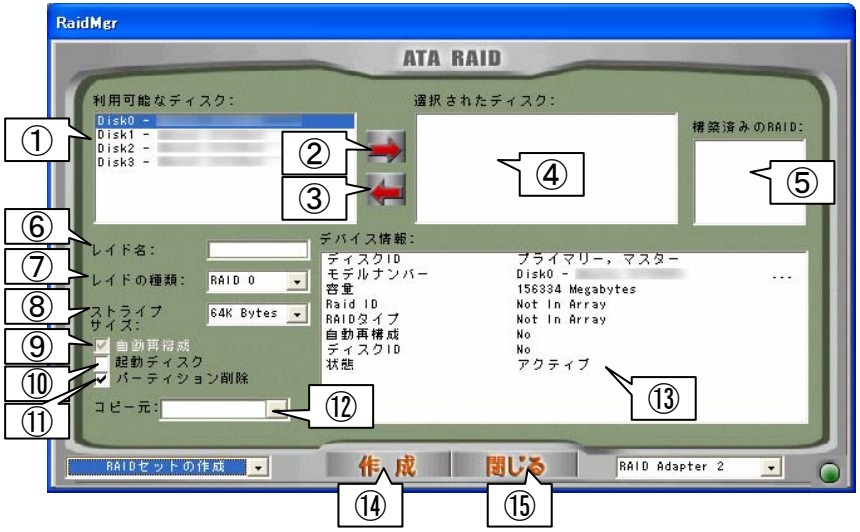

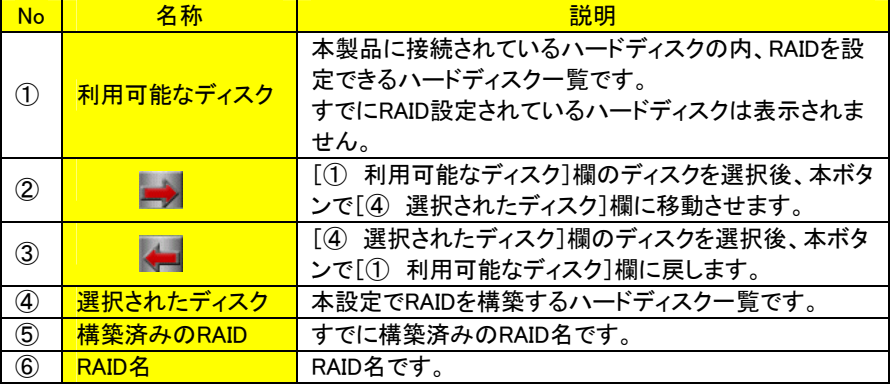

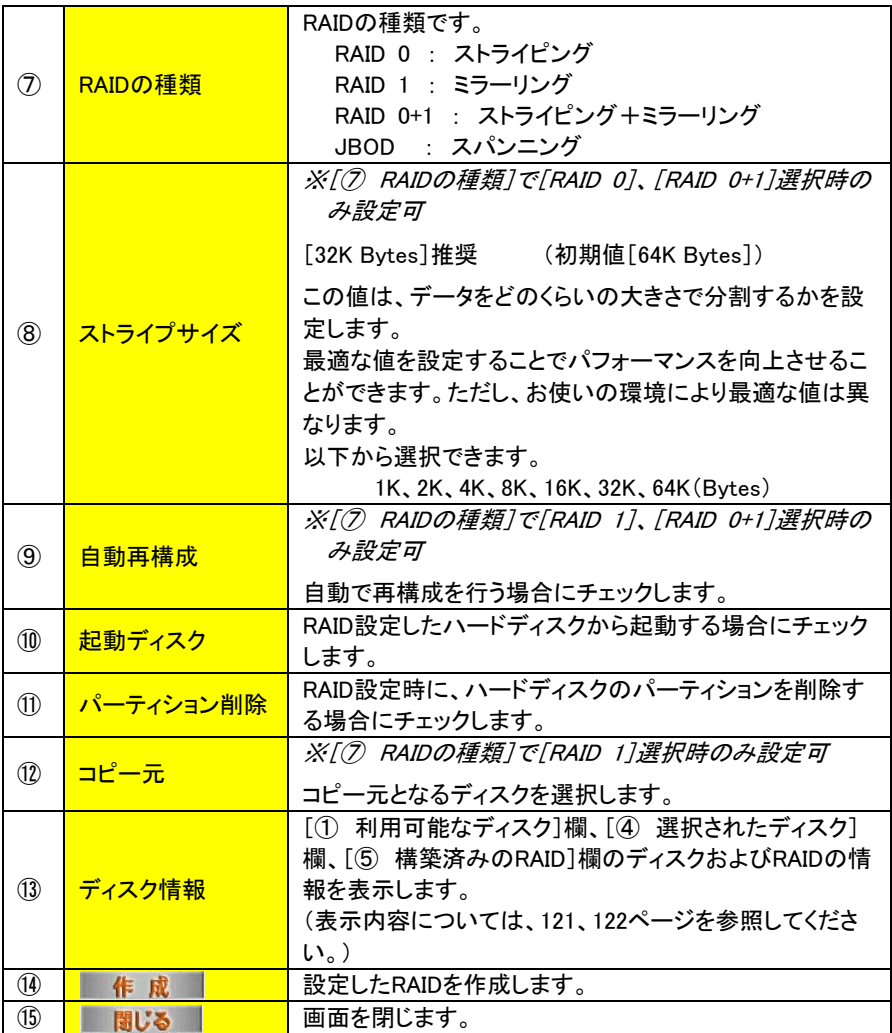

# レイドセットの削除

#### RAID設定を削除します。

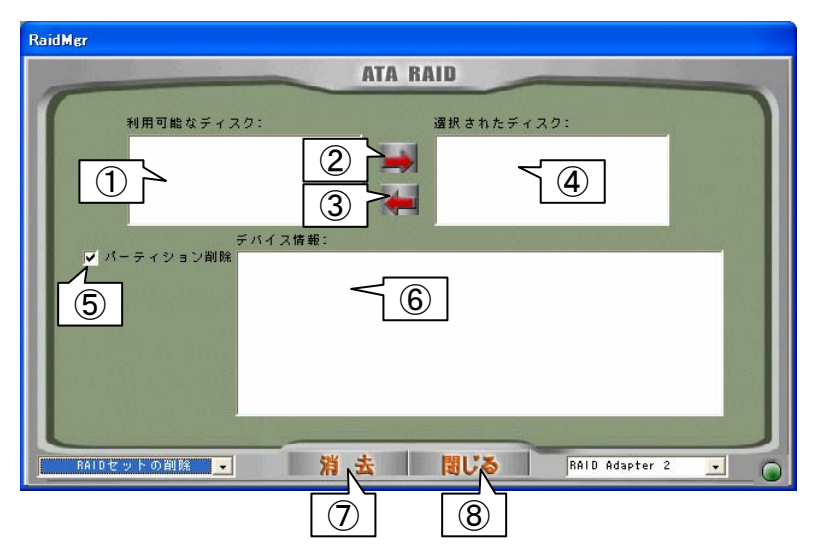

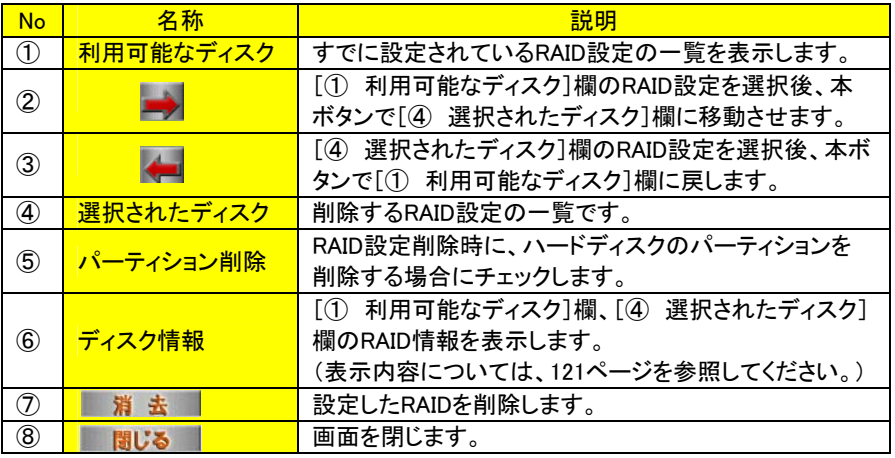

# ミラーディスクの再構成

#### ミラーリングディスクの再構築を行います。

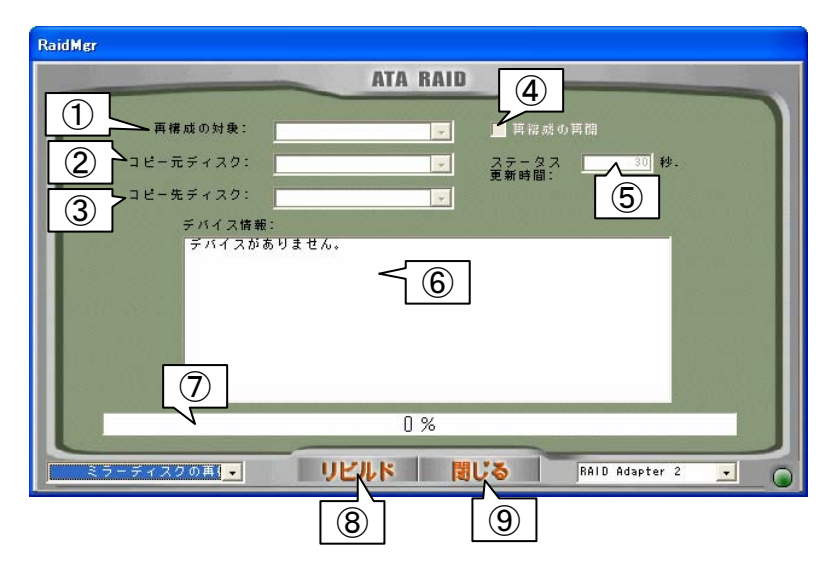

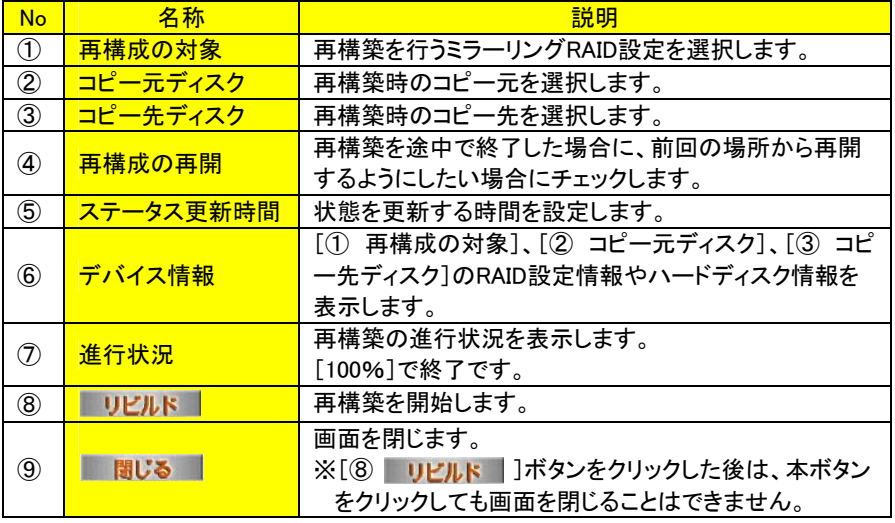

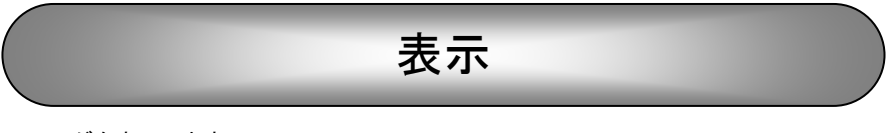

ログを表示します。

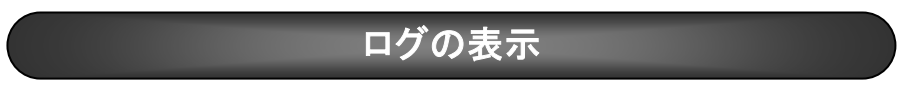

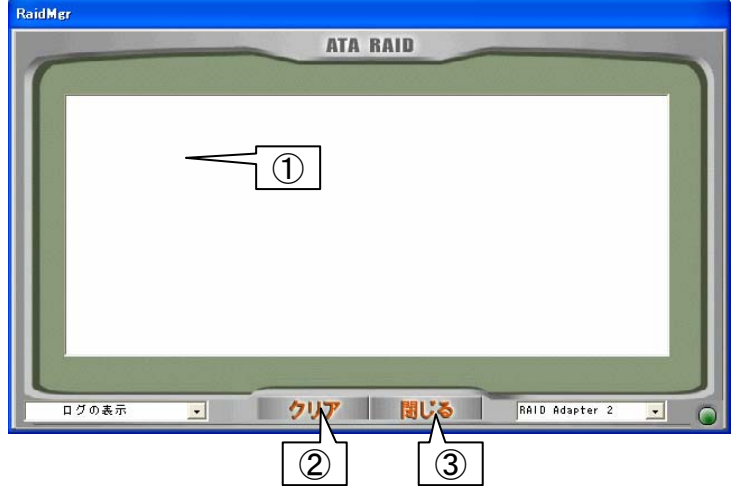

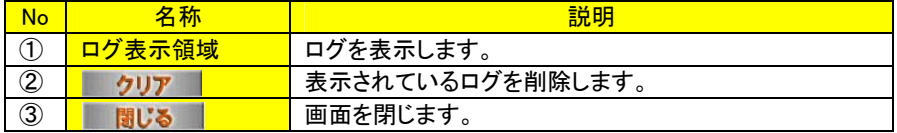

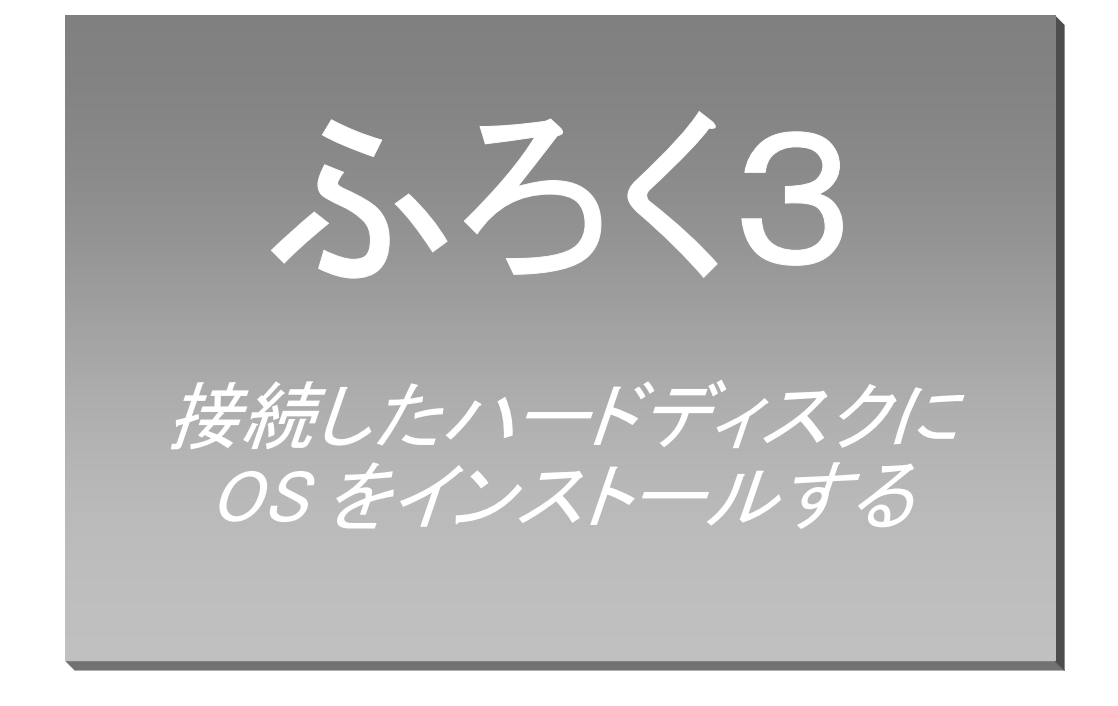

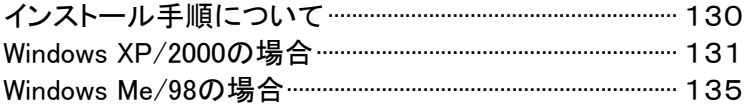

# インストール手順について

本製品に接続したハードディスクにOSのインストールおよび本製品のドライバソフトの インストールを行う方法を説明します。

※RAIDを構築するハードディスクにOSをインストールしたい場合は、あらかじめ [Setup Utility]でRAIDを構築しておいてください。(【2 RAIDを構築する】19ページ 参照)

手順はOSにより異なります。

以下の個所へお進みください。

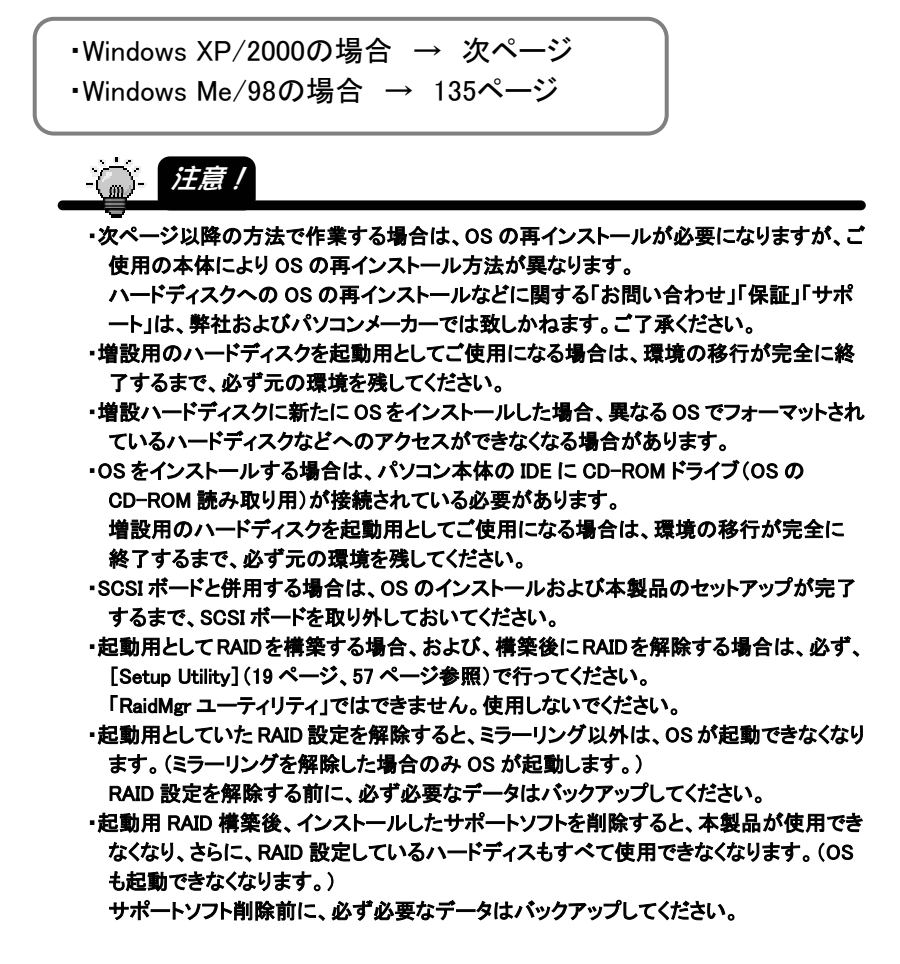

Windows XP/2000 の場合

●インストール時に必要なもの

٦

- ・WindowsシステムCD-ROM
- ・サポートソフトCD-ROM
- ・サポートソフトCD-ROMの内容をコピーしたフロッピーディスク1枚 ※[Setup.exe]ファイル以外のすべてのファイル・フォルダをそのままコピー してください。

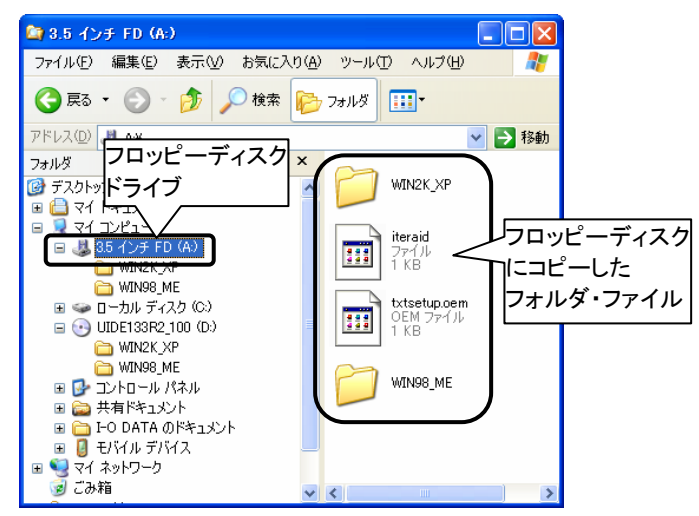

※次ページ以降の画面はWindows XPのものですが、Windows 2000も同様の手順です。

- 1 本製品にハードディスクを接続後、パソコンを起動します。
- 2 RAIDを構築するハードディスクにOSをインストールしたい場合 は、[Setup Utility]でRAIDを構築します。 (2 RAIDを構築する)(19ページ参照)

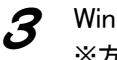

 $\boldsymbol{3}$  Windowsのインストールを開始します。 ※方法については、Windowsの取扱説明書をご覧ください。

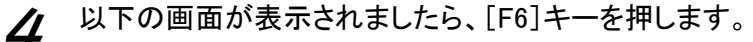

※以下の画面は数秒間だけ表示されますので、この画面が表示されている間 に[F6]キーを押します。

[F6]キーを押しても特に画面上の変化はありません。しばらくすると 50 手順の画面になります。

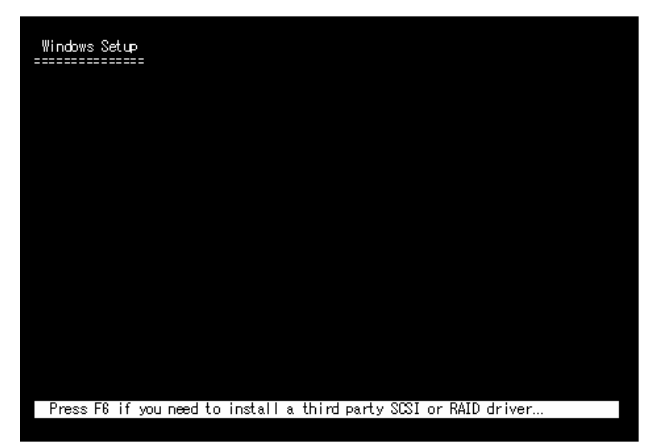

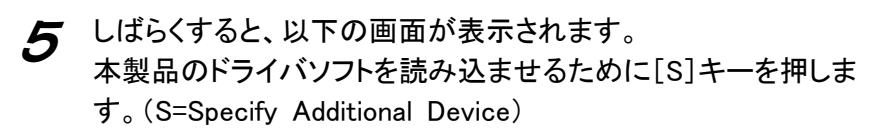

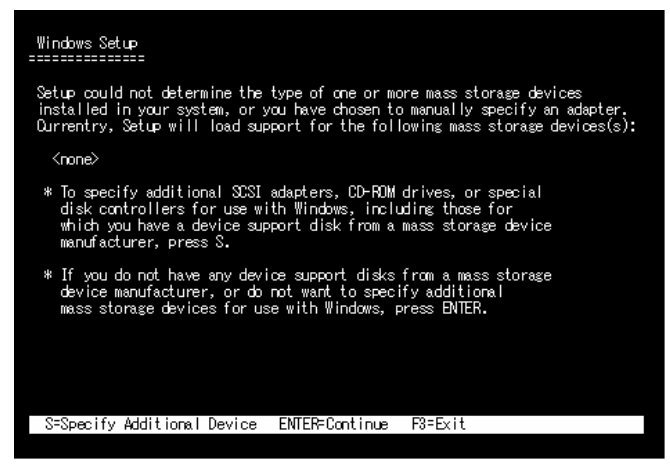

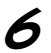

6 以下の画面が表示されますので、フロッピーディスクドライブに サポートソフトをコピーしたフロッピーディスクをセットして[Enter] キーを押します。

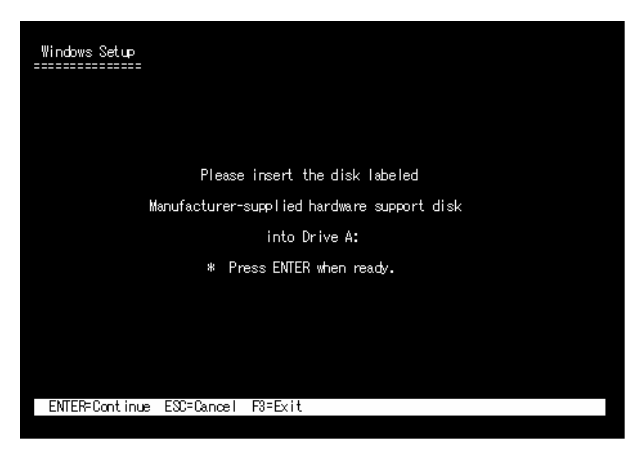

7 以下の画面が表示されます。 以下を選択して[Enter]キーを押します。 ・Windows XPの場合 ITE IT8212 ATA RAID Controller (Windows XP) ・Windows 2000の場合 ITE IT8212 ATA RAID Controller (Windows 2000) Windows Setup<br>=============== You have chosen to configure a SCSI Adapter for use with Windows,<br>using a device support disk povided by an adapter manufacturer. Select the SCSI Adapter you want from the following list, or press ESC<br>to return to the previous screen. ITE IT8212 ATA RAID Controller (Windows 2000) THE IT8212 ATA RAID Controller (Windows XP)

ENTER=Continue ESC=Cancel F3=Exit

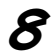

● 選択されたドライバの名称が表示されますので、間違いがないこ とを確認し、[Enter]キーを押します。

Windows Setup ============== Setup will load support for the following mass storage device(s): ITE IT8212 ATA RAID Controller (Windows XP) % To specify additional SCSI adapters, CD-ROM drives, or special<br>disk controllers for use with Windows, including those for<br>which you have a device support disk from a mass storage device manufacturer, press S. \* If you do not have any device support disks from a mass storage<br>device manufacturer, or do not want to specify additional<br>mass storage devices for use with Windows, press ENTER. S=Specify Additional Device ENTER=Continue F3=Exit

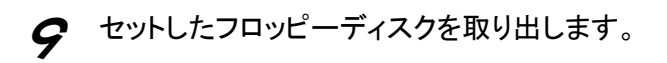

後は画面の指示に従ってください。

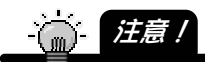

・インストール途中で、弊社製ソフトウェアが確認された時点でマイクロソフトが認証する ソフトウェアでは無いというメッセージが表示されますが、問題ありませんので、その まま続行します。

⇒マイクロソフト社は、WHQL という組織においてパソコン本体や周辺機器などを対象 に認定手続きを実施しております。このたびお買い上げいただいた製品は現時点 では認定を受けておりませんが、問題なくご利用いただけます。

# Windows Me/98 の場合

●インストール時に必要なもの

١

- ・Windows起動ディスク(フロッピーディスク) ※お持ちでない場合は、以下の作業を行う前に作成してください。 [コントロールパネル]→[アプリケーションの追加と削除]の[起動ディス ク]タブの画面で作成できます。
- ・WindowsシステムCD-ROM
- ・サポートソフトCD-ROM
- 1 本製品にハードディスクを接続後、パソコンを起動します。
- 2 RAIDを構築するハードディスクにOSをインストールしたい場合 は、[Setup Utility]でRAIDを構築します。 (【② RAIDを構築する】19ページ参照)
- 3 Windowsのインストールを行います。 ※方法については、Windowsの取扱説明書をご覧ください。
- **△ Windowsのインストールがすべて終了したら、次に本製品のドラ** イバソフトをインストールします。 別紙「②セットアップガイド」の【1 インストールする】の個所を参 照してください。(本製品を取り付けたままインストールします。) ※【1 インストールする】の個所の[注意]に"本製品をパソコンに取り付ける前 に行ってください"とありますが、本項の場合のみ取り付けた状態でインスト ールできます。
- 5 インストール後の作業を行います。 別紙「②セットアップガイド」の【3 パソコンの電源を入れる】をご 覧ください。
- $\boldsymbol{\beta}$  取り付けを確認します。 別紙「②セットアップガイド」の【4 取り付けを確認する】をご覧く ださい。

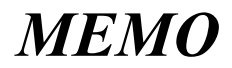

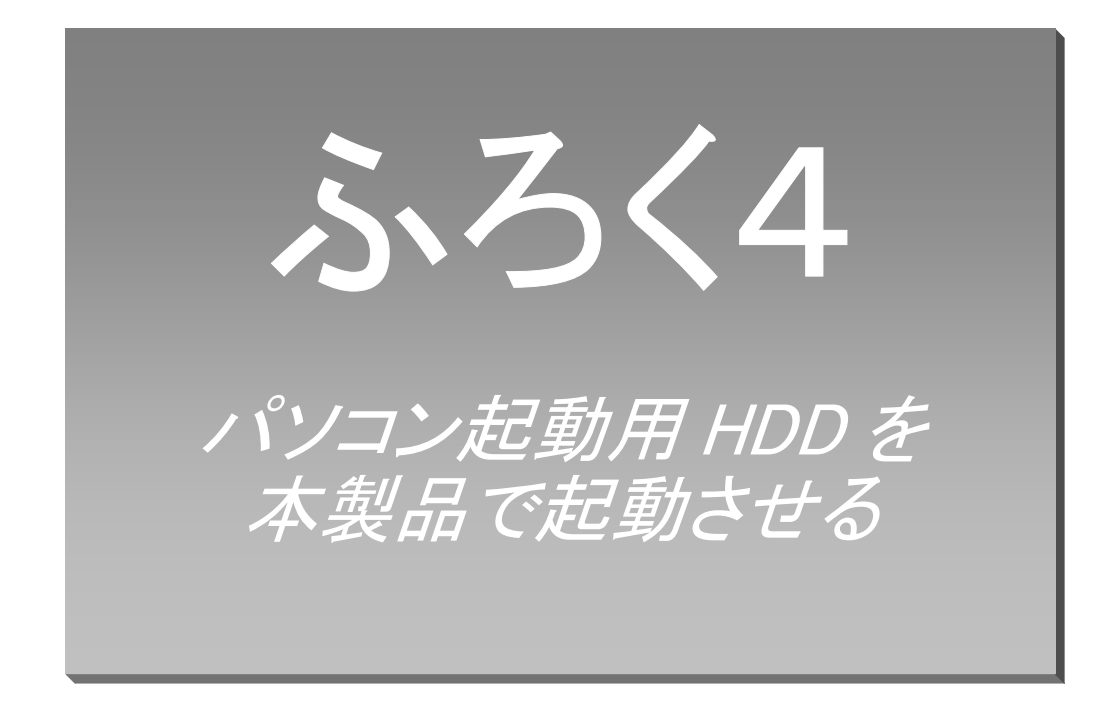

起動させるには················································································· 138

# 起動させるには

パソコン起動用HDDを本製品に接続して、そのまま起動用ハードディスクとして使用す る場合の手順について説明します。

※パソコン起動用HDDを本製品に接続して、RAIDを構築できるのは、ミラーリングの 場合のみです。他のRAIDでは構築できません。

詳細は【接続HDDから起動させる場合】(62ページ)を参照してください。

### 起動させる

起動させるには、パソコン起動用HDDにサポートソフトをインストールした後、本製品 に接続する必要があります。

1 パソコン起動用HDDにサポートソフトをインストールします。 別紙【②セットアップガイド】の【1 インストールする】~ 【4 取り付けを確認する】の作業を行います。

2 パソコンの電源を切ります。

3 パソコン起動用HDDを本製品に[プライマリーマスター]として接 続します。

▲ パソコンの電源を入れます。 この後、パソコンのBIOS画面で、起動ドライブを[SCSI device] として選択します。 ※本製品はパソコンに[SCSI device]として認識されます。 (名称はパソコンにより畢なります。) 本製品に接続したハードディスクから起動する場合は、[SCSI device]から の起動となります。

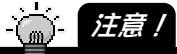

・パソコンの BIOS 設定、起動設定その他についてはパソコンの取扱説明書を参照してく ださい。

# 5 本製品に接続したハードディスクからパソコンが起動します。

以上で、終了です。

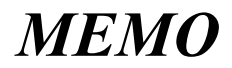

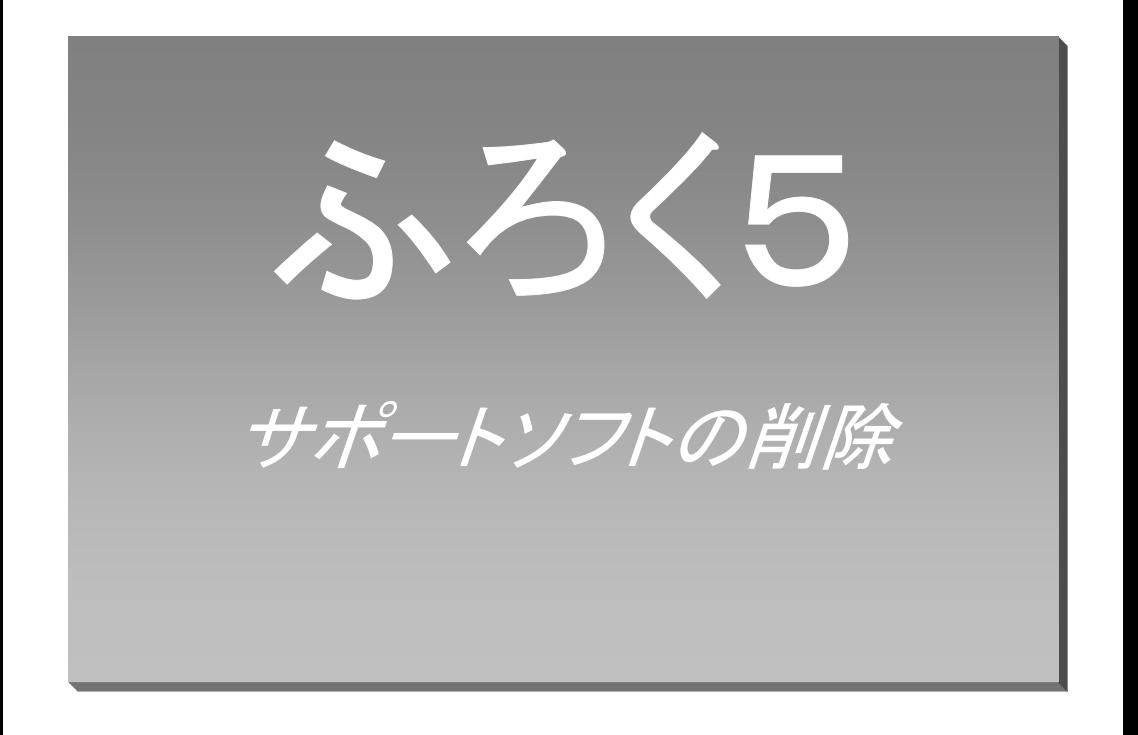

サポートソフトの削除······································································ 142

# サポートソフトの削除

サポートソフトの削除方法について説明します。

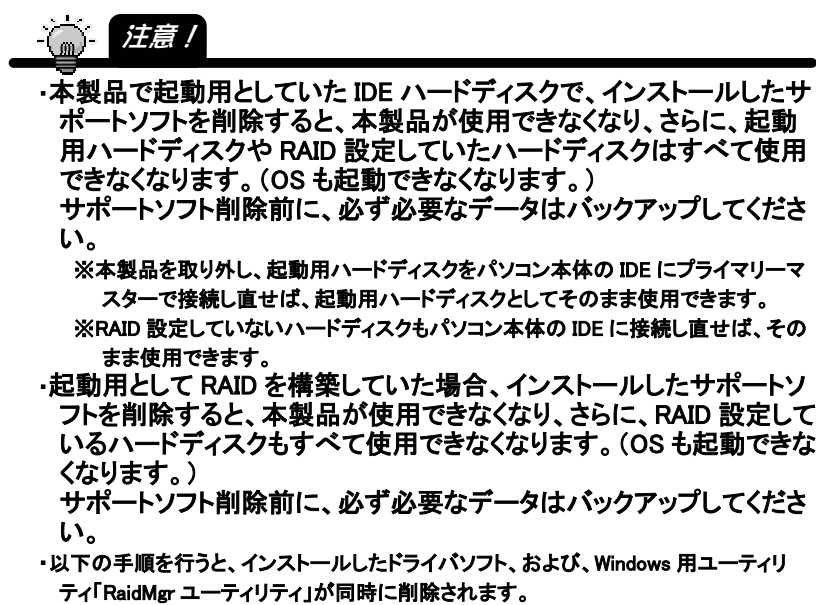

※画面はWindows XPでの例です。

1 デスクトップ画面右下のタスクトレイに登録されている[RaidMgr] アイコンを右クリックし、表示された[Exit]をクリックします。

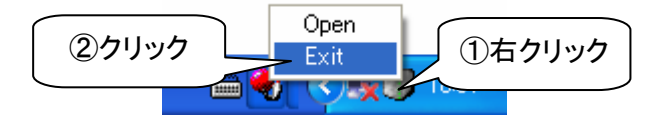
- 2 [スタート]→([設定]→)[コントロールパネル]を順にクリックし、 [コントロールパネル]を開きます。
- 3 [プログラムの追加と削除](または[アプリケーションの追加と削 除])を開きます。
- 4 [ITE IT8212 ATA RAID Controller]をクリック後、 [変更と削除](または[追加と削除])ボタンをクリックします。

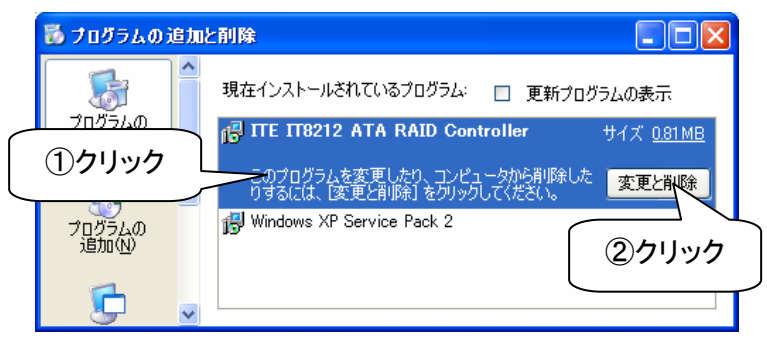

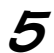

## 5 [削除]をチェック後、[次へ]ボタンをクリックします。

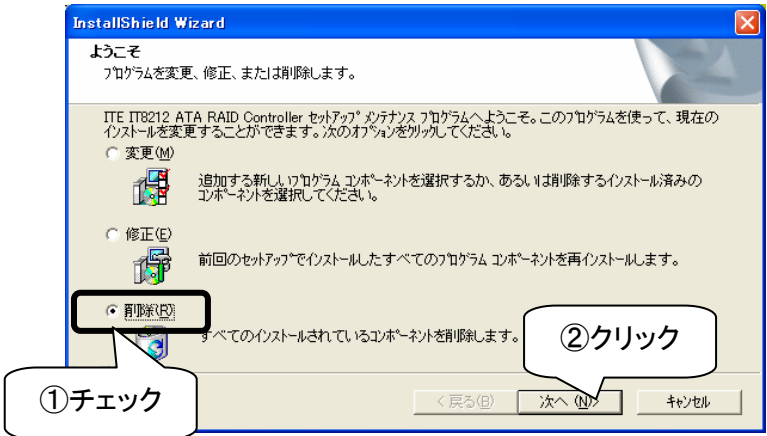

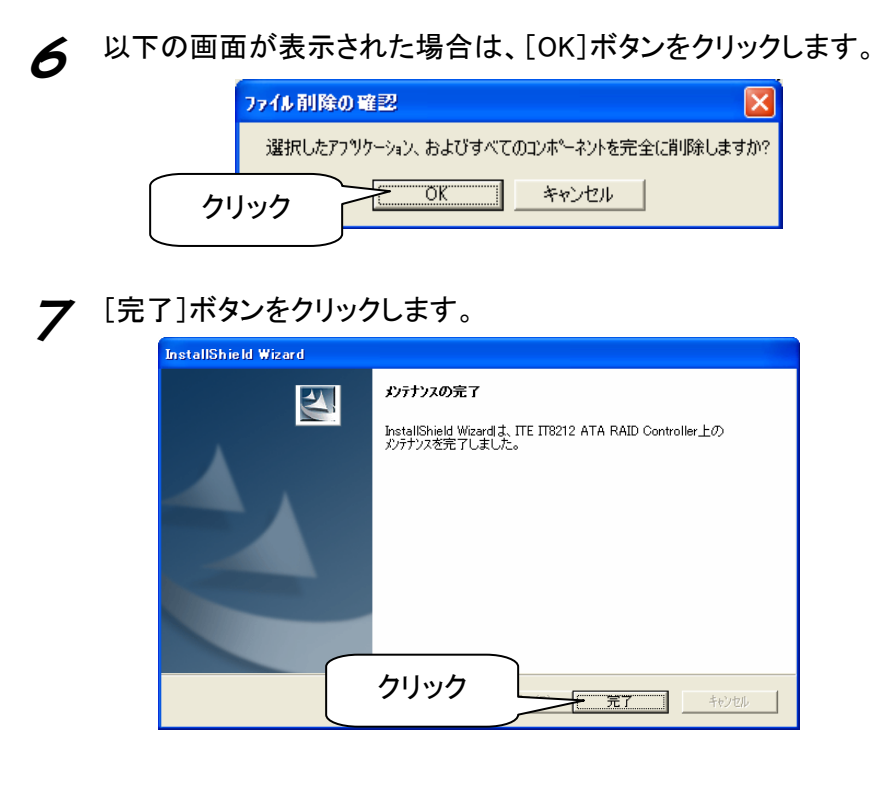

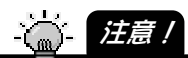

・途中で以下の画面が表示された場合は、[無視]ボタンをクリックしてください。

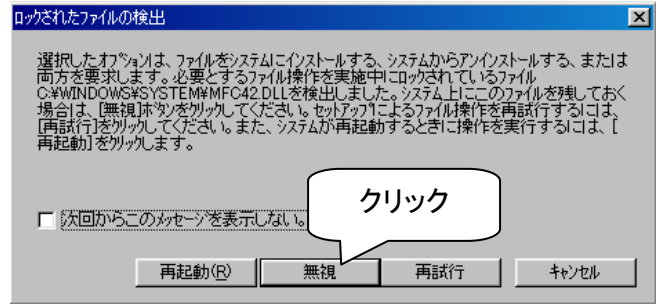

以上でサポートソフトの削除は終了です。

## 困ったときには

ı

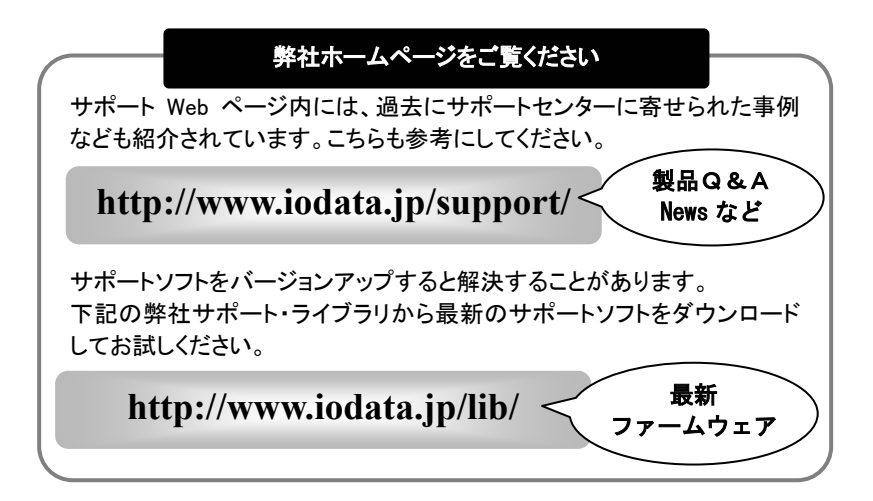

## 【ご注意】

- 1) 本製品及び本書は株式会社アイ・オー・データ機器の著作物です。 したがって、本製品及び本書の一部または全部を無断で複製、複写、転載、改変することは法律で禁じられて います。
- 2) 本サポートソフトウェアに含まれる著作権等の知的財産権は、お客様に移転されません。
- 3) 本サポートソフトウェアのソースコードについては、如何なる場合もお客様に開示、使用許諾を致しません。ま た、ソースコードを解明するために本ソフトウェアを解析し、逆アセンブルや、逆コンパイル、またはその他のリ バースエンジニアリングを禁止します。
- 4) 書面による事前承諾を得ずに、本サポートソフトウェアをタイムシェアリング、リース、レンタル、販売、移転、サ ブライセンスすることを禁止します。
- 5) 本製品は、医療機器、原子力設備や機器、航空宇宙機器、輸送設備や機器、兵器システムなどの人命に関る 設備や機器、及び海底中継器、宇宙衛星などの高度な信頼性を必要とする設備や機器としての使用またはこ れらに組み込んでの使用は意図されておりません。これら、設備や機器、制御システムなどに本製品を使用さ れ、本製品の故障により、人身事故、火災事故、社会的な損害などが生じても、弊社ではいかなる責任も負い かねます。設備や機器、制御システムなどにおいて、冗長設計、火災延焼対策設計、誤動作防止設計など、 安全設計に万全を期されるようご注意願います。
- 6) 本製品及び本書の内容については、改良のために予告なく変更することがあります。
- 7) 本サポートソフトウェアの使用にあたっては、バックアップ保有の目的に限り、各1部だけ複写できる ものとします。
- 8) お客様は、本サポートソフトウェアを一時に1台のパソコンにおいてのみ使用することができます。
- 9) お客様は、本製品または、その使用権を第三者に再使用許諾、譲渡、移転またはその他の処分を行うことは できません。
- 10) 弊社は、お客様が【ご注意】の諸条件のいずれかに違反されたときは、いつでも本製品のご使用を終了させる ことができるものとします。
- 11) 本製品は日本国内仕様です。本製品を日本国外で使用された場合、弊社は一切の責任を負いかねます。ま た、弊社は本製品に関し、日本国外への技術サポート、及びアフターサービス等を行っておりませんので、予 めご了承ください。(This product is for use only in Japan. We bear no responsibility for any damages or losses arising from use of, or inability to use, this product outside Japan and provide no technical support or after-service for this product outside Japan.)
- 12) 本製品は「外国為替及び外国貿易法」の規定により戦略物資等輸出規制製品に該当する場合があります。 国外に持ち出す際には、日本国政府の輸出許可申請などの手続きが必要になる場合があります。
- 13) 本製品を運用した結果の他への影響については、上記にかかわらず責任は負いかねますのでご了承くださ い。
- I-O DATAは、株式会社アイ・オー·データ機器の登録商標です。
- Microsoft,Windows,MSは、米国 Microsoft Corporationの登録商標です。
- その他、一般に会社名、製品名は各社の商標または登録商標です。

③リファレンス編(UIDE-133R2) 2005.03.18 発 行 株式会社アイ・オー・データ機器 〒920-8512 石川県金沢市桜田町 3 丁目 10 番地  $\mathbb O$  2005 I-O DATA DEVICE, INC. All rights reserved. 本製品および本書は著作権法により保護されておりますので 無断で複写、複製、転載、改変することは禁じられています。